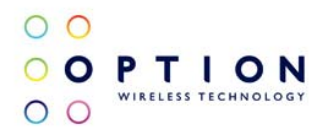

Ultra-thin 3G WWAN Module in LGA package

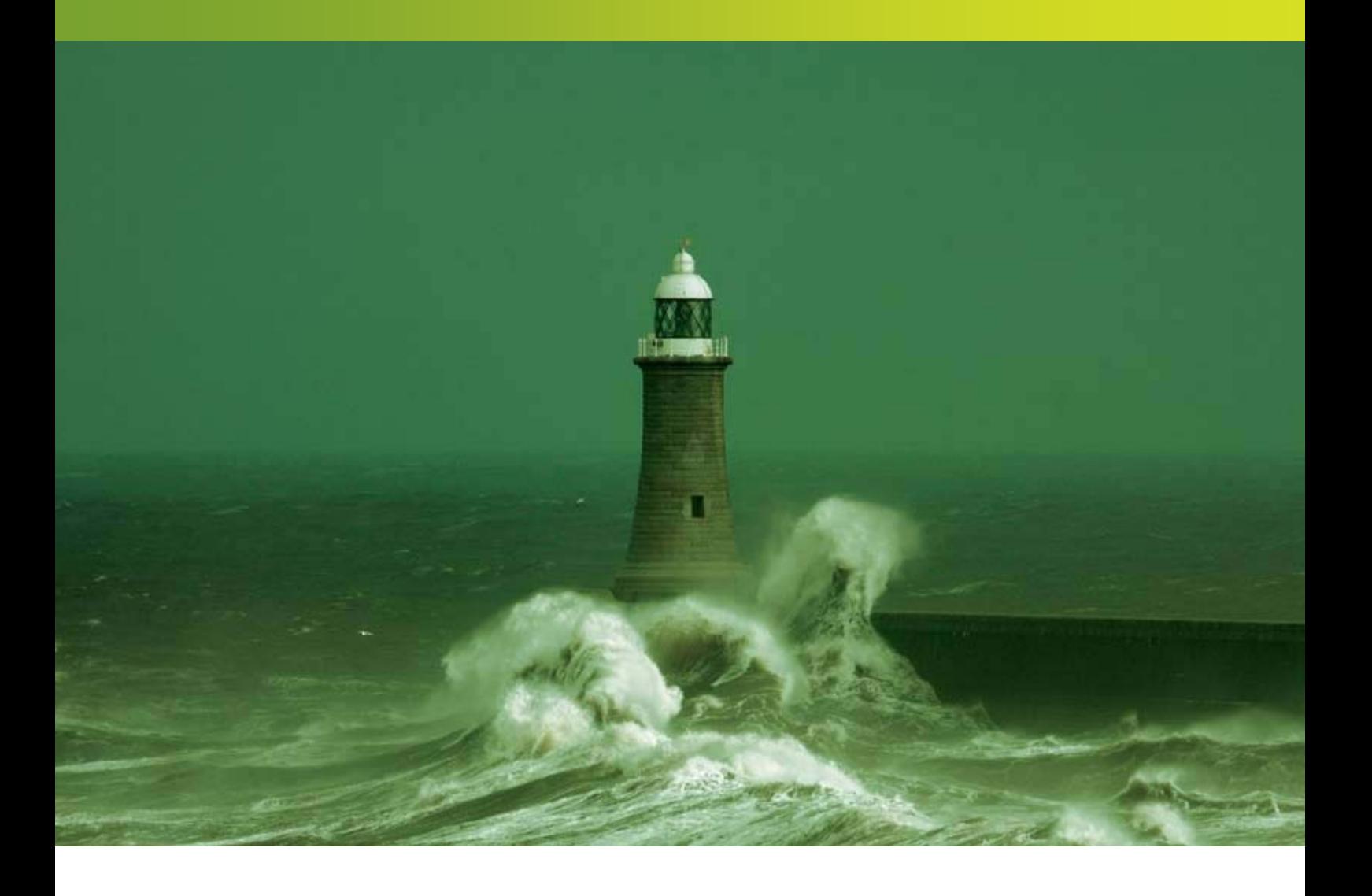

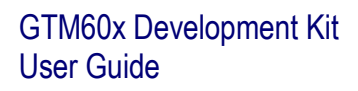

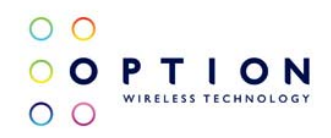

## **VERSION HISTORY**

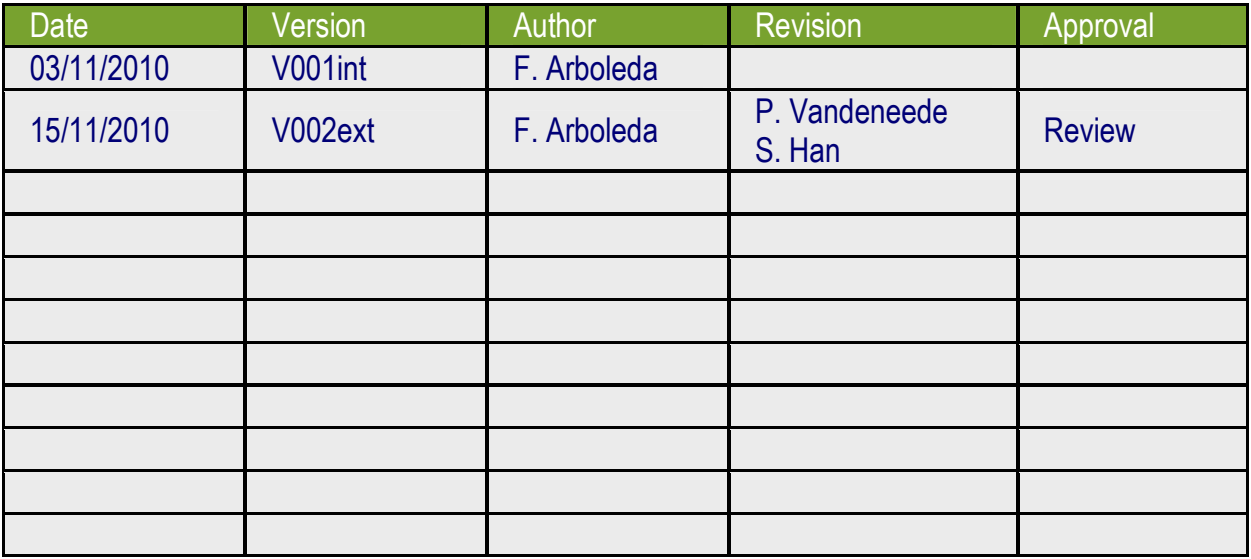

Version: v002ext Page: 2 of 112

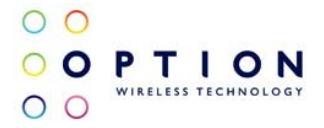

## **OVERVIEW AND PURPOSE**

This document describes the GTM60x Module Development Kit hardware, software and installation instructions. This user guide is applicable for the following products:

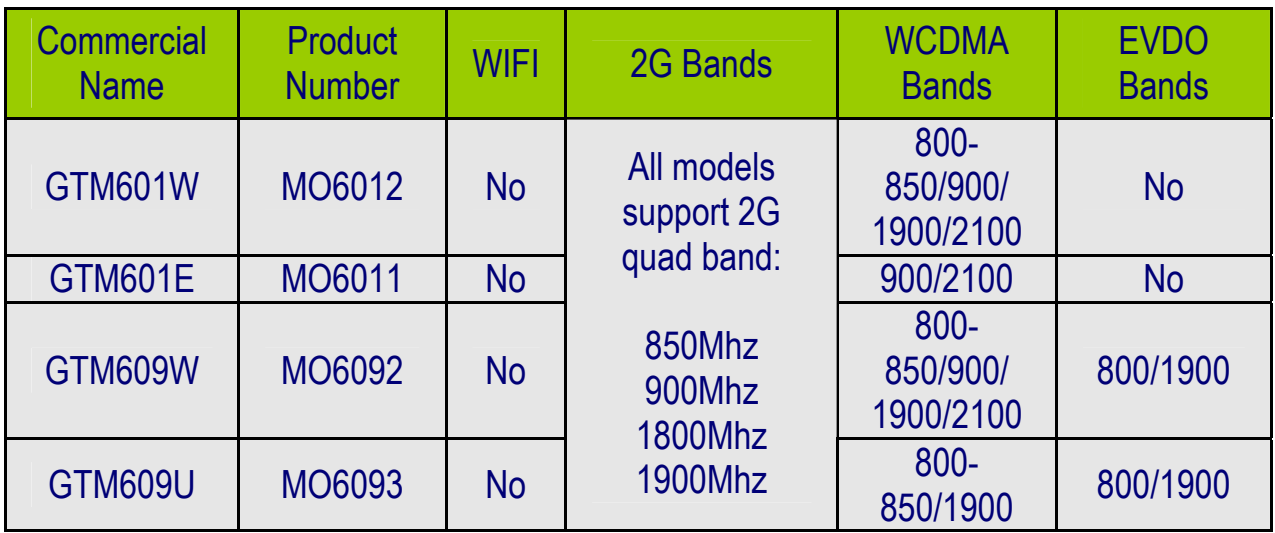

Version: v002ext Page: 3 of 112

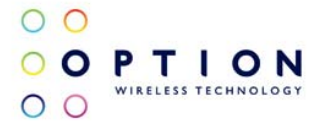

## **CONFIDENTIALITY**

All data and/or information contained in or disclosed by this document is Option® NV confidential and proprietary and all respective rights are hereby expressly reserved. By accepting this document, the recipient formally acknowledges and agrees that this data and/or information is to be held in strict confidence and is not to be used, copied, reproduced in whole or in part, nor its contents revealed in any manner to others without prior and written permission of Option® NV.

Version: v002ext Page: 4 of 112

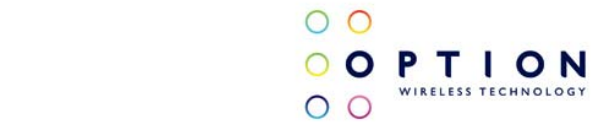

## **CONTENTS**

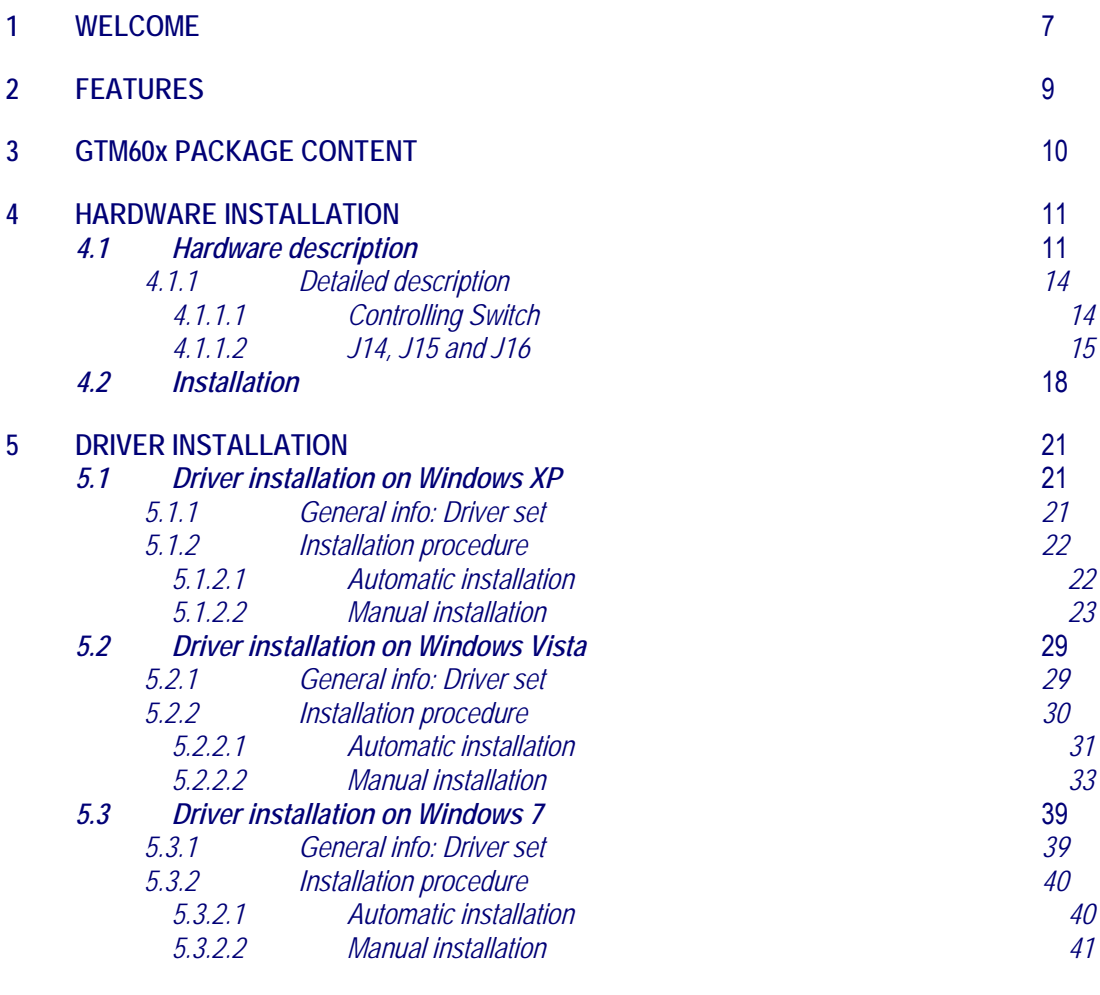

#### **6 FIRMWARE UPGRADE** 48

Version: v002ext Page: 5 of 112

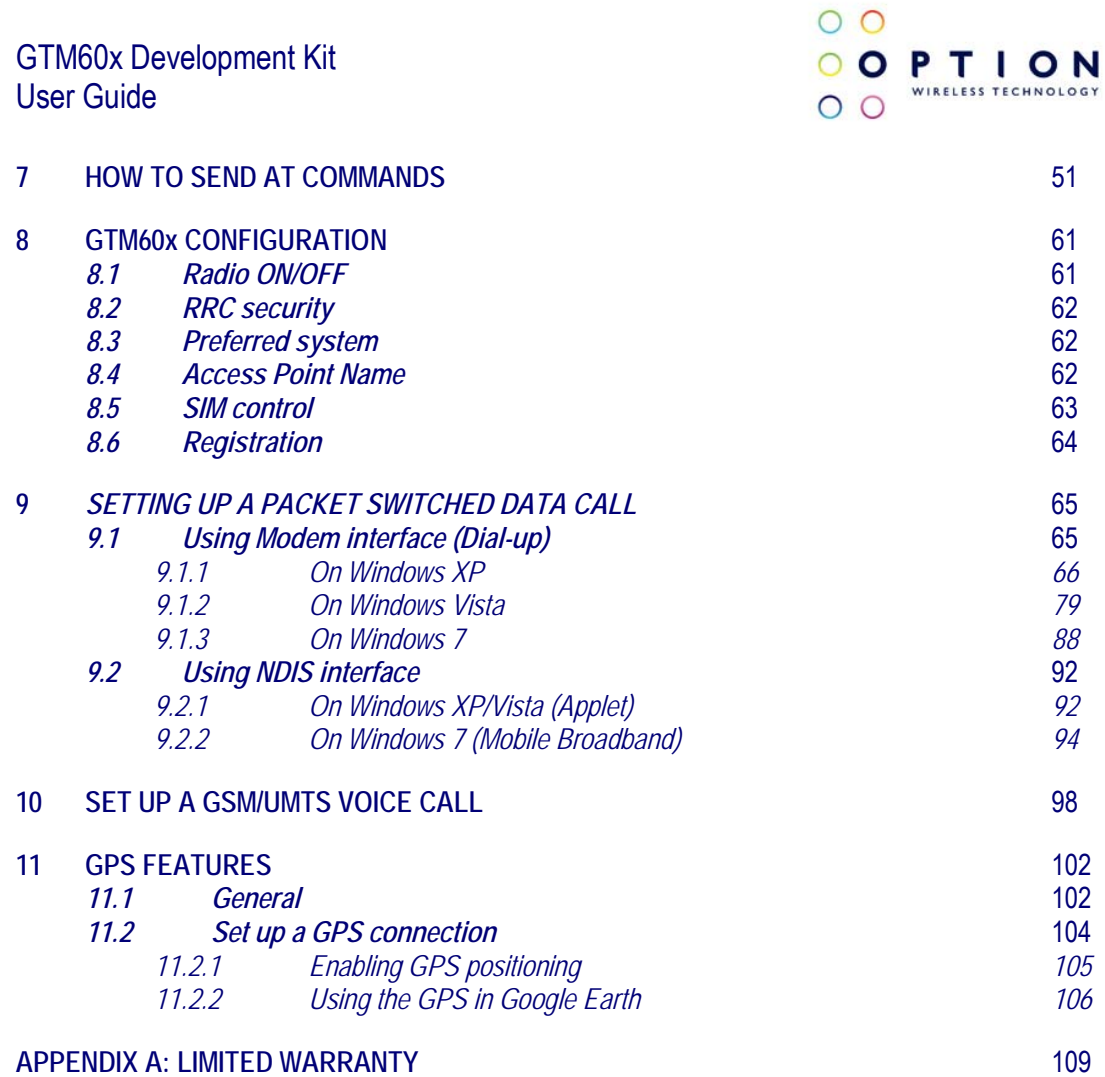

Version: v002ext Page: 6 of 112

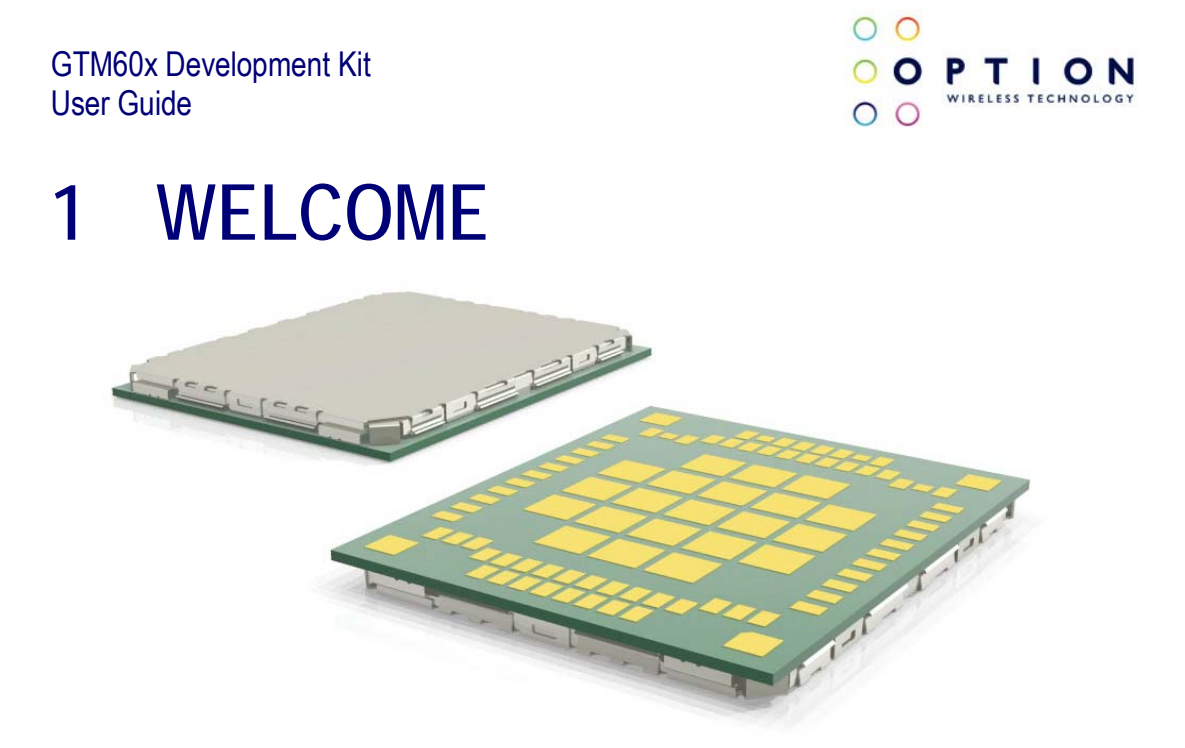

**Figure 1: The GTM60x in LGA package** 

This GTM60x WWAN modem is the perfect solution for embedding 2G, 3G and EVDO technology in small consumer electronics devices or broadband M2M applications.

The GTM60x is capable of supporting HSDPA data rates of up to 14.4 Mbps in downlink and up to 5.76 Mbps in uplink. The higher uplink speed is particularly suitable for applications like video surveillance and file uploads. It is also backward compatible.

The GTM609 is also capable of supporting EV-DO RevA data rates up to 3.1 Mbps in downlink and up to 1.8 Mbps in uplink.

Version: v002ext Page: 7 of 112

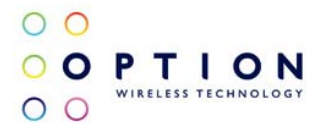

For evaluation purposes the GTM60x modules are housed on an evaluation board, offering a convenient evaluation and development platform. This document describes the Module Development Kit hardware and software installation, and basic usage instructions for Windows® XP, Vista and 7.

Design specific information for the modules is outside the scope of this document and can be found in the GTM60x integration package.

To make a successful connection to the internet, the following prerequisites are assumed:

- **GTM60x Development Kit EVB R1.**
- Live Network connection.
- Activated (U)SIM for the available network.
- Host platform with an USB host controller (e.g. laptop or PC desktop).

Version: v002ext Page: 8 of 112

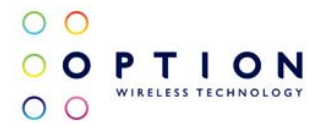

## **2 FEATURES**

Due to its ultra-thin form factor and excellent heat dissipation characteristics this is the perfect module for integration in small consumer electronics devices or broadband M2M applications. The GPS and voice capabilities give this module a unique position. The new and improved footprint facilitates soldering.

The Development Kit consists of a main evaluation board (cradle) which provides a standard USB interface, a SIM card holder, an external power supply and the on board GTM60x module. With this board it is possible to connect the GTM60x module package to any standard USB host controller.

To get your module working correctly, please follow the installation instructions carefully in the correct order, starting with sections 4 and 5, after which you can proceed with the following sections.

Version: v002ext Page: 9 of 112

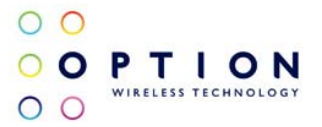

## **3 GTM60x PACKAGE CONTENT**

Your Module Development Kit comes with the following items:

- Evaluation board containing the GTM60x module.
- USB cable.
- Power adaptor  $(5VDC / 2A @ 100-240V)$ .

The module will have the latest firmware which was available during the assembly of this development kit. Please check with your Option point of contact for the latest available firmware. Drivers and the dashboard applet will be available via your Option point of contact.

To set up a successful data connection to the internet you will need to have mobile network coverage and an activated SIM card from your local operator.

Version: v002ext Page: 10 of 112

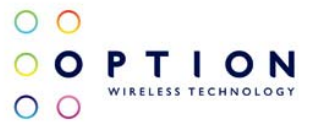

## **4 HARDWARE INSTALLATION**

## *4.1 Hardware description*

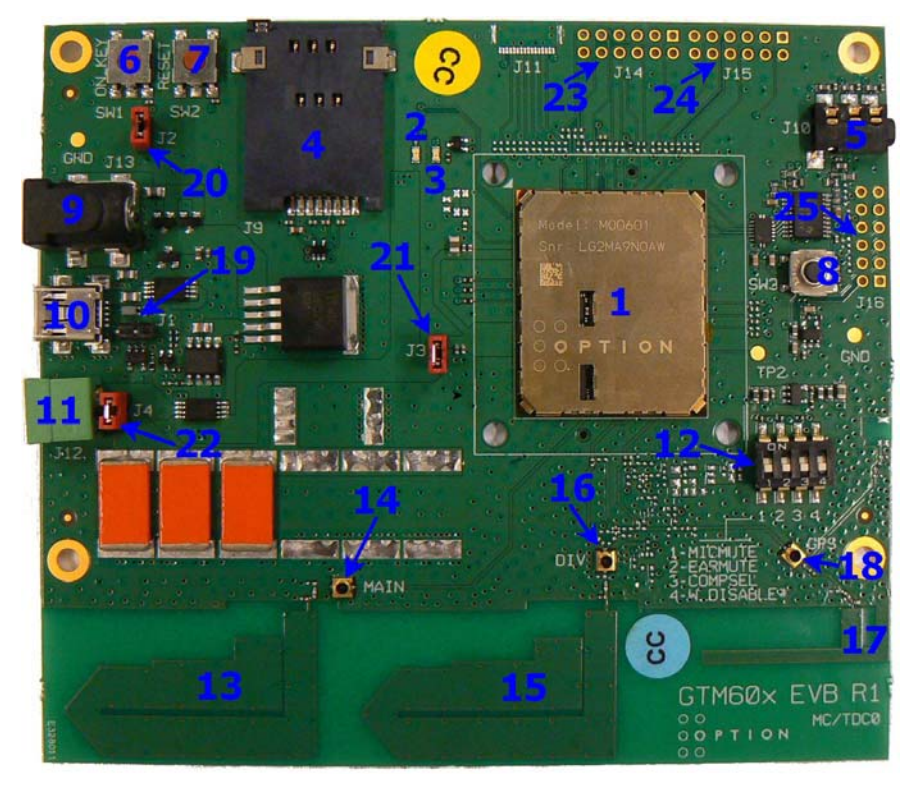

**Figure 2: Evaluation board** 

Version: v002ext Page: 11 of 112

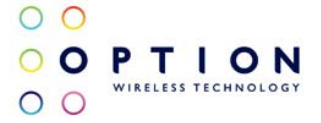

**Points of interest (See Figure 2):** 

- **1) GTM60x Module.**
- **2) Power LED:** Indicates that GTM60x is powered.
- **3) Registration and USB activity LED:** This LED indicates that the module has registered to the mobile network when it is on continuously. Also indicates USB communication activity when the LED is blinking.
- **4) SIM card holder.**
- **5) 2.5mm Audio jack and headset (for voice enabled modules).**
- **6) SW1: On key.** Acts as a power on/off button. See J2 (20).
- **7) SW2: Reset button.**
- **8) SW3:** Audio CODEC chip reset button.
- **9) Power plug.**
- **10) Mini USB connector (male).**
- **11) Battery plug.**
- **12) Controlling Switch.\*\***
- **13) Main antenna.**
- **14) External antenna connector for main antenna.\***
- **15) Secondary/Diversity antenna.**
- **16) External antenna connector for secondary antenna.\***
- **17) GPS antenna.**
- **18) External antenna connector for GPS antenna.\***

Version: v002ext Page: 12 of 112

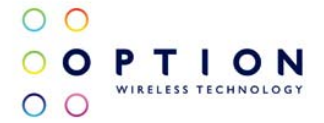

- **19) J1:** Jumper to enable or disable the power circuits next to the mini USB connector. By default the power circuits are enabled (no jumper cap). The power circuit should be disabled when using the battery connector to power de GTM60x by short circuiting the jumper.
- **20) J2:** Jumper to automatically power the modem when connected to any of the three possible means (9, 10 or 11). If this jumper is not short circuited the GTM60x will be only powered when the "On key" (7) is pressed.
- **21) J3:** Jumper for current measurements. If no measurement is need this jumper needs to be short circuited in order to power the GTM60x.
- **22) J4:** Jumper to enable to bulk capacitors (orange capacitors). These bulk capacitors are needed when the GTM60x is powered by USB or by the power plug; in this case the jumper has to be short circuited. If batteries are used, the bulk capacitors should be disabled by removing the jumper cap (this jumper cap can be use on J1 to disable the power circuits).
- **23) J14:** Connection to access GSBI port 3.\*\*
- **24) J15:** Connection to access GSBI ports 0 and 4.\*\*
- **25) J16:** Connection to add an external PCM codec (GSBI port 1).\*\*

**\*** When using this external antenna connector the printed antenna will be automatically disabled.

\*\*See detailed description.

Version: v002ext Page: 13 of 112

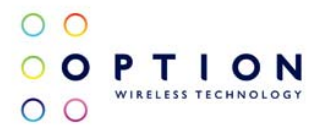

### *4.1.1 Detailed description*

### *4.1.1.1 Controlling Switch*

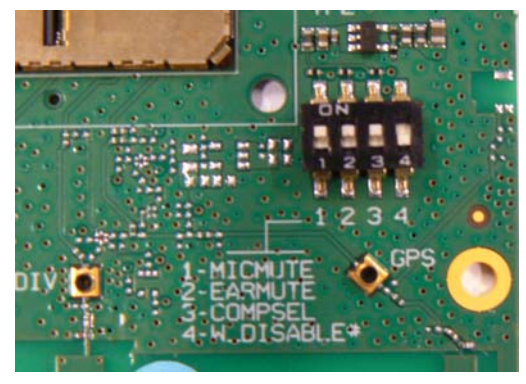

**Figure 3: Controlling Switch** 

**Switches:**

(1) **MICMUTE:** Switch to mute the microphone on the audio jack. Default value: ON.

(2) **EARMUTE:** Switch to mute the ear piece on the audio jack. Default value: ON.

(3) **COMPSEL:** Selection of bit format. Default value: ON.

(4) **W.DISABLE:** Turn ON/OFF the radio on the module. Default value: OFF.

Version: v002ext Page: 14 of 112

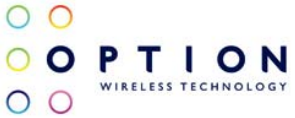

#### *4.1.1.2 J14, J15 and J16*

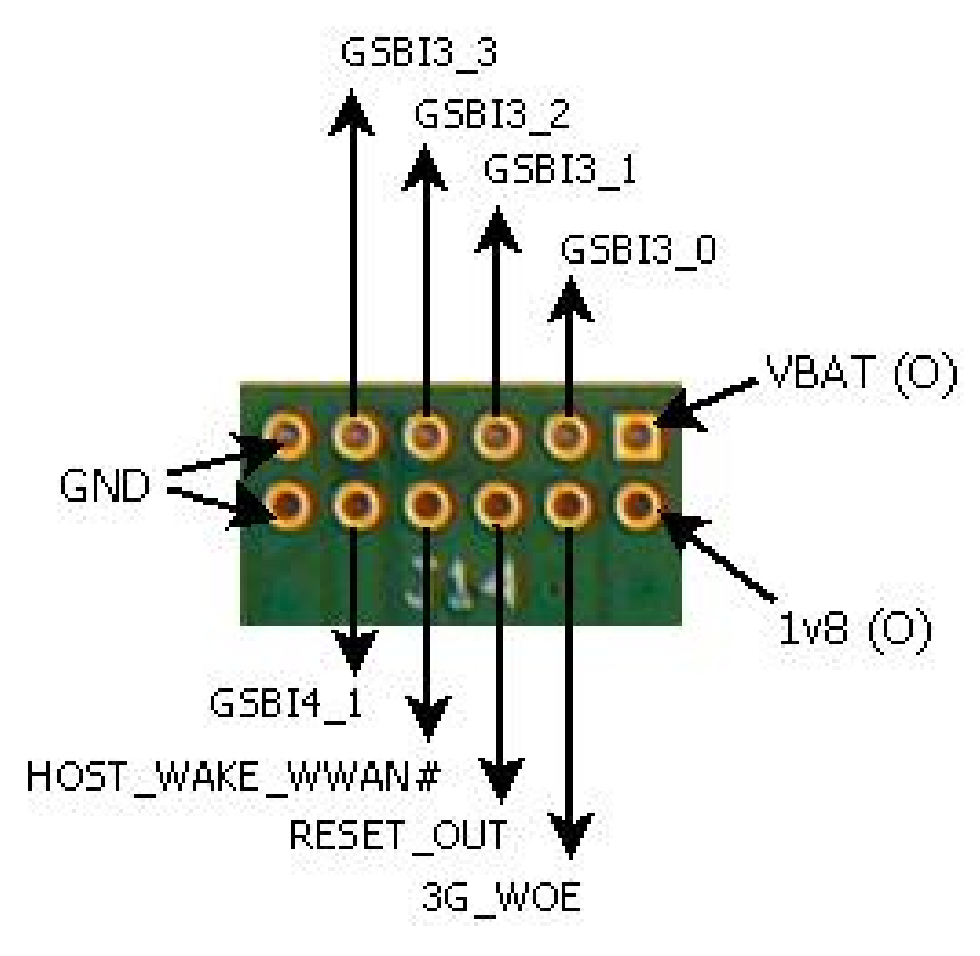

**Figure 4: J14 Specification** 

Version: v002ext Page: 15 of 112

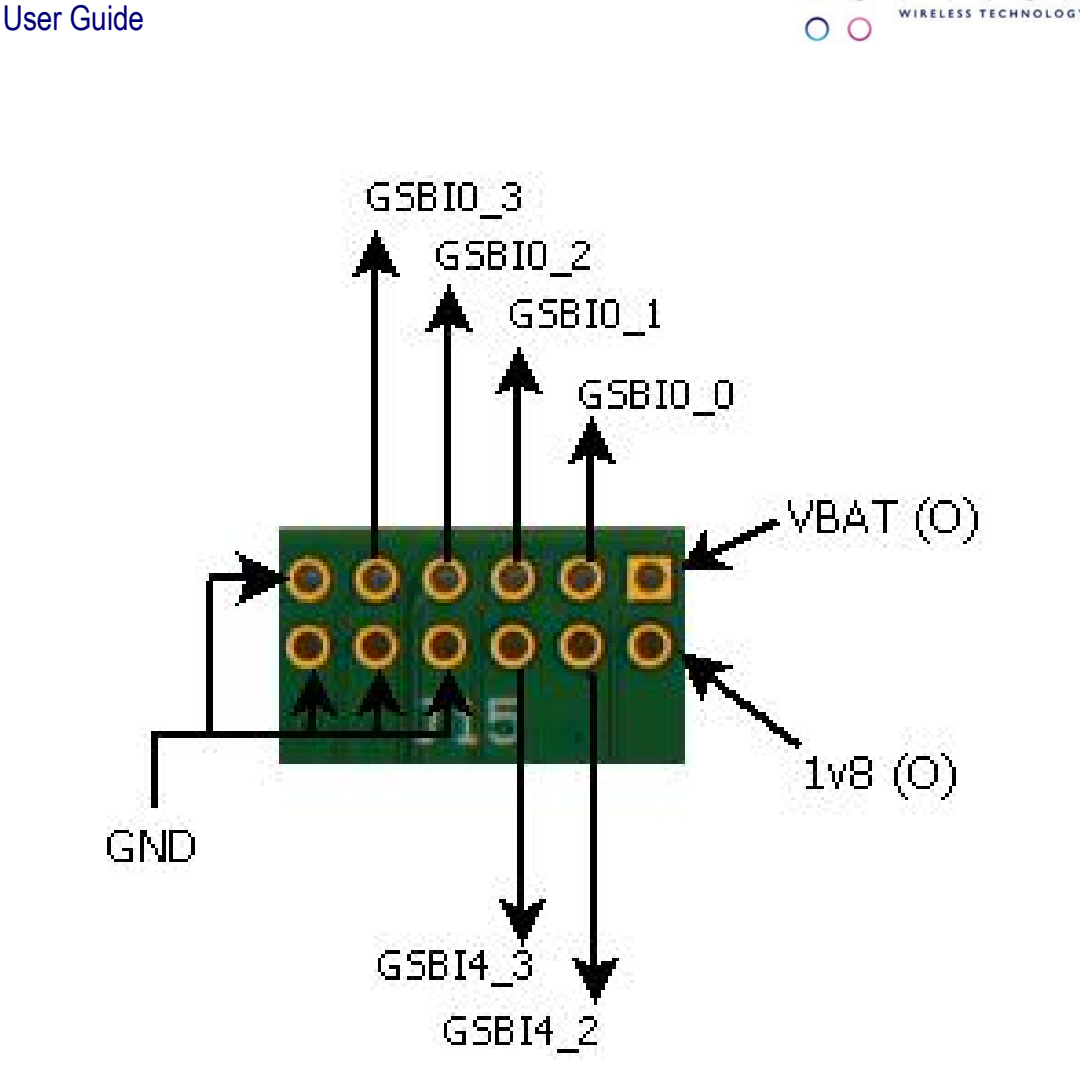

**Figure 5: J15 Specification** 

GTM60x Development Kit

Version: v002ext Page: 16 of 112

 $\circ$   $\circ$ 

OOPTION

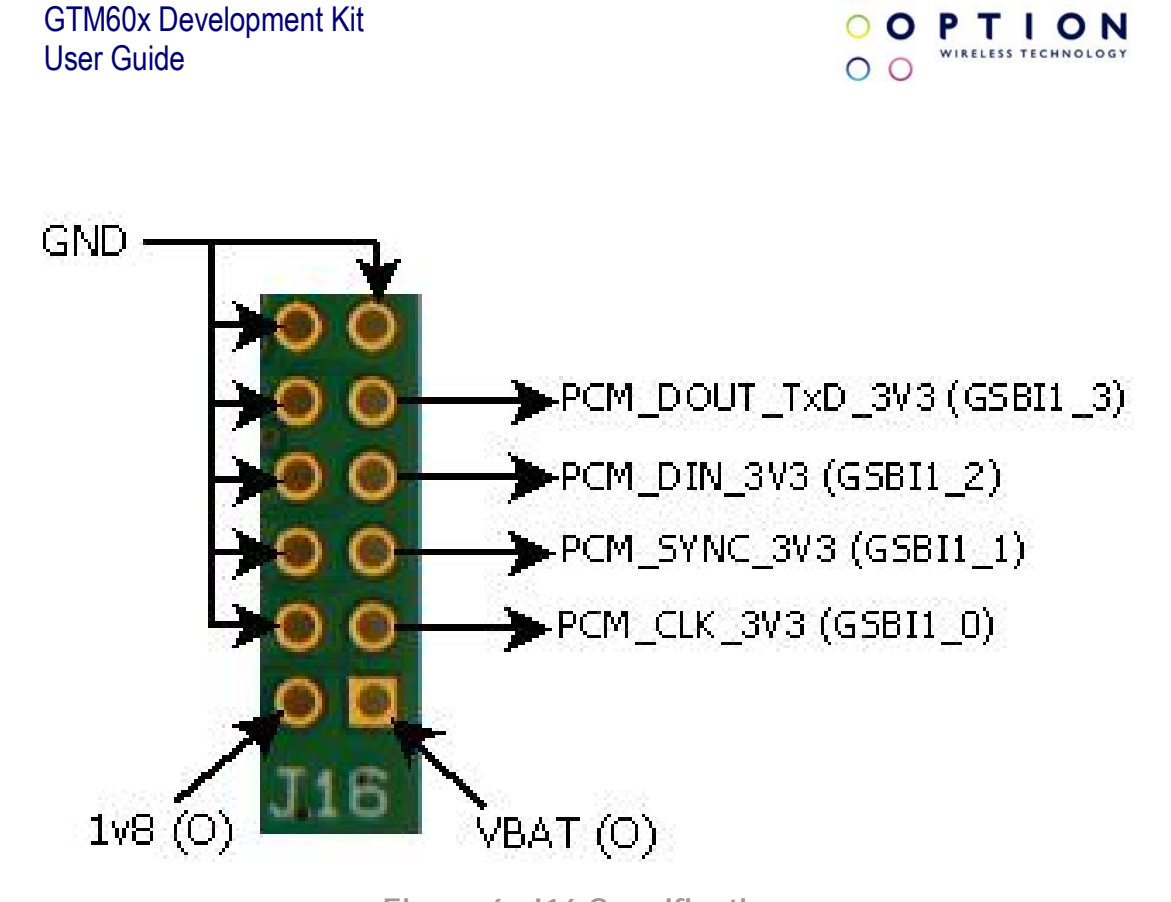

**Figure 6: J16 Specification.** 

NOTE: 3v3 will be transformed into 1v8 by an on board level translator. This level translator is located on the development board and not on the GTM60x.

Version: v002ext Page: 17 of 112

 $\circ$   $\circ$ 

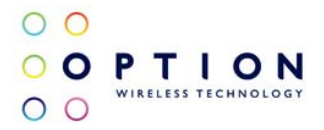

## *4.2 Installation*

Start by carefully inserting your SIM card in the SIM card holder (4). Do this by pushing the SIM card in the cardholder until it clicks into place.

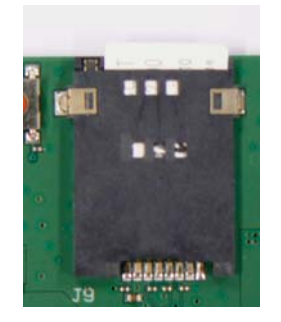

**Figure 7: SIM card holder.** 

Next, connect the power adaptor to the power plug (9). After this, connect the mini USB connector to the USB plug (10) on the evaluation board. Connect the other end of the USB cable into your computer. If voice is necessary, insert your headset on the audio jack (5).

Version: v002ext Page: 18 of 112

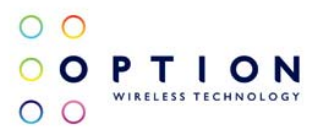

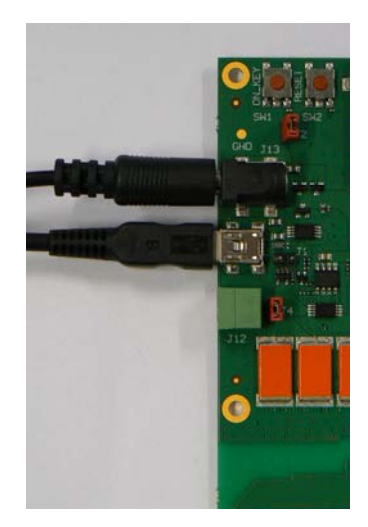

**Figure 8: Power and USB connectors.** 

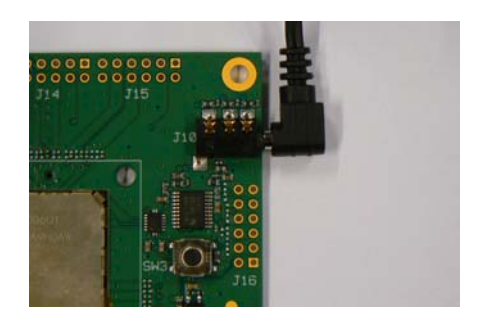

**Figure 9: Audio jack and Headset.** 

Version: v002ext Page: 19 of 112

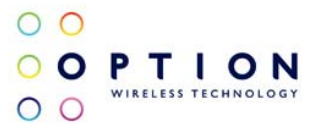

Be sure the W. Disable switch on the controlling switch (12) is on the OFF position to have the radio ON. If Jumper J2 (20) is not short circuited, press the on key (6). At this point the host PC should detect your module.

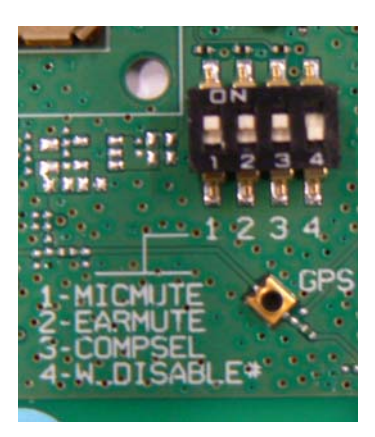

**Figure 10: Switch 4 (W. Disable) is in OFF position.** 

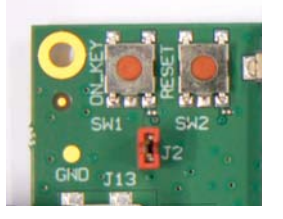

**Figure 11: J2 and ON key** 

You can now proceed with section 5 for driver installation instructions.

Version: v002ext Page: 20 of 112

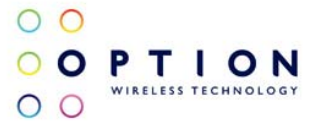

# **5 DRIVER INSTALLATION**

## *5.1 Driver installation on Windows XP*

We currently provide one set of drivers for Windows XP/Vista and one set for Windows 7. These driver sets contain drivers that control the module. The driver set described in this section supports, Windows XP 32/64 bit edition and Windows Vista 32/64 bit edition. The driver name should be 5.2.x.x.

### *5.1.1 General info: Driver set*

On successful installation of all drivers, the device manager will show the following installed devices. Please configure the device manager by selecting "*View*", "*Devices by connection*". Expand the tree to show the USB devices. Be aware that the list of devices may differ depending on the module configuration.

।<br>⊟⊶<del>∯</del> GlobeTrotter MO60xx GlobeTrotter MO60xx - Application Interface (COM9) GlobeTrotter MO60xx - Diagnostics Interface (COM4)  $\stackrel{\sim}{\llcorner}$  GlobeTrotter MO60xx - GPS Control Interface (COM8)  $\mathcal{F}$  GlobeTrotter MO60xx - GPS Data Interface (COM5) GlobeTrotter MO60xx - Modem Interface 图 GlobeTrotter MO60xx - Network Interface

**Figure 12: Ports occupied by the GTM60x** 

Version: v002ext Page: 21 of 112

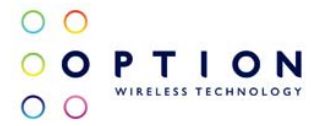

### *5.1.2 Installation procedure*

Make sure you have a clean system before proceeding with the installation procedure. At this point you should copy the driver folder to a known location on your hard disk drive.

NOTE: At the time of this writing the latest driver version was version 5.2.1.0. Check with your Option contact to acquire the latest driver version. You can now proceed with the manual installation.

#### *5.1.2.1 Automatic installation*

(1) The automatic driver installation is very similar in Windows XP, Windows Vista and Windows 7. Without the cradle being connected, run the driver installer "setup.exe" provided by your Option contact. The setup application runs until completion. This process can take up to two or three minutes.

To be certain that the setup has finished, you can double-check in Task Manager if it is still running. Task Manager can be started up by pressing control-alt-delete and selecting "Start Task Manager". Your list should not display "setup.exe".

(2) Connect the GTM60x to the laptop as described in section 4. The installation of the drivers runs automatically. No user interaction is required.

Version: v002ext Page: 22 of 112

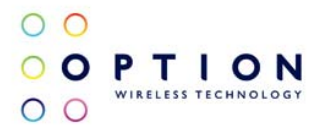

You can verify if the device is installed by opening Device Manager. Please configure it in the menu via "View", "Devices by connection". Expand the tree until you see the GlobeTrotter® module as shown in Figure 12.

### *5.1.2.2 Manual installation*

(1) If you have not already done so, install and connect the cradle as described in section 4. The unit is connected correctly only if the "*Found New Hardware*" balloon and subsequently the "*Welcome to the Found New Hardware* Wizard" appear.

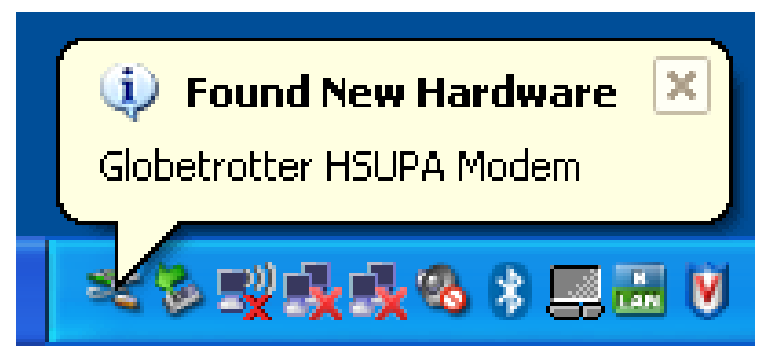

**Figure 13: Balloon message "Found New Hardware"**

Version: v002ext Page: 23 of 112

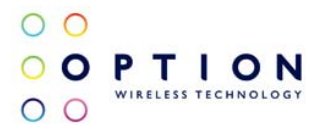

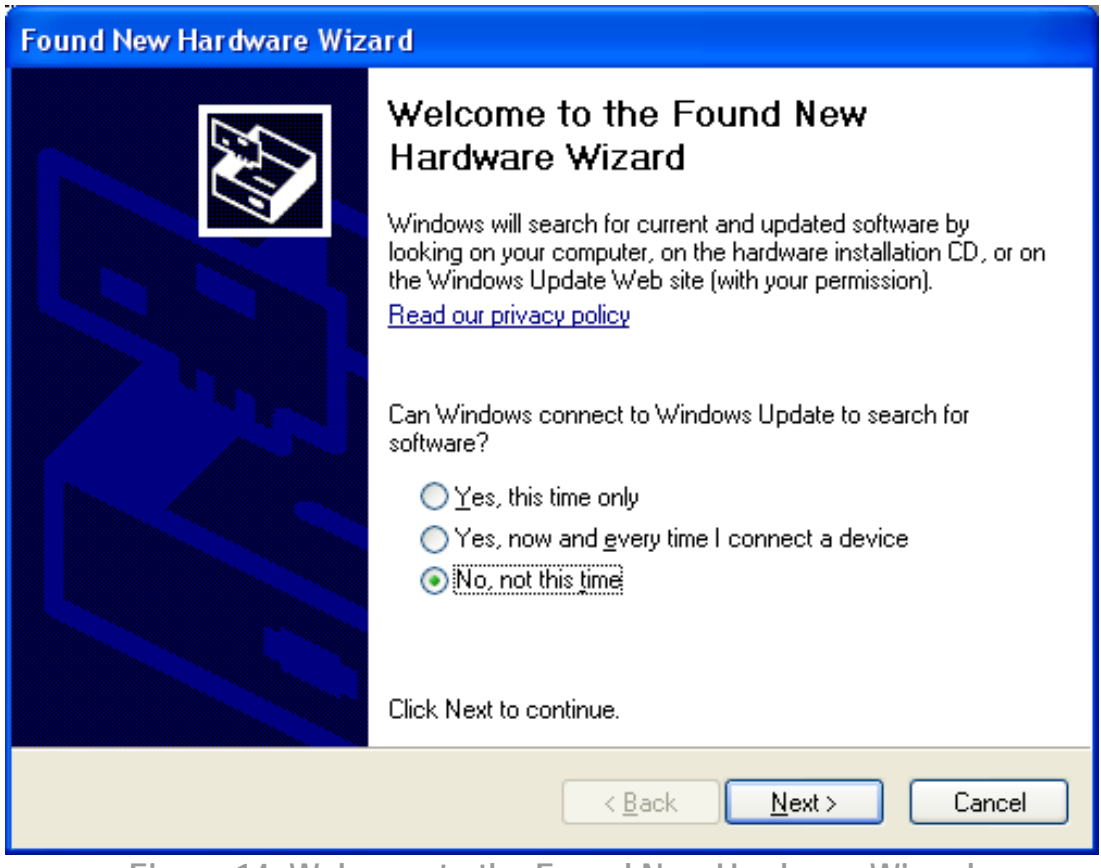

**Figure 14: Welcome to the Found New Hardware Wizard** 

(2) In the first dialog ("*Can Windows connect to Windows Update to search for software?*"), select "*No, not this time*"

Version: v002ext Page: 24 of 112

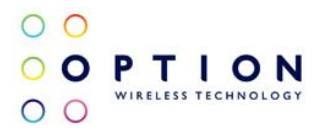

(3) In the next dialog, select "*Install software automatically (Recommended*)". At this point make sure the CD-ROM with drivers is inserted in your optical drive.

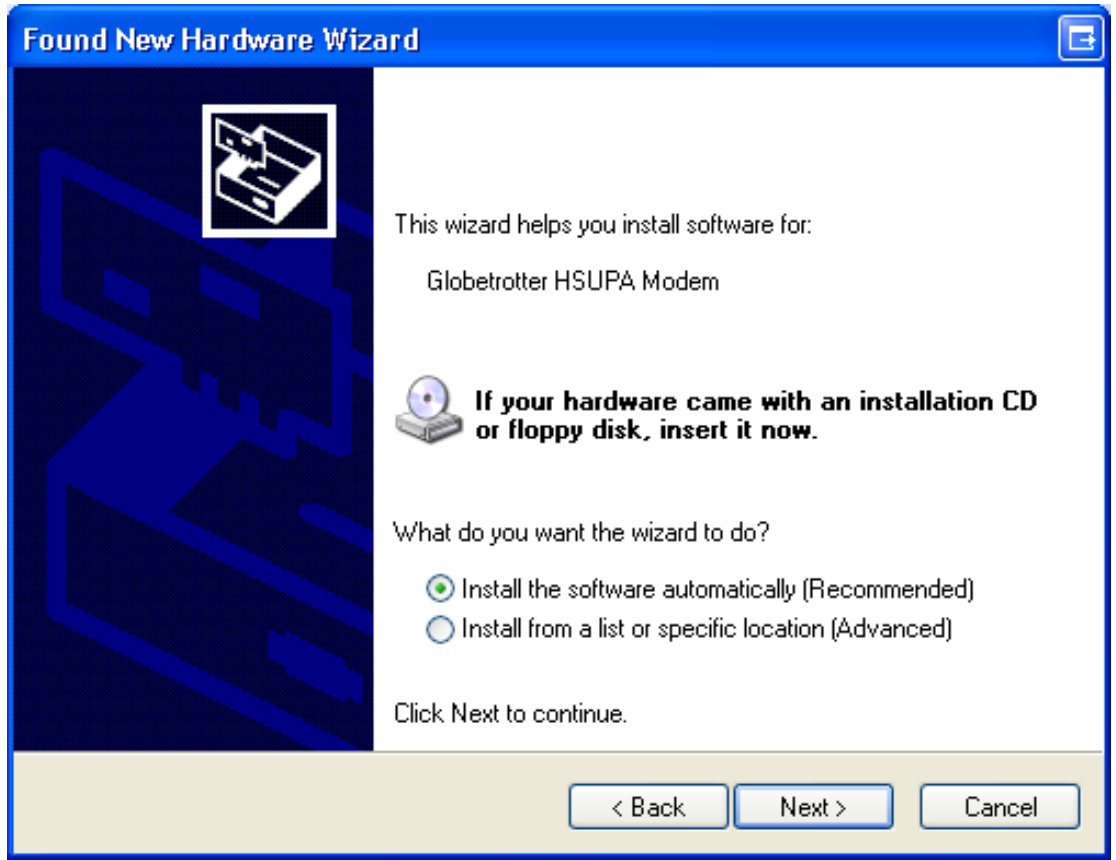

**Figure 15: Install the software automatically (Recommended)** 

Version: v002ext Page: 25 of 112

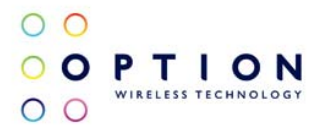

If you know where the drivers are located, you can select "*Install from a list or specific location (Advanced*)". In this case ensure you select the option "*Include this location in the search*:" in the next screen, and enter the correct path to your drivers.

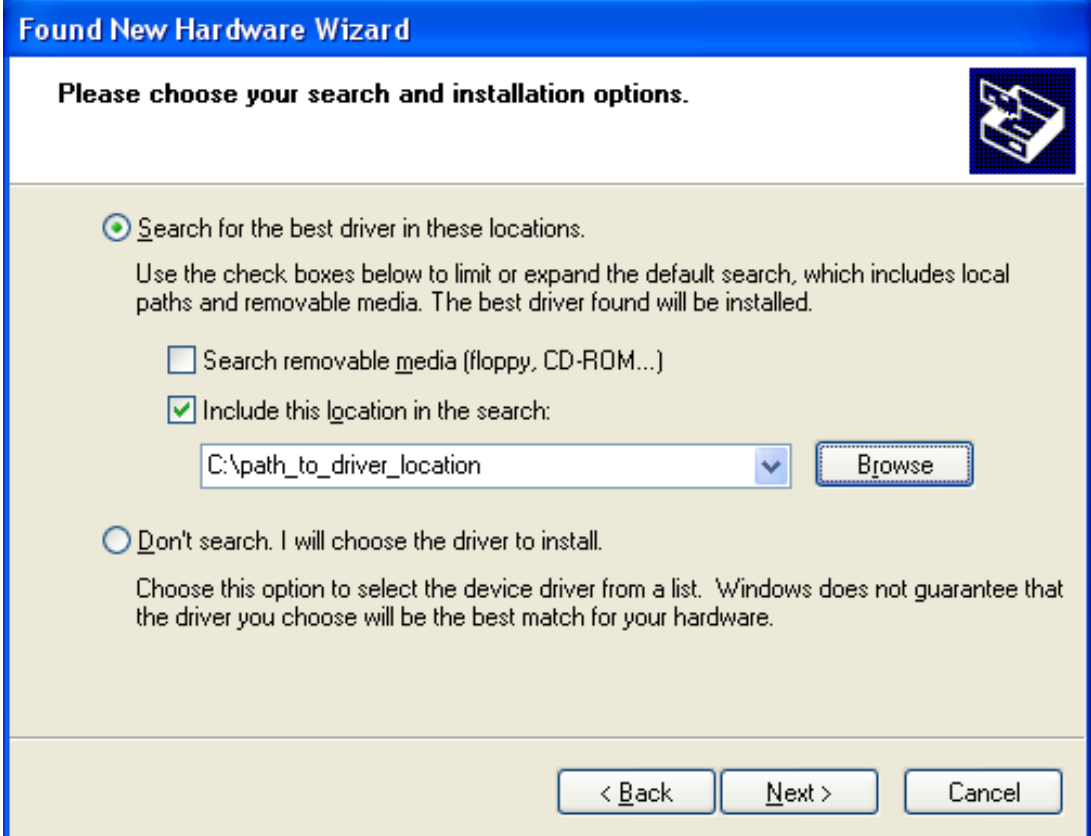

**Figure 16: Install from a list or specific location (Advanced)** 

Version: v002ext Page: 26 of 112

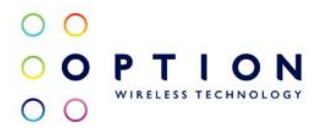

(4) Click "*Finish*" in the next screen "*Completing the Found New Hardware Wizard*".

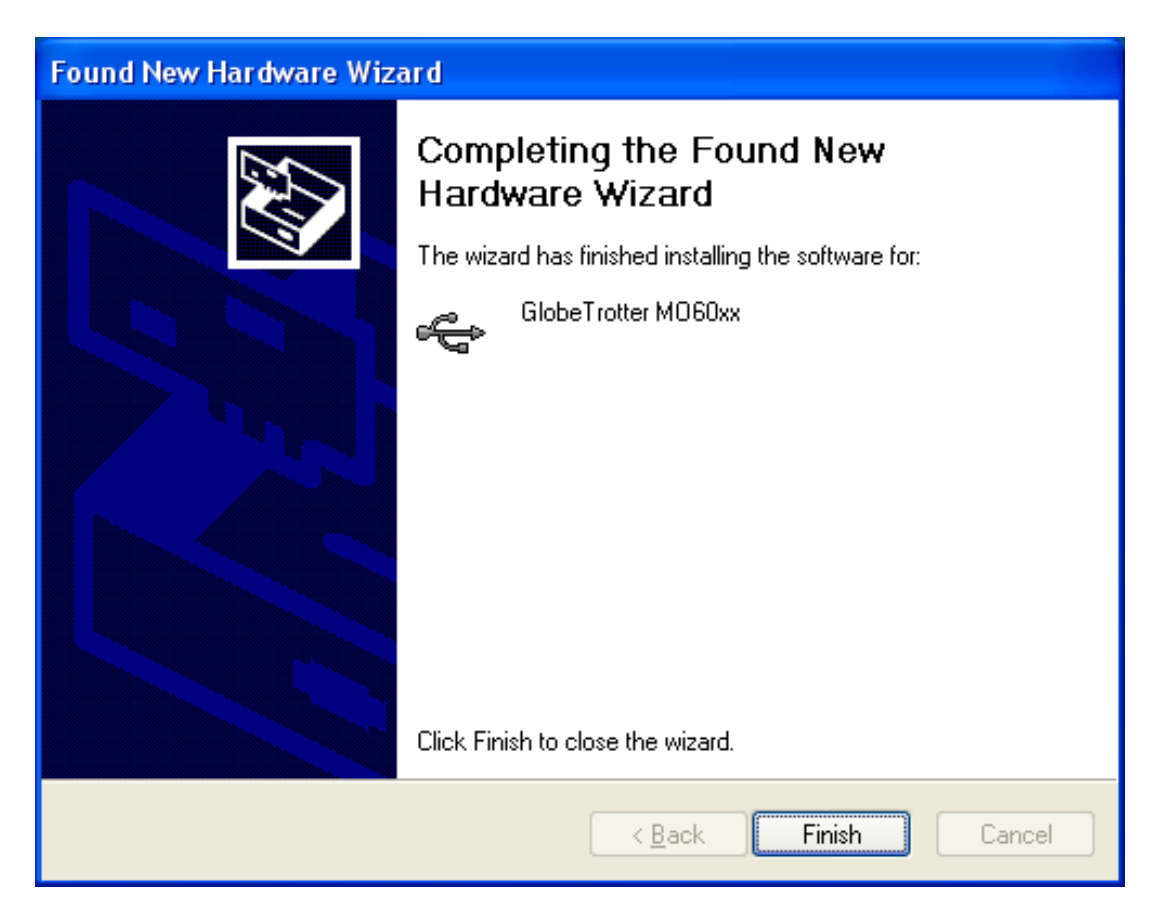

**Figure 17: Completing the Found New Hardware Wizard** 

Version: v002ext Page: 27 of 112

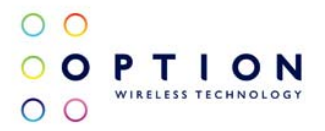

(5) Repeat steps 3 to 4 for all drivers. Windows will start a wizard for each interface.

(6) On successful installation of all drivers, the device manager will show the following typical installed devices. Please configure the device manager by selecting "*View*", "*Devices by connection*" (See Figure 12).

Version: v002ext Page: 28 of 112

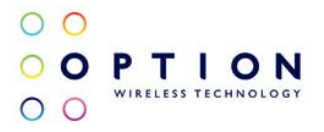

### *5.2 Driver installation on Windows Vista*

We currently provide one set of drivers for Windows XP/Vista and one set for Windows 7. These driver sets contain drivers that control the module. The driver set described in this section supports, Windows XP 32/64 bit edition and Windows Vista 32/64 bit edition. The driver name should be 5.2.x.x.

### *5.2.1 General info: Driver set*

On successful installation of all drivers, the device manager will show the following installed devices. Please configure the device manager by selecting "*View*", "*Devices by connection*". Expand the tree to show the USB devices.

Version: v002ext Page: 29 of 112

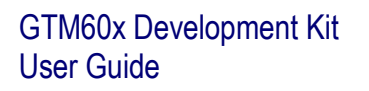

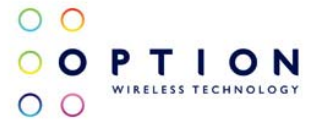

in. in GlobeTrotter MO60xx GlobeTrotter MO60xx - Application Interface (COM9) GlobeTrotter MO60xx - Diagnostics Interface (COM4) GlobeTrotter MO60xx - GPS Control Interface (COM8) GlobeTrotter MO60xx - GPS Data Interface (COM5) GlobeTrotter MO60xx - Modem Interface GlobeTrotter MO60xx - Network Interface

**Figure 18: Ports occupied by the GTM60x** 

### *5.2.2 Installation procedure*

Make sure you have a clean system before proceeding with the installation procedure. At this point you should copy the driver folder to a known location on your hard disk drive.

NOTE: At the time of this writing the latest driver version was version 5.2.1.0. Check with your Option contact to acquire the latest driver version. You can now proceed with the manual installation.

Version: v002ext Page: 30 of 112

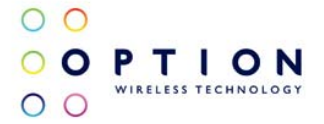

### *5.2.2.1 Automatic installation*

(1) Without the cradle being connected, run the driver installer "setup.exe" provided by your Option contact. The setup application runs until completion. This process can take up to two or three minutes.

Starting the setup application will pop up the User Account Control security feature of Windows Vista. Allow the program to run (Option: Allow. I trust this program. I know where it's from or I've used it before.)

The setup application runs until completion. To be certain that setup has finished, you can double-check in Task Manager if it is still running. Task Manager can be started up by pressing control-alt-delete and selecting "Start Task Manager". Your list should not display "setup.exe".

(2) Connect the GTM60x to the laptop as described in section 4. Windows Vista will recognize the device and start installing drivers. No user interaction is required.

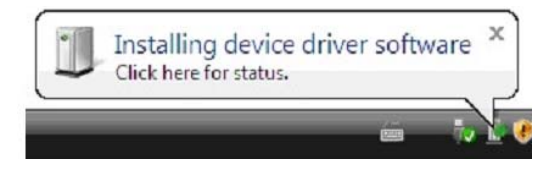

**Figure 19: The device is recognized.** 

Version: v002ext Page: 31 of 112

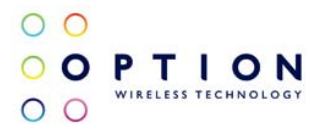

Clicking on this popup will show the progress of the installation. When all the drivers are installed, Vista will inform you that your devices are ready to use.

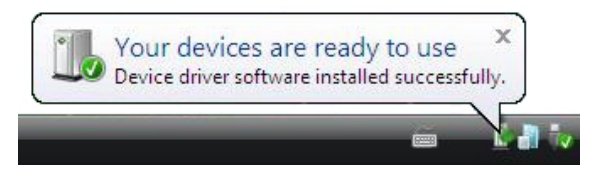

**Figure 20: The devices are ready to be used.** 

You can verify if the device is installed by opening Device Manager. Please configure it in the menu via "View", "Devices by connection". Expand the tree until you see the GlobeTrotter® module as shown in Figure 18.

Version: v002ext Page: 32 of 112

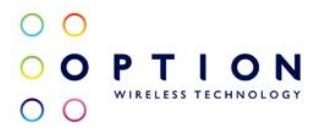

#### *5.2.2.2 Manual installation*

(1) If you have not already done so, install and connect the cradle as described in section 4. The unit is connected correctly only if the "*Found New Hardware*" screen appears.

(2) Choose "*Locate and install driver software (recommended)*" to install the driver manually.

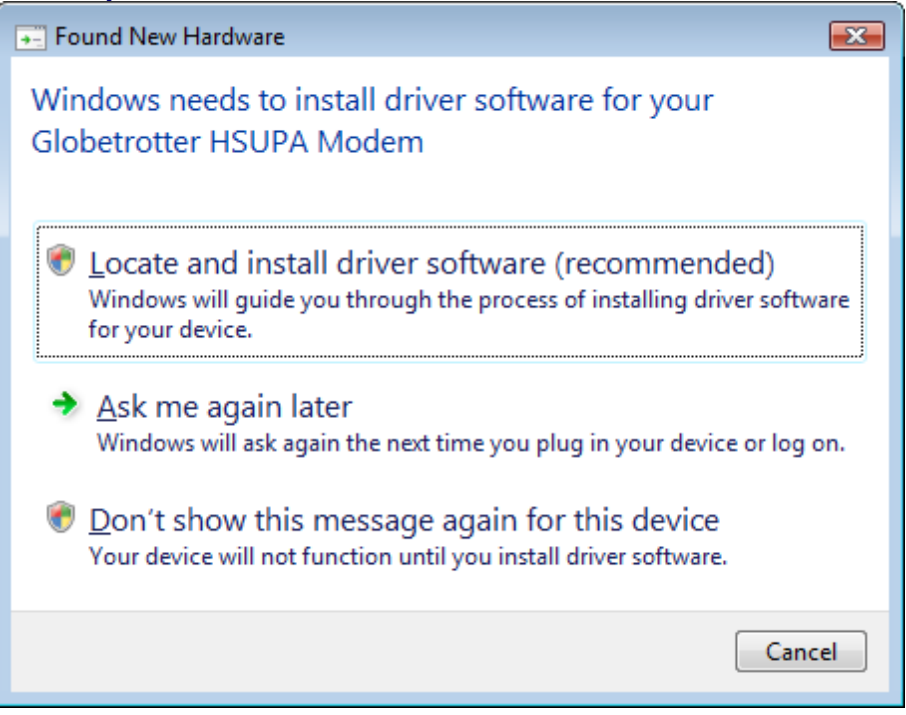

**Figure 21: Windows needs to install driver software** 

#### Version: v002ext Page: 33 of 112

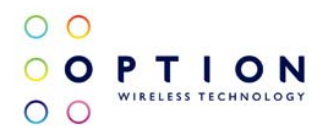

#### (3) Next, select "*I don't have the disc. Show me other options*".

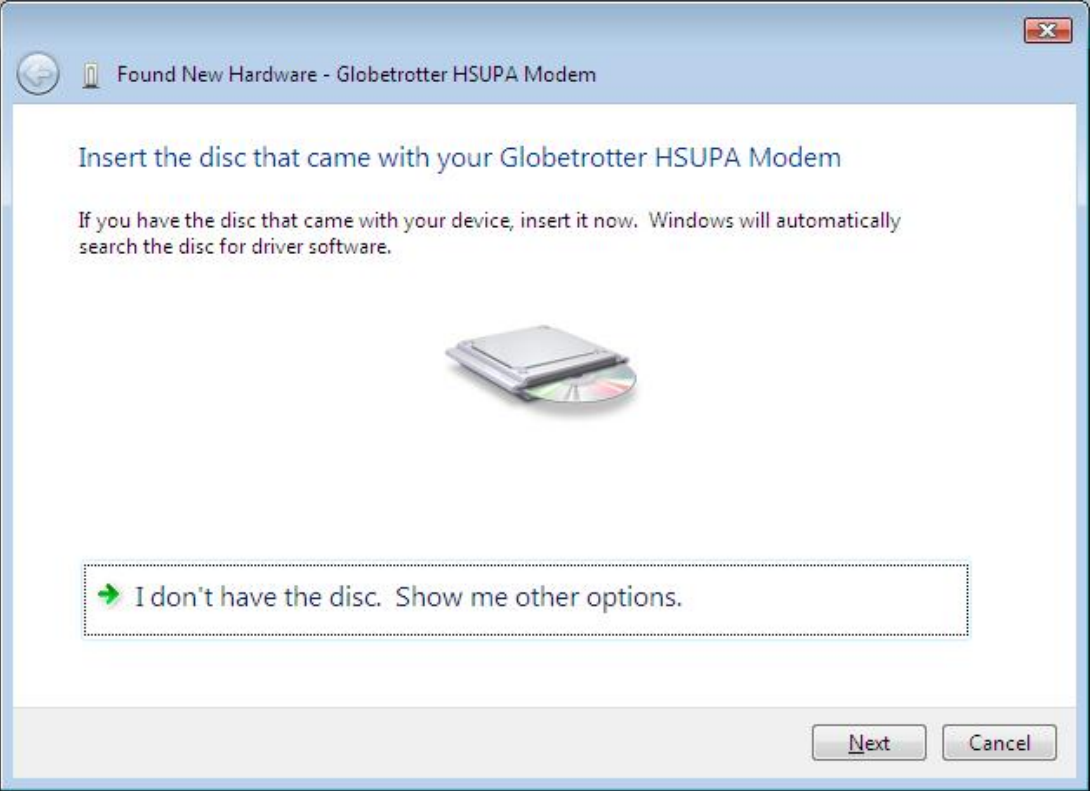

**Figure 22: More installation options.** 

Version: v002ext Page: 34 of 112

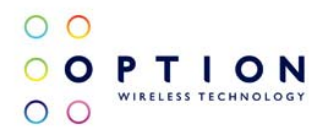

(4) Select "*Browse my computer for driver software (advanced)."*

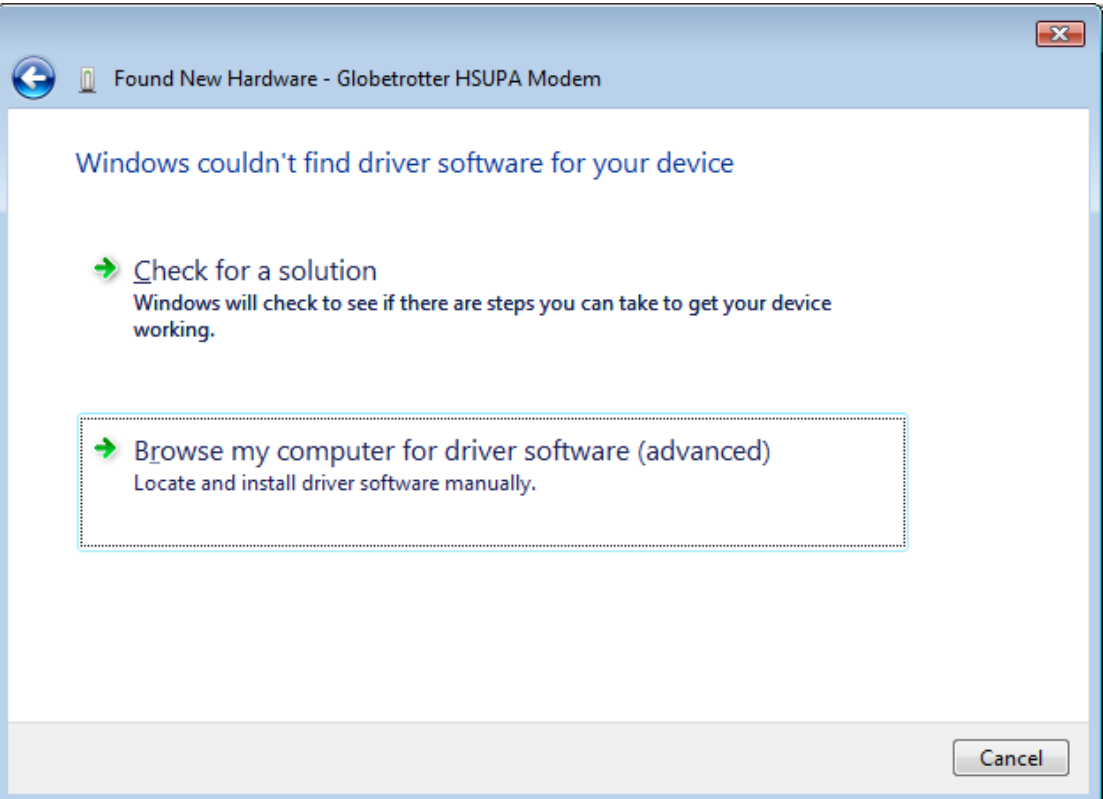

**Figure 23: Browse my computer for driver software (advanced)** 

Version: v002ext Page: 35 of 112

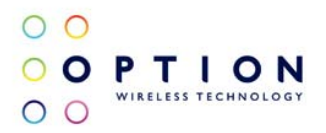

(5) You can now enter the path where the driver software is located. Press "*Browse*" to find the appropriate driver.

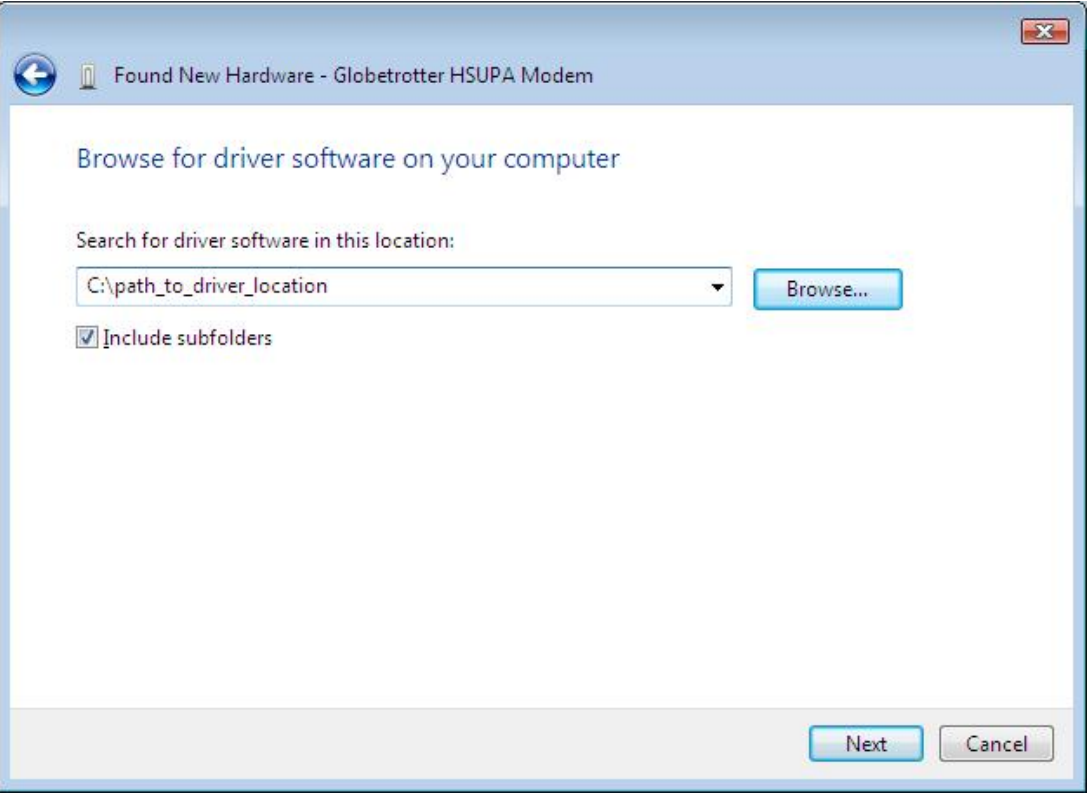

**Figure 24: Browse for driver software on your computer** 

#### (6) Windows will now start with the installation of driver software.

Version: v002ext Page: 36 of 112
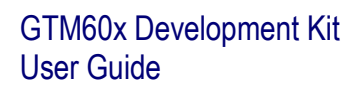

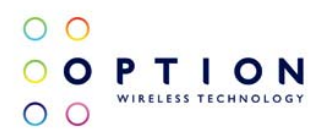

(7) The wizard will notify you when the installation is successful.

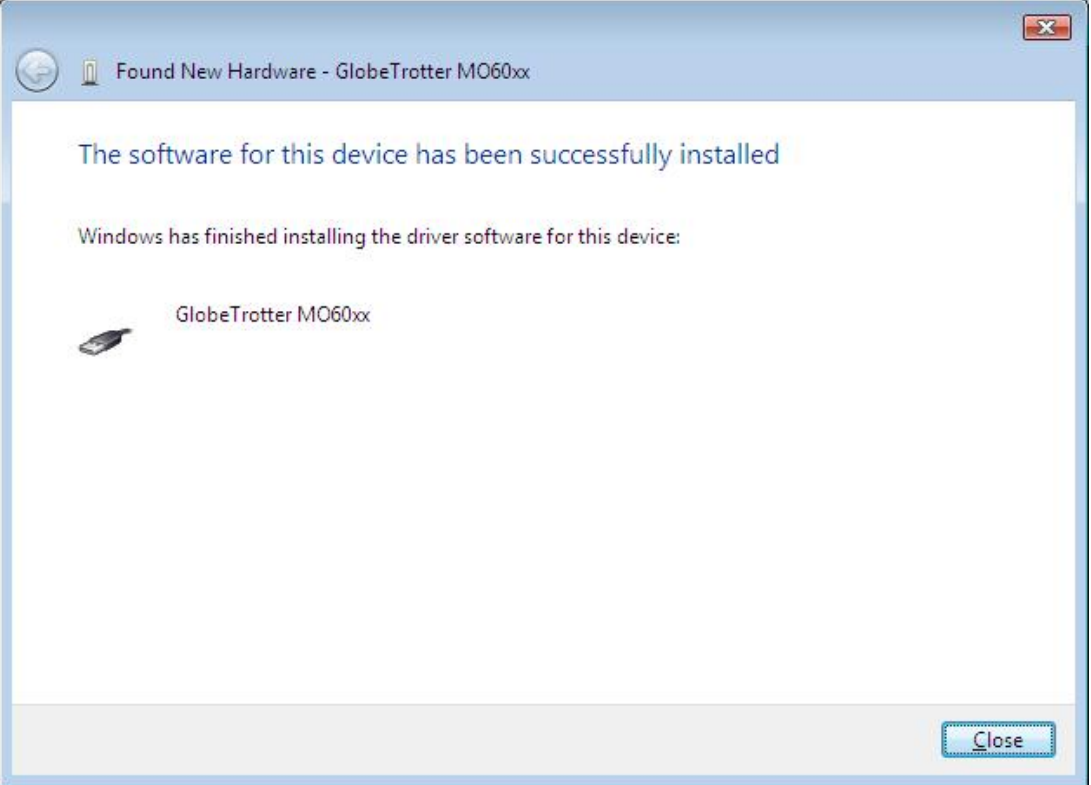

**Figure 25: The software for this device has been successfully installed.** 

(8) Repeat steps 2 to 7 for all drivers. Windows will start a wizard for each interface.

Version: v002ext Page: 37 of 112

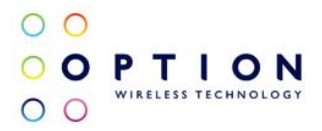

(9) On successful installation of all drivers, the device manager will show the following typical installed devices. Please configure the device manager by selecting "*View*", "*Devices by connection*". Expand the tree to show the USB devices (See Figure 18).

Version: v002ext Page: 38 of 112

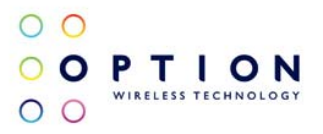

# *5.3 Driver installation on Windows 7*

We currently provide one set of drivers for Windows XP/Vista and one set for Windows 7. These driver sets contain drivers that control the module. The driver set described in this section supports, Windows 7 32/64 bit edition. The driver name should be 5.1.x.x.

## *5.3.1 General info: Driver set*

On successful installation of all drivers, the device manager will show the following installed devices. Please configure the device manager by selecting "*View*", "*Devices by connection*". Expand the tree to show the USB devices.

### ⊿ - **B** GlobeTrotter MO60xx

- GlobeTrotter MO60xx Control Interface (COM7)...................................
- GlobeTrotter MO60xx Diagnostics Interface (COM4)
- GlobeTrotter MO60xx GPS Control Interface (COM6)
- GlobeTrotter MO60xx GPS Data Interface (COM5)
- ं.....[ GlobeTrotter MO60xx Modem Interface

**Figure 26: Ports occupied by the GTM60x** 

Version: v002ext Page: 39 of 112

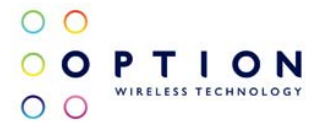

# *5.3.2 Installation procedure*

Make sure you have a clean system before proceeding with the installation procedure. At this point you should copy the driver folder to a known location on your hard disk drive.

NOTE: At the time of this writing the latest driver version was version 5.1.38.0 (Unsigned). Check with your Option contact to acquire the latest driver version. You can now proceed with the manual installation.

## *5.3.2.1 Automatic installation*

(1) Without the cradle being connected, run the driver installer "setup.exe" provided by your Option contact. The setup application runs until completion. This process can take up to two or three minutes.

Starting the setup application will pop up the User Account Control security feature of Windows 7. Allow the program to run (Option: Allow. I trust this program. I know where it's from or I've used it before.)

The setup application runs until completion. To be certain that setup has finished, you can double-check in Task Manager if it is still running. Task Manager can be started up by pressing control-alt-delete and selecting "Start Task Manager". Your list should not display "setup.exe".

Version: v002ext Page: 40 of 112

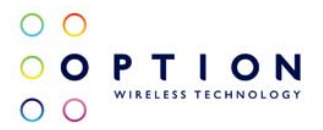

(2) Connect the GTM60x to the laptop as described in section 4. Windows Vista will recognize the device and start installing drivers. No user interaction is required.

## *5.3.2.2 Manual installation*

(1) If you have not already done so, install and connect the cradle as described in section 4. Windows will detect new hardware.

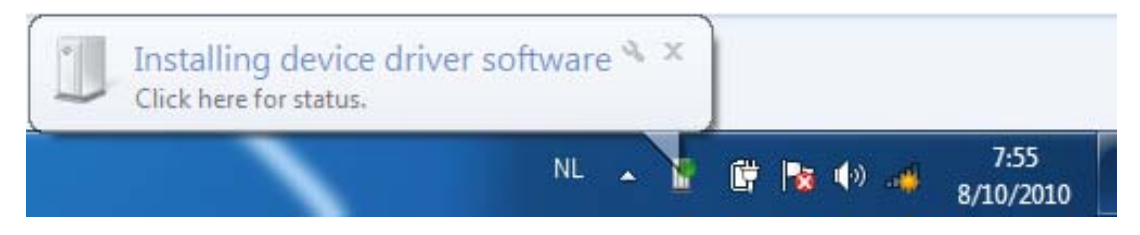

**Figure 27: Installing device driver software.** 

### (2) Windows will fail to install the correct drivers

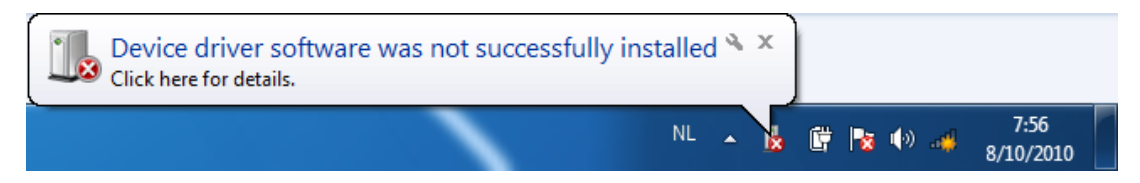

**Figure 28: Failing installing the correct drivers.** 

Version: v002ext Page: 41 of 112

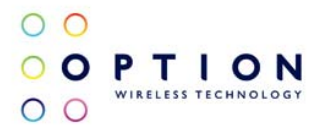

(3) Open the device manager by searching for it in the start menu search field and clicking on it.

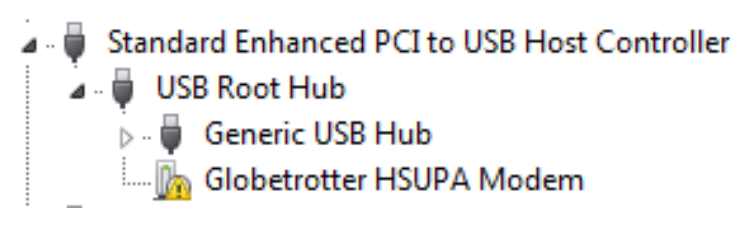

**Figure 29: Device drivers not installed** 

(4) Right click *"Globetrotter HSUPA Modem"* and choose *"Update Driver Software"*.

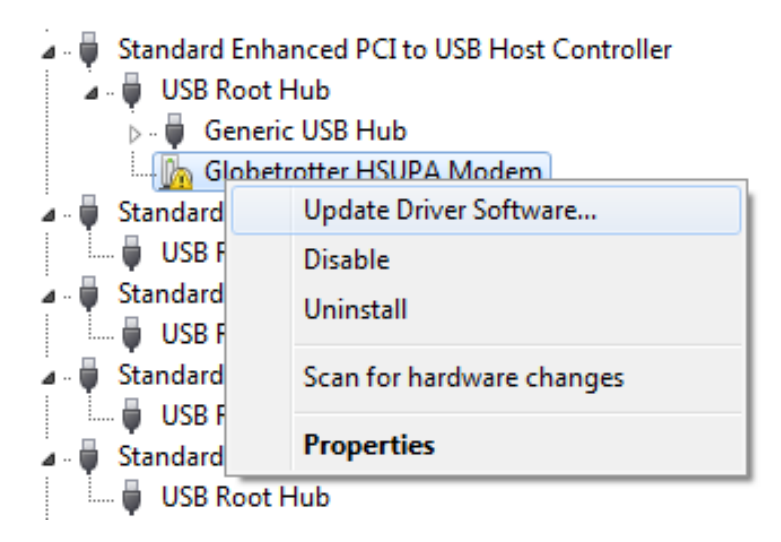

**Figure 30: Update Driver Software.** 

Version: v002ext Page: 42 of 112

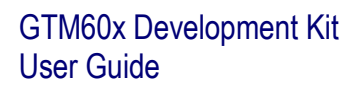

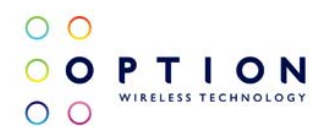

### (5) Choose *"Browse my computer for driver software"*.

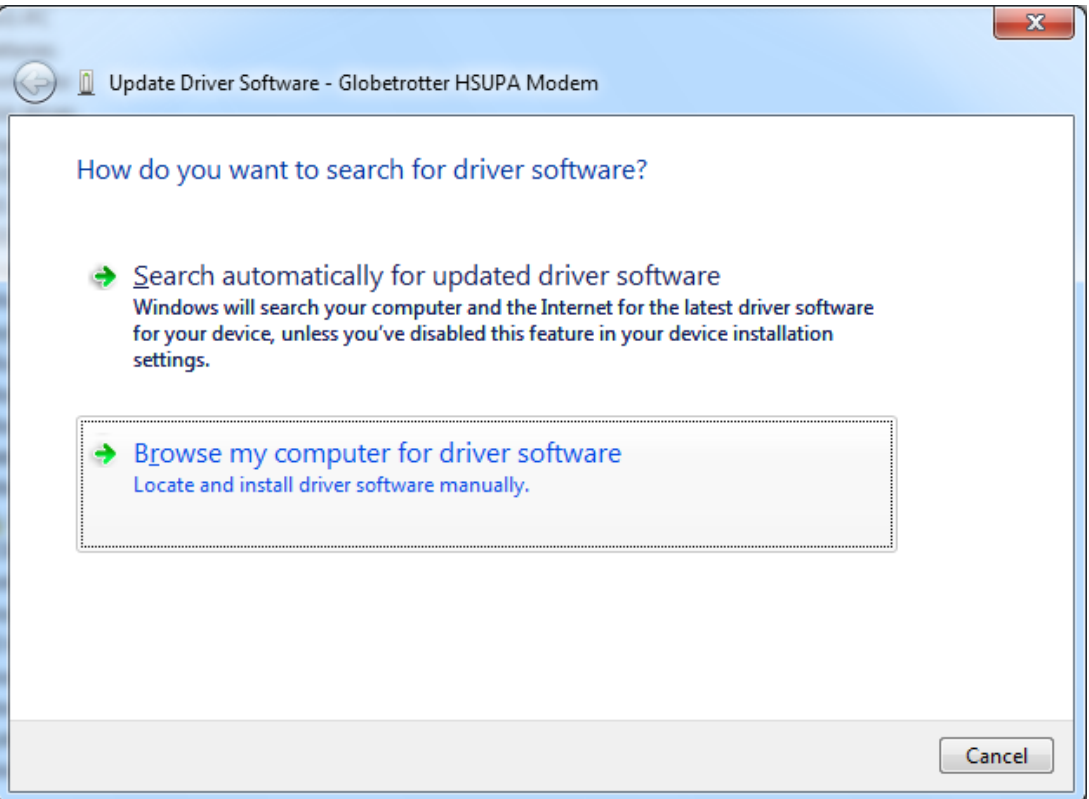

**Figure 31: Browse my computer for driver software.** 

### (6) Browse to the location you copied the drivers to and click next.

Version: v002ext Page: 43 of 112

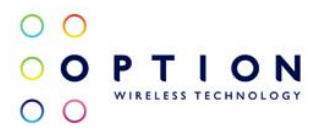

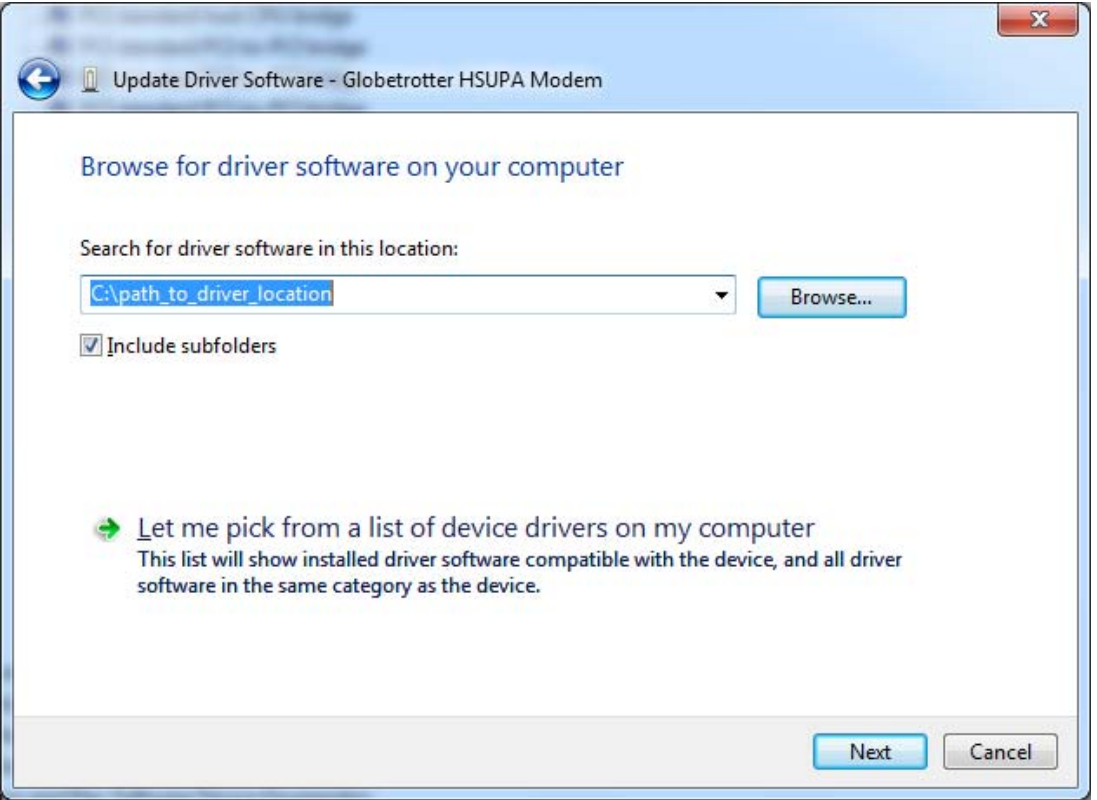

**Figure 32: Browse for driver software on your computer** 

(7) If the drivers are not signed, Windows will request authorization to install the new drivers. At this moment click on "Install this driver software anyway".

Version: v002ext Page: 44 of 112

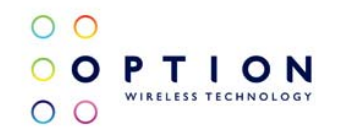

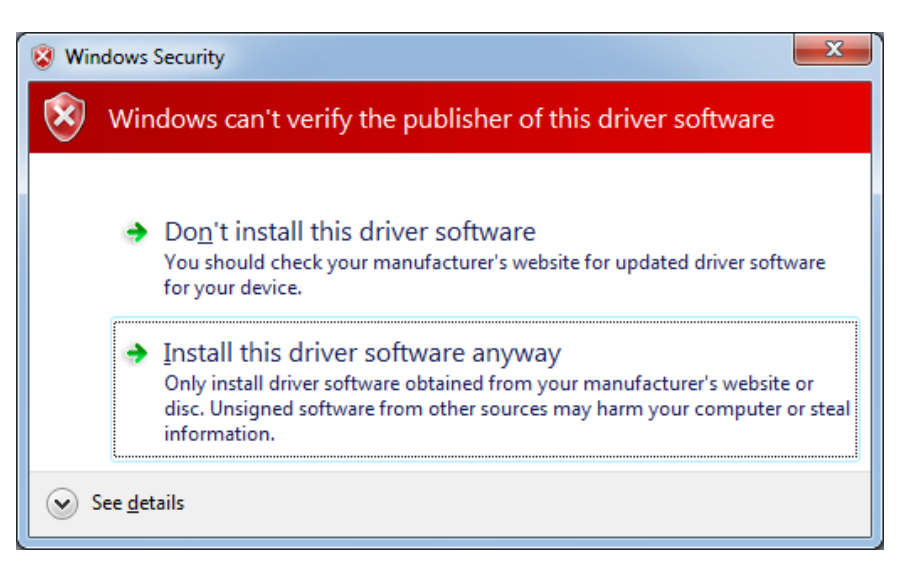

**Figure 33: Windows Security to install unsigned drivers.** 

(8) The drivers will be installed. When the installation is finished, click on close.

Version: v002ext Page: 45 of 112

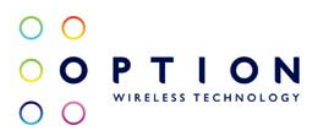

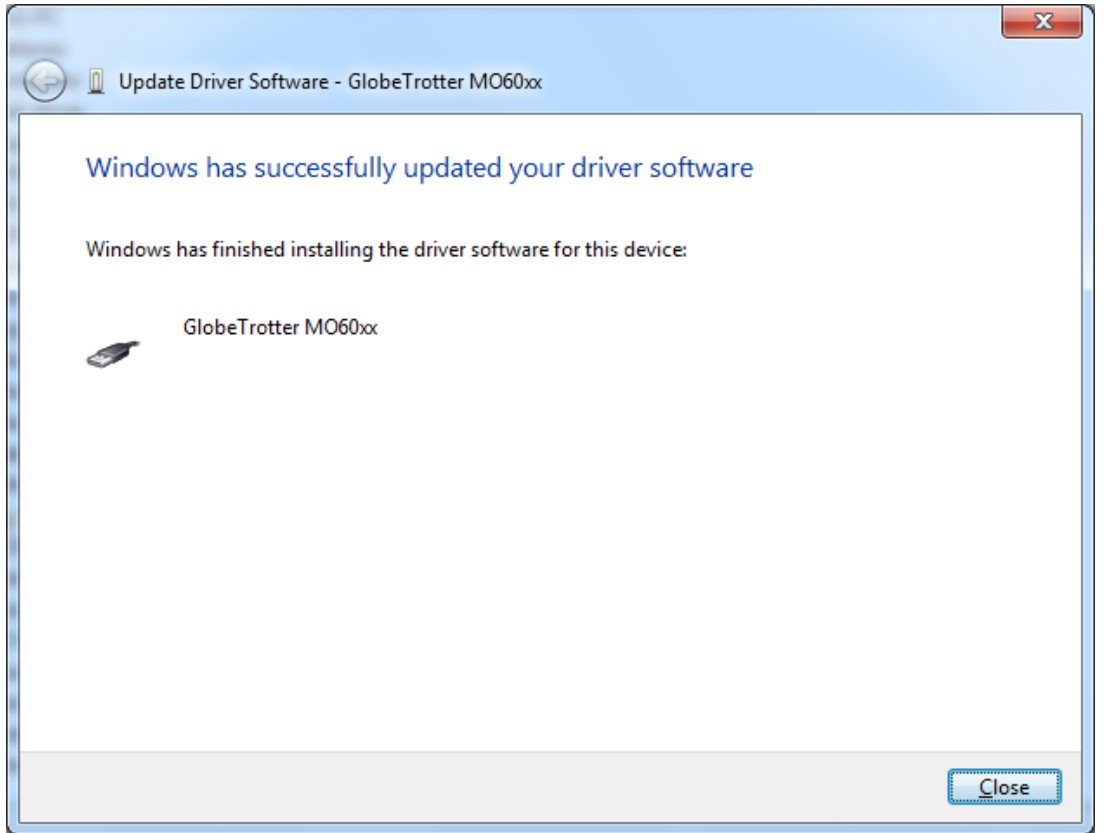

**Figure 34: The software for this device has been successfully installed.** 

(9) Repeat the process starting from 4 to 8 for all other remaining unknown devices.

Version: v002ext Page: 46 of 112

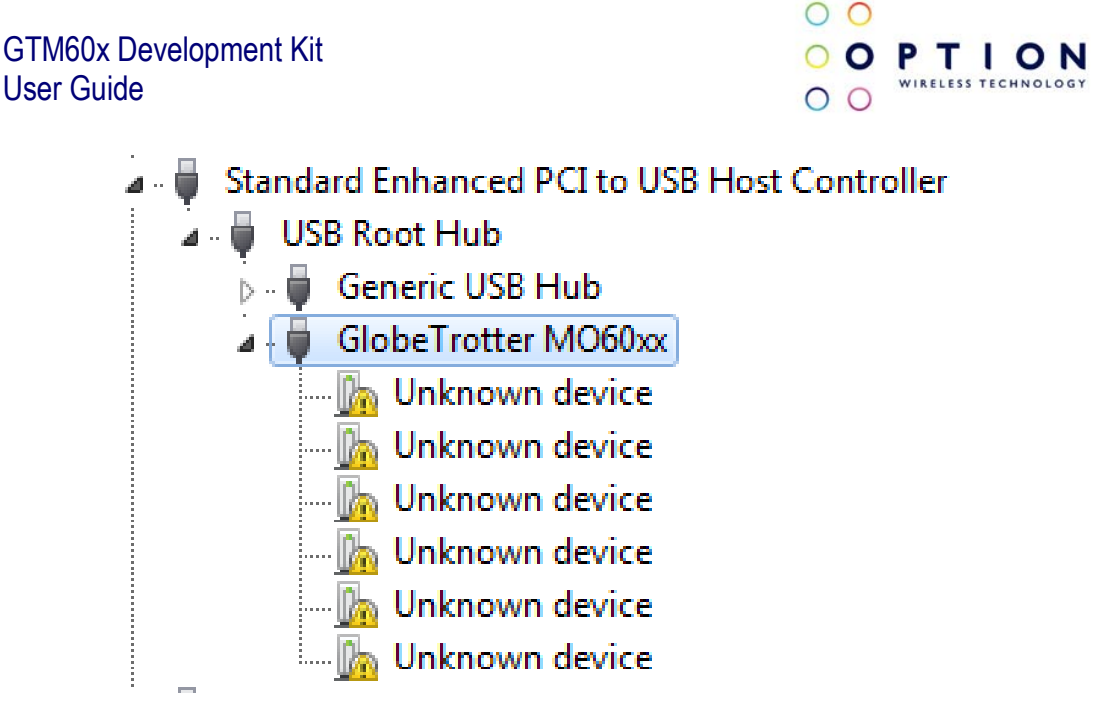

**Figure 35: Remaining unknown devices** 

(10) On successful installation of all drivers, the device manager will show the following typical installed devices. Please configure the device manager by selecting "*View*", "*Devices by connection*". Expand the tree to show the USB devices (See Figure 26).

Version: v002ext Page: 47 of 112

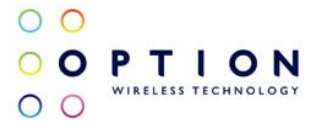

# **6 FIRMWARE UPGRADE**

NOTE: This section describes the upgrade to the latest firmware version of the GTM60x. At the time of this writing this was version 1.2.0.0. Check with your Option contact to acquire the latest firmware version.

- (1) Copy the latest firmware version to a known location.
- (2) Double click the compressed folder to open it.
- (3) Extract the two files contained in this compressed folder.
- (4) Browse to the folder where you extracted the firmware to.

(5) Double click on the executable file *"Blacktip\_NYOS\_fw\_v[new\_firmware\_version].exe"*. A window will open like in the screenshot below.

Version: v002ext Page: 48 of 112

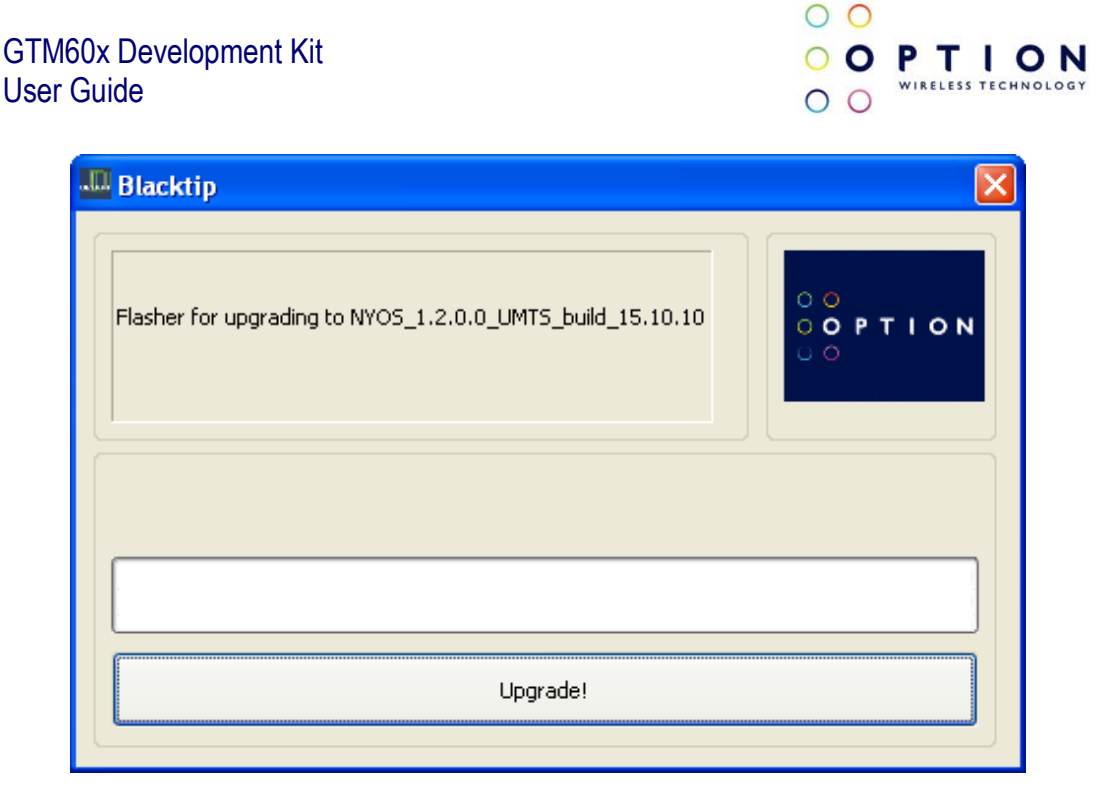

**Figure 36: The Blacktip upgrader**

(6) Press the "Upgrade!" button. This process will take a few minutes. Do not disconnect the device during this time. Wait 10 seconds after the process is finished before disconnecting the device.

Version: v002ext Page: 49 of 112

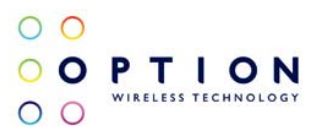

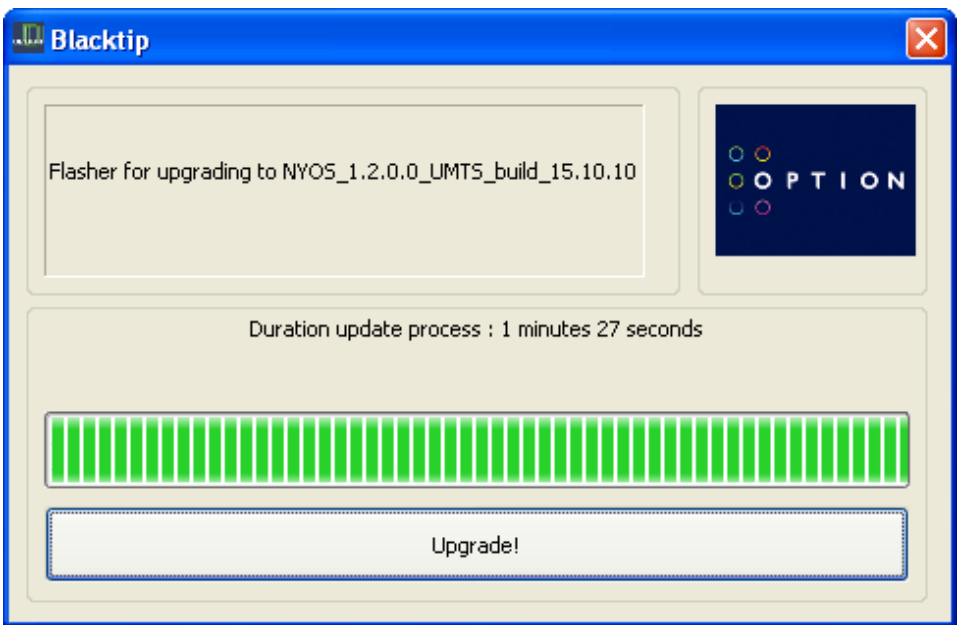

**Figure 37: Module firmware upgrade completed.** 

Version: v002ext Page: 50 of 112

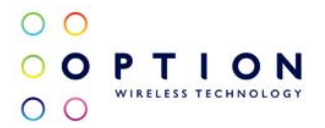

# **7 HOW TO SEND AT COMMANDS**

This section briefly describes how to send AT commands using HyperTerminal to communicate with the GTM60x.

HyperTerminal is included in Windows XP but not in Windows Vista or Windows 7. However, it can be downloaded free for personal use from its creator's website: http://www.hilgraeve.com/.

This section assumes that Vista and 7 users have downloaded and correctly installed this program. The instructions on the usage may differ slightly. To start HyperTerminal, make sure you run it as administrator. You can do this by right-clicking on the application and selecting "*Run as Administrator*".

Version: v002ext Page: 51 of 112

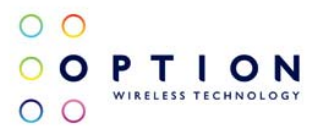

(1) First start device manager. You can do this by going to "*Start*" menu and selecting "*Run*". Type "*devmgmt.msc*" in the next dialogue box as displayed below:

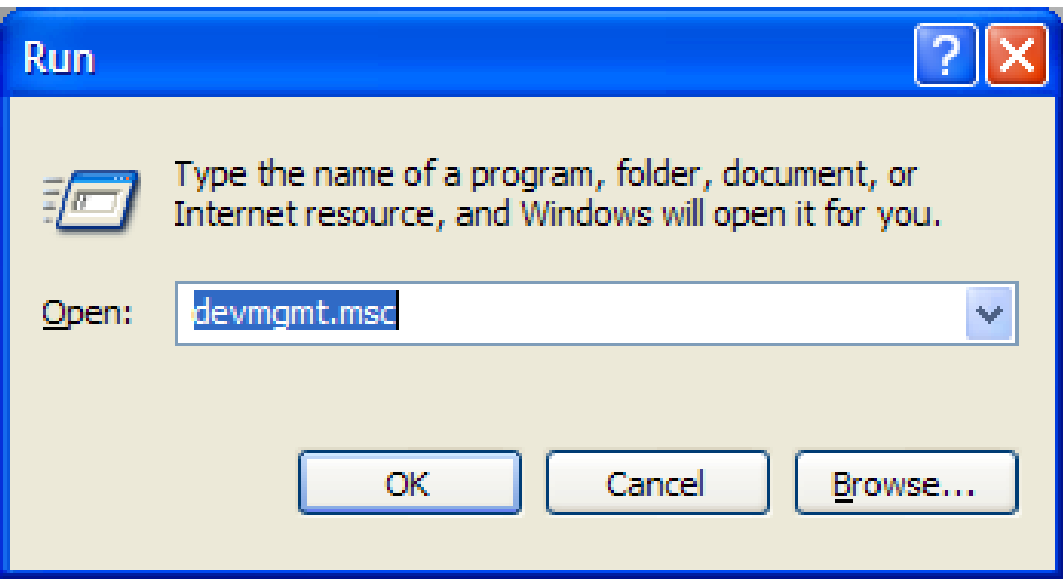

**Figure 38: Run device manager** 

Version: v002ext Page: 52 of 112

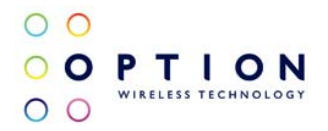

(2) Check the port used by the application interface. In this example, the application port is COM6. NOTE: In Windows 7 the application interface is called the Control Interface.

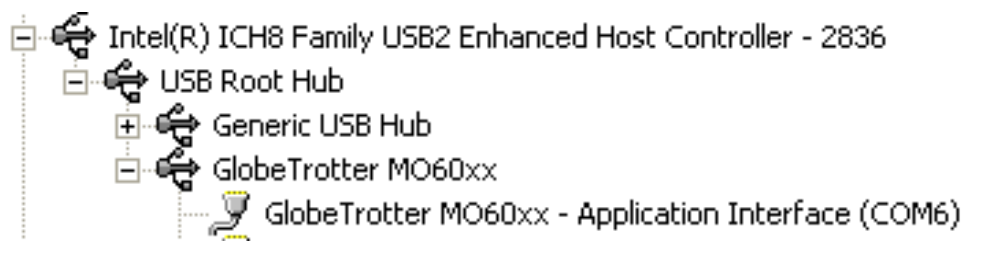

**Figure 39: Application interface on COM6.** 

(3) Open HyperTerminal via the "*Start*" menu in Windows: Start  $\rightarrow$  All Programs  $\rightarrow$  Accessories  $\rightarrow$  Communication  $\rightarrow$  HyperTerminal

Normally, you only have to perform the following two steps once. If you have already done this in the past you can skip these steps. If not, pick a country and an area code of your choice.

Version: v002ext Page: 53 of 112

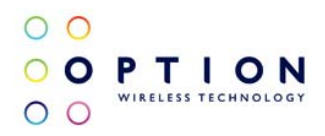

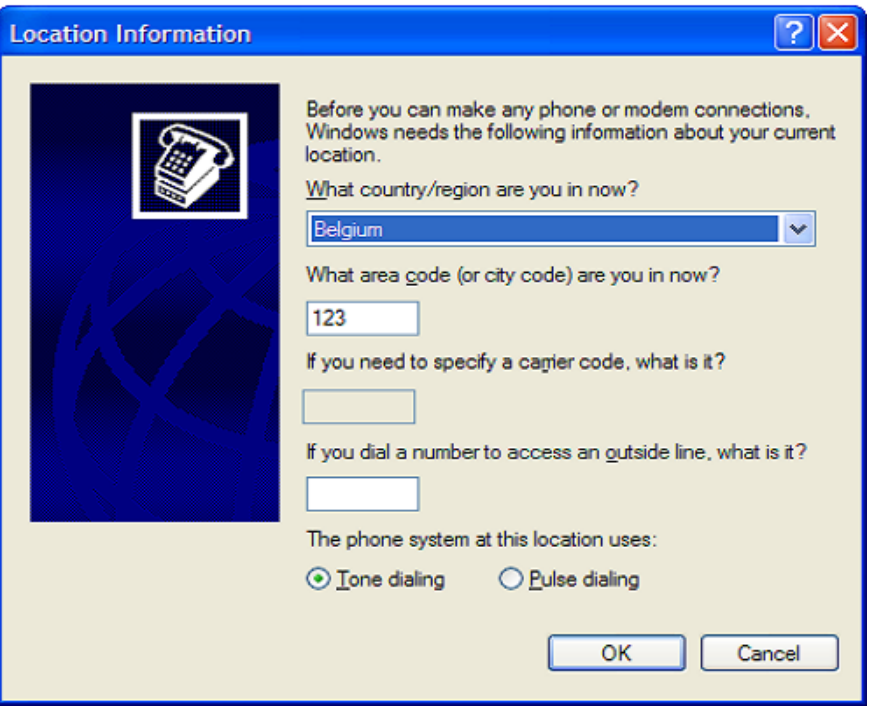

**Figure 40: Location information.** 

(4) Just click "*OK*" on the "*Phone and Modem Options*" screen.

Version: v002ext Page: 54 of 112

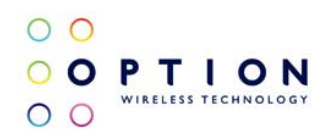

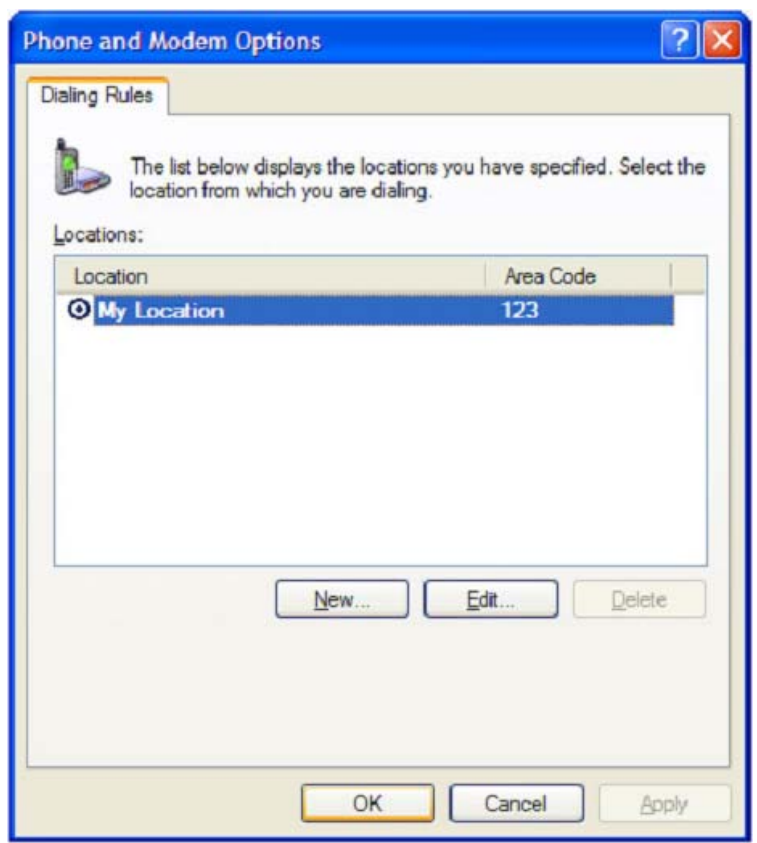

**Figure 41: Location information.** 

(5) Enter a name for your HyperTerminal connection and press OK.

Version: v002ext Page: 55 of 112

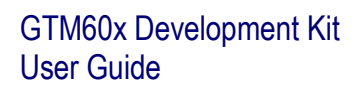

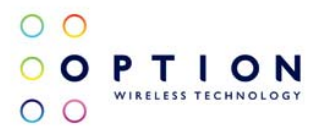

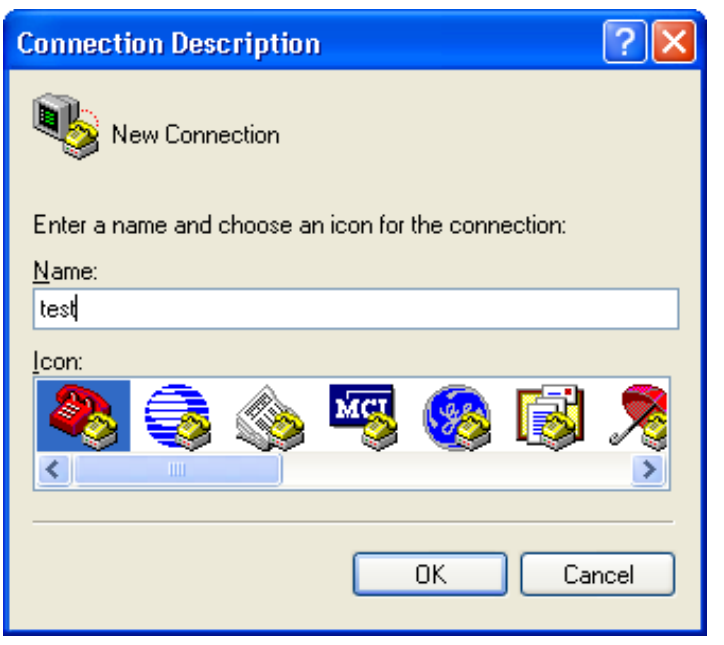

**Figure 42: Connection Description** 

(6) In the next window, change the "*Connect using*:" field to the application port you checked under (2). Click OK.

Version: v002ext Page: 56 of 112

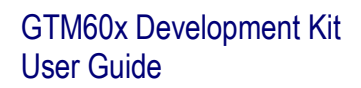

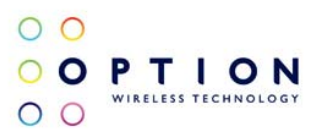

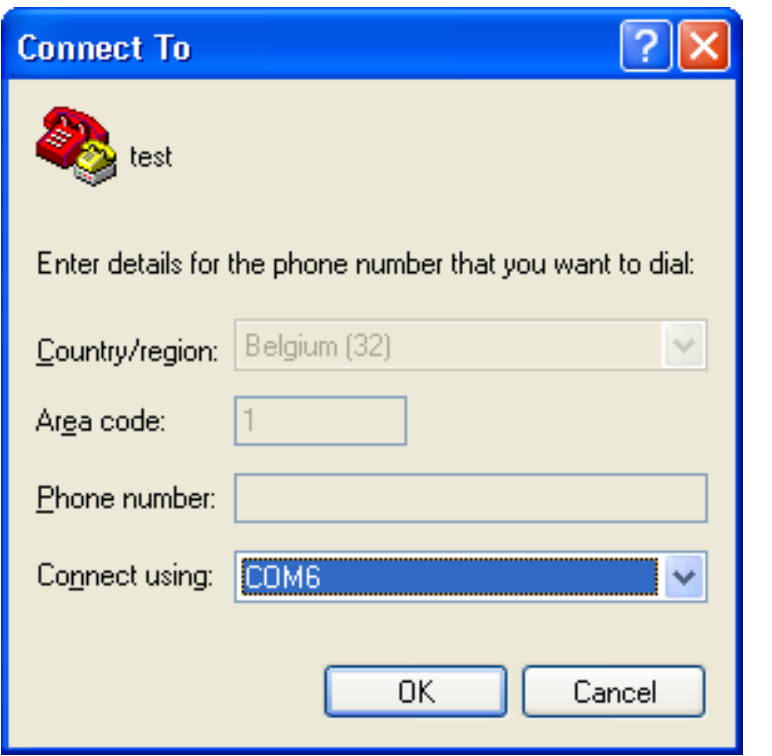

**Figure 43: Connect To** 

(7) Now the next window will appear. Modify the "*Bits per second*" field to  $115200$  and click OK.

Version: v002ext Page: 57 of 112

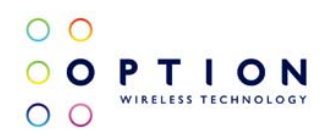

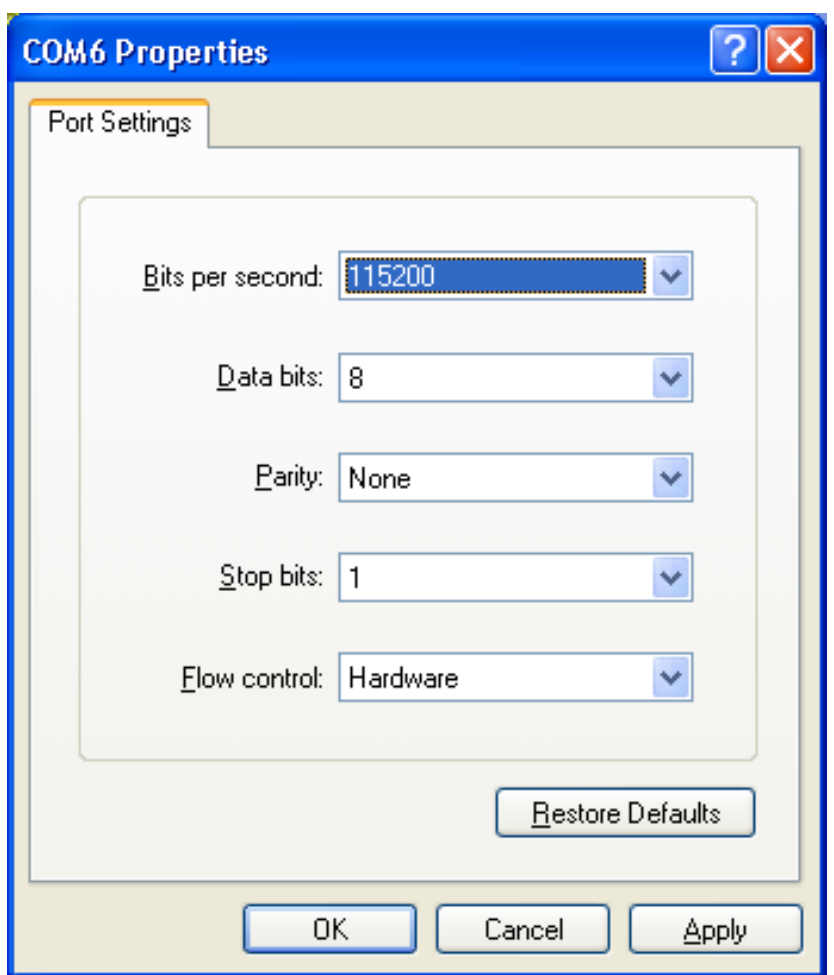

**Figure 44: Connection Properties** 

Version: v002ext Page: 58 of 112

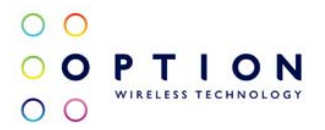

HyperTerminal is now configured and you are ready to issue AT commands to the module. The figure below shows a typical HyperTerminal session. If you don't have visual feedback of what you are typing, you need to turn echo on by typing ATE, as shown in the example below.

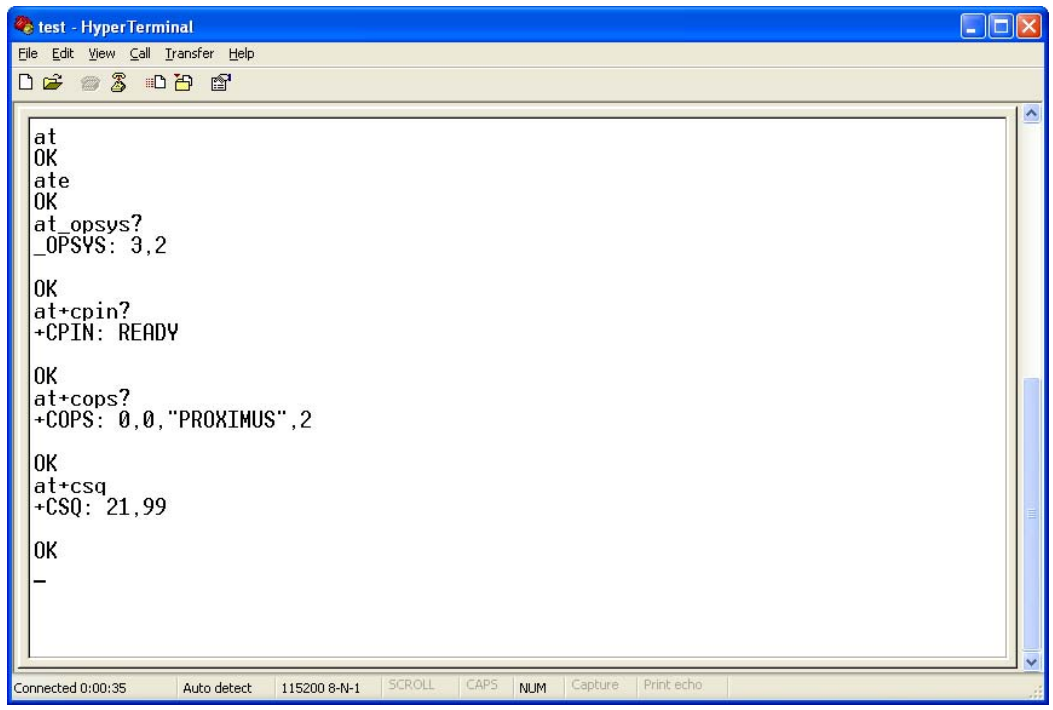

**Figure 45: Typical HyperTerminal session** 

Version: v002ext Page: 59 of 112

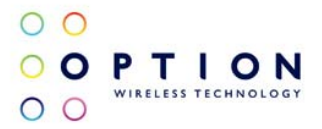

When you close HyperTerminal, you have the opportunity to save your HyperTerminal profile. Saved profiles can be found under HyperTerminal in the "*Start*" menu.

Start  $\rightarrow$  Programs  $\rightarrow$  accessories  $\rightarrow$  Communication  $\rightarrow$  HyperTerminal.

Version: v002ext Page: 60 of 112

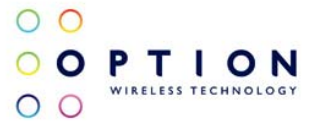

# **8 GTM60x CONFIGURATION**

Before you set up a data connection, you should configure the module.

Configuring the GTM60x is done by sending AT commands to the application interface (Windows 7: control interface). You can use HyperTerminal (explained on the previous section) or another serial communication program connected to this interface.

This section describes some of the more useful AT commands that can be sent to the GTM60x. Finally a connection to the internet is made.

# *8.1 Radio ON/OFF*

The GTM60x development kit has a hardware switch to enable or disable the radio.

You can test if the radio is enabled by using the follwoing AT command:

### *AT+CFUN?*

The expected return should be  $+CFUN = 1$  (Radio ON). If the response is not as expected, check if the radio switch is in the active position. If the response from the command still is incorrect, type:

### *AT+CFUN=1*

Version: v002ext Page: 61 of 112

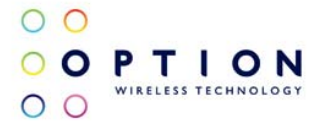

# *8.2 RRC security*

To be able to register on a real network, security should be set to "*Integrity and ciphering*". This can be done by entering the following AT command:

*AT\_OSEC=4*

To register on a simulator such as an Agilent, security should be set to "*Fake security*". This can be done by entering the following AT command:

*AT\_OSEC=3*

# *8.3 Preferred system*

Make sure the "*preferred system*" settings are "*WCDMA preferred*" and "*Acquire both circuit-switched and packet switched systems*" by entering:

*AT\_OPSYS=3,2*

# *8.4 Access Point Name*

To set the APN for the Data connection, it is necessary to enter the following command:

### *AT+CGDCONT=1,"IP","xxx"*

In which xxx is the APN provided by your network operator.

Version: v002ext Page: 62 of 112

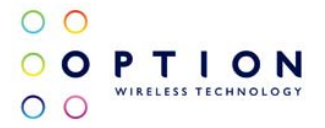

# *8.5 SIM control*

The GTM60x requires a SIM to be fitted in order to access a network (if working in UMTS mode). Some people use SIMs with PIN code protection. Some operators mandate the use of PIN codes as this provides protection in the event of SIM theft.

Before proceeding; the SIM state should be checked:

#### *AT+CPIN?*

#### *+CPIN: READY*

This means that no pin is required and you can continue:

#### *+CPIN: SIM PIN*

This means that a pin number is needed.

If a pin is needed enter it by using the next command:

#### *AT+CPIN="xxxx"*

The "xxxx" field indicates where the 4 digit PIN for the SIM should be entered. If a PIN hasn't been defined, the GTM60x will not register until the correct PIN is entered.

Version: v002ext Page: 63 of 112

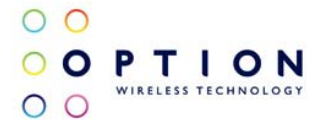

# *8.6 Registration*

SMS and data connections are only possible if the GTM60x is registered on a network.

An *AT* command is use to return the registration state and operator name or code:

*AT+COPS?* 

*+COPS: 0,0,"OPERATOR",2* 

*OK*

The "OPERATOR" field indicates the field where the name of your operator will be written. The number "2" at the end of the response string means you are registered to the network.

You can now proceed with the next section: Setting up a data call.

Version: v002ext Page: 64 of 112

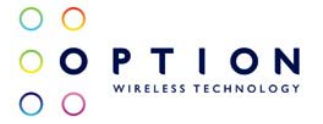

# **9** *SETTING UP A PACKET SWITCHED DATA CALL*

Make sure you have configured the module properly (refer to section 8).

Before attempting the Data connection, ensure you are registered to the network. Check that the registration LED in Figure 2 is on. Also, the APN for your operator should be set correctly in the module. This can be done with the following AT command:

### *AT+CGDCONT=1,IP,"your APN here"*

You have to set this command only once for each module as this setting is stored in the non-volatile memory of the module. Use the explanation in section 7 on how to use HyperTerminal to send AT commands.

To verify the APN setting just type: *AT+CGDCONT?*

# *9.1 Using Modem interface (Dial-up)*

It is possible to set up a data call using Windows RAS dial-up networking. This section explains how to set up a RAS dial-up connection.

Version: v002ext Page: 65 of 112

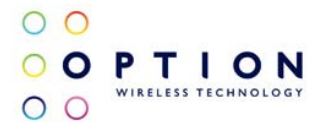

## *9.1.1 On Windows XP*

(1) Go to Start  $\rightarrow$  Control Panel $\rightarrow$  Network Connections and click on the icon "New Connection Wizard". The next screen will appear:

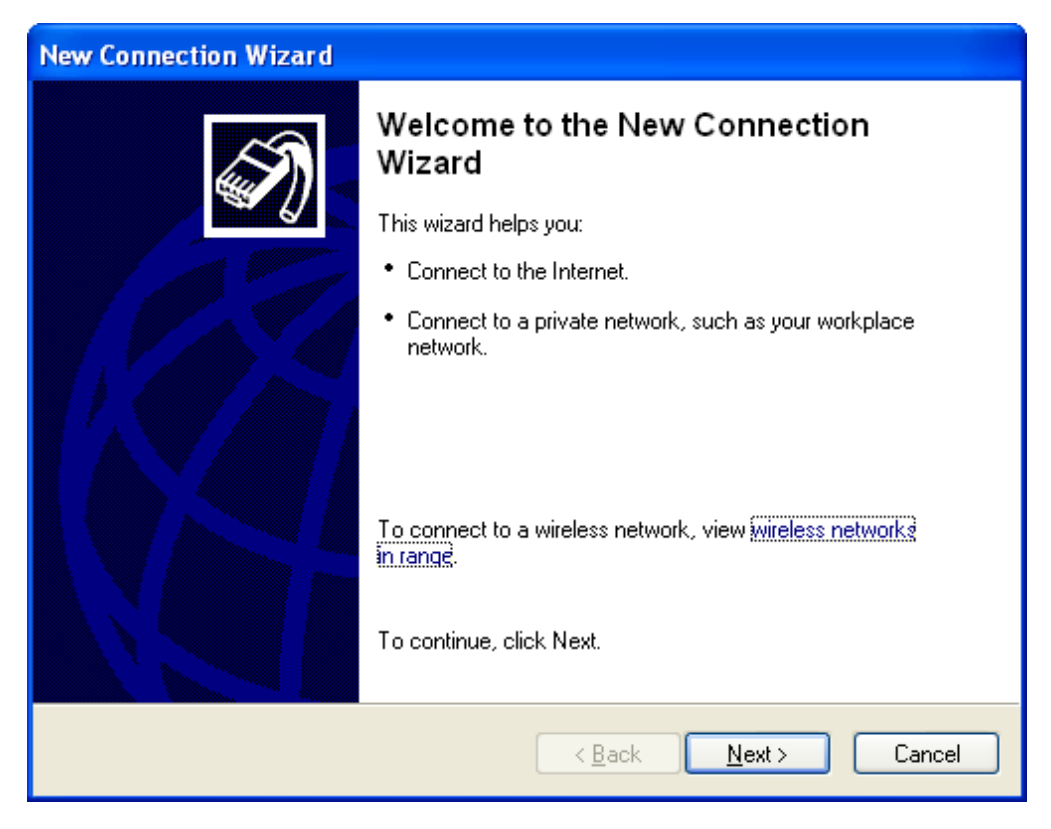

**Figure 46: New connection Wizard.** 

Version: v002ext Page: 66 of 112

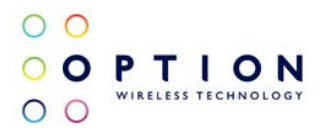

(2) Click "Next" and following figure will appear. Select "Connect to the Internet" and click "Next" again.

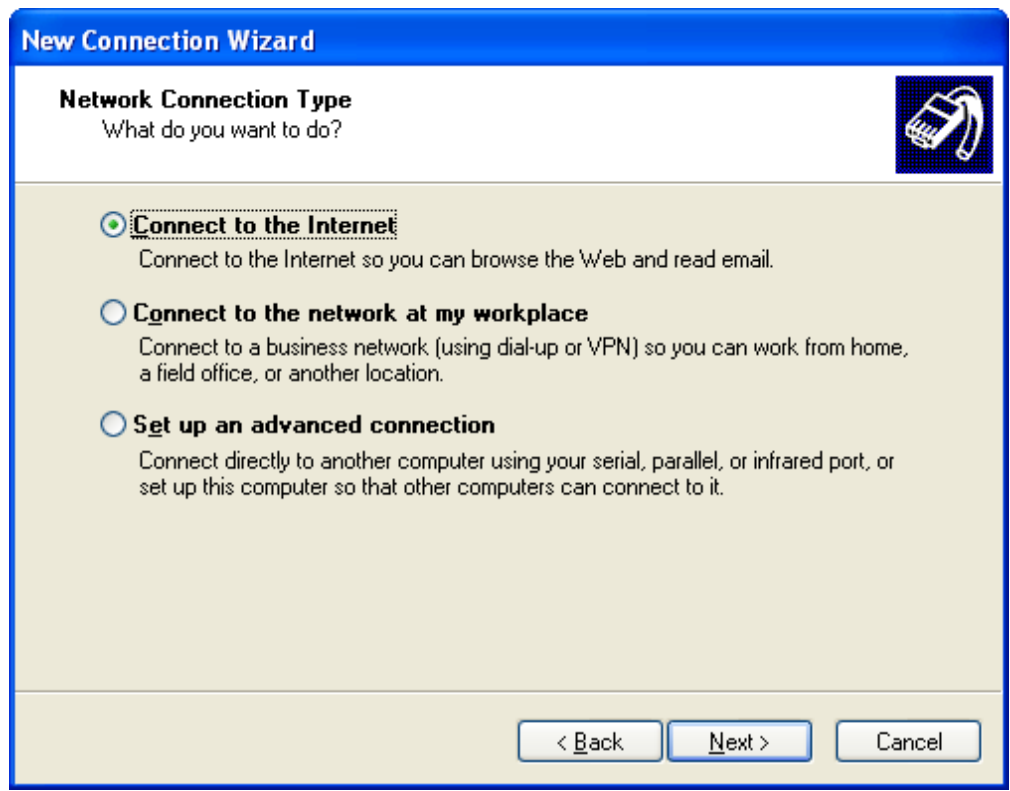

**Figure 47: Connect to the Internet.** 

Version: v002ext Page: 67 of 112

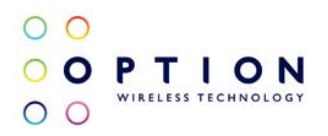

(3) Select "Set up the connection manually", and click the "Next" button.

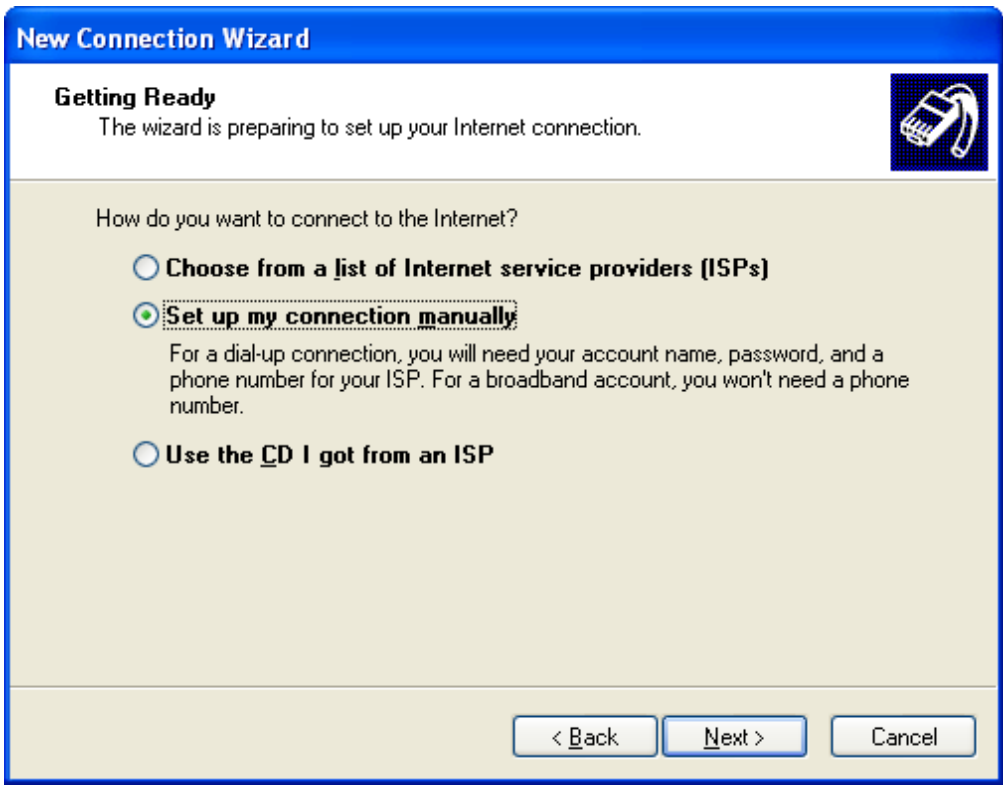

**Figure 48: Manual connection setup.** 

Version: v002ext Page: 68 of 112

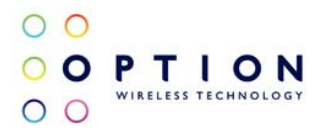

(4) Choose the "Connect using a dial-up modem" option, and click the "Next" button.

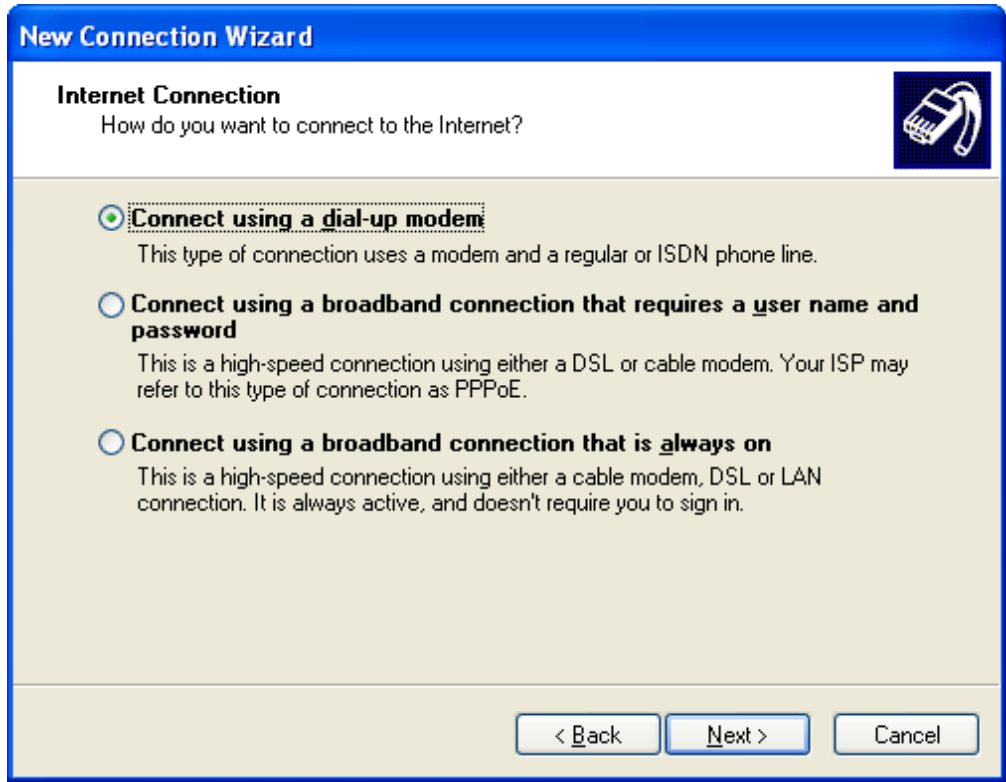

**Figure 49: Connection with dial-up modem.** 

Version: v002ext Page: 69 of 112

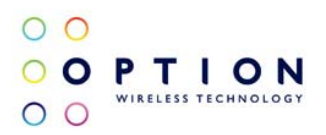

(5) Select the correct RAS modem (Modem - GlobeTrotter MO40X modem interface), and click the "Next" button.

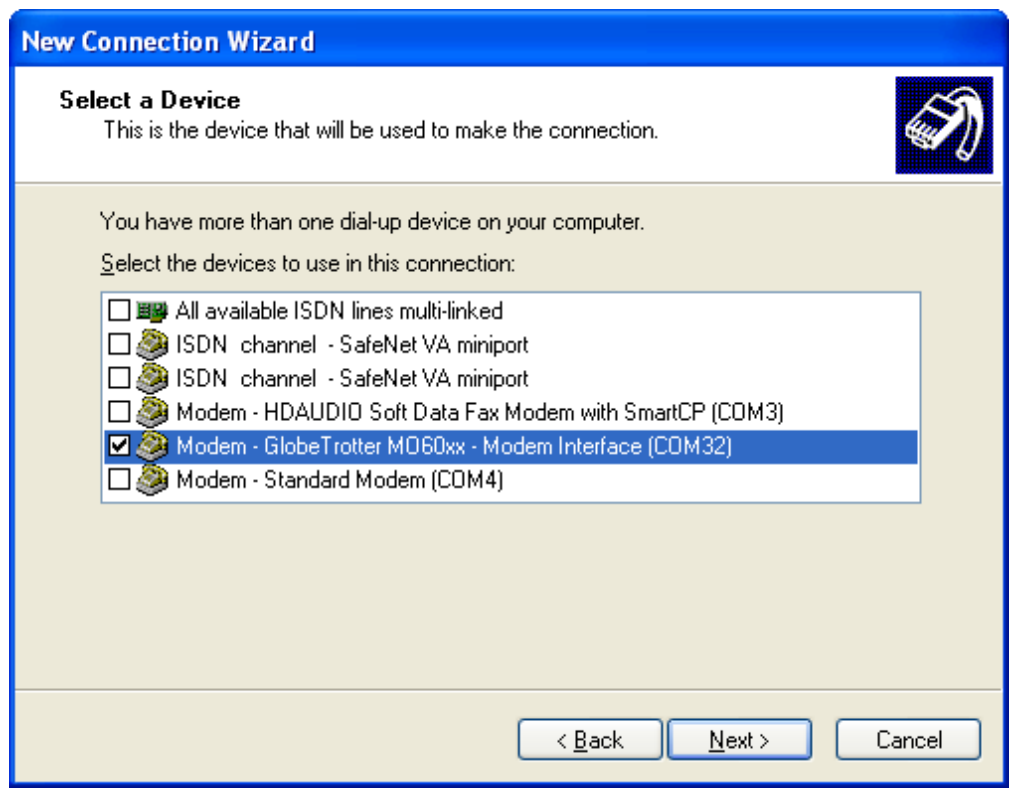

**Figure 50: Select Modem.** 

Version: v002ext Page: 70 of 112

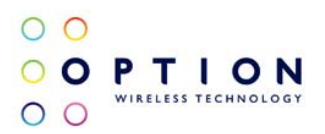

(6) Type a name for the connection that you should select the next time you need this dial-up connection, and click the "Next" button.

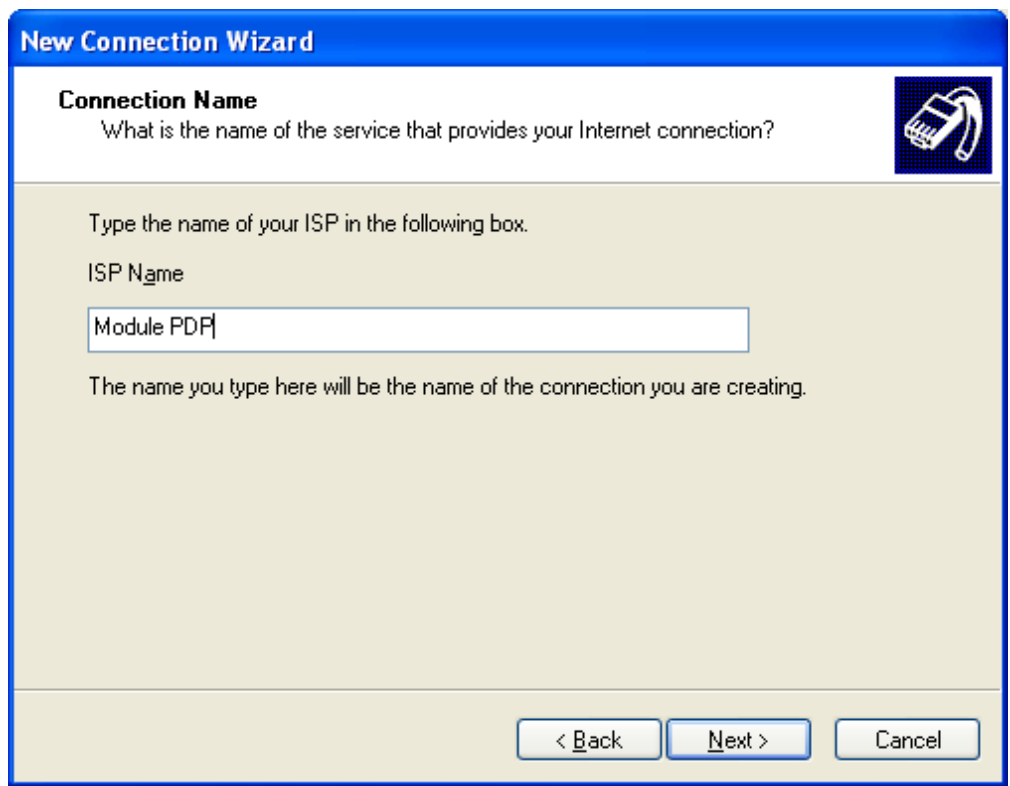

**Figure 51: Connection Name.** 

Version: v002ext Page: 71 of 112

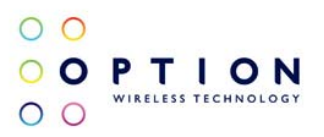

(7) Type in \*99# for the telephone number to dial and click the "Next" button.

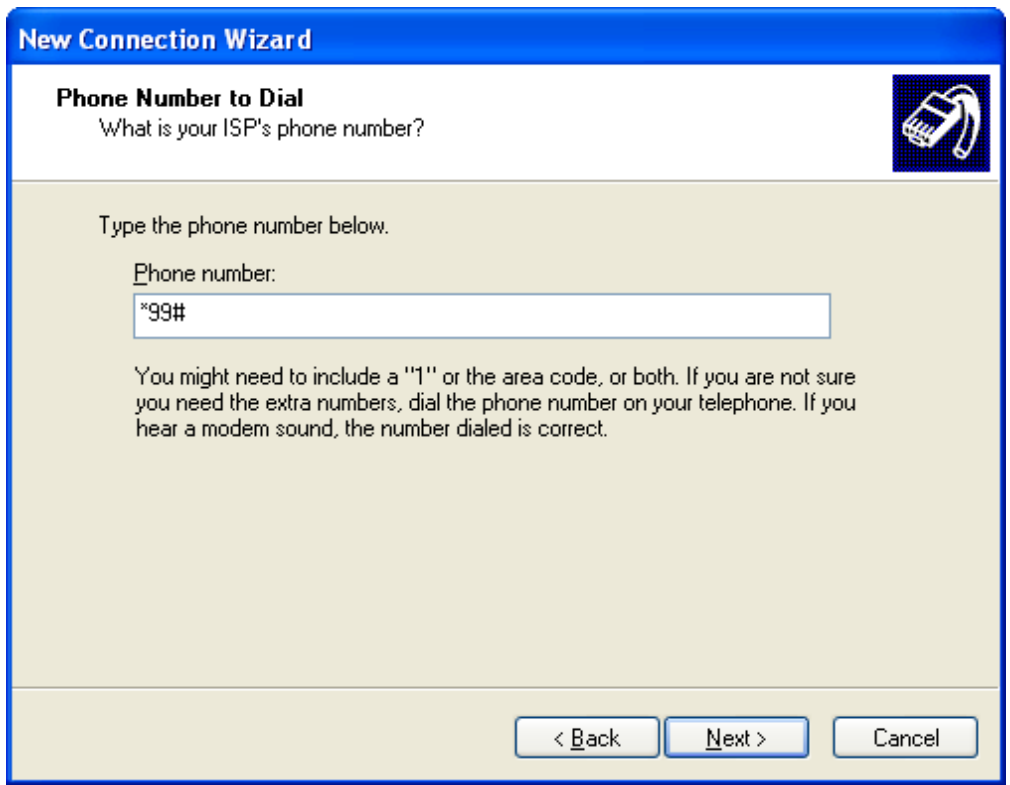

**Figure 52: Number to dial.** 

Version: v002ext Page: 72 of 112
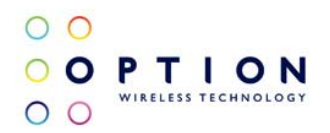

(8) Choose the option you like, and then click the "Next" button.

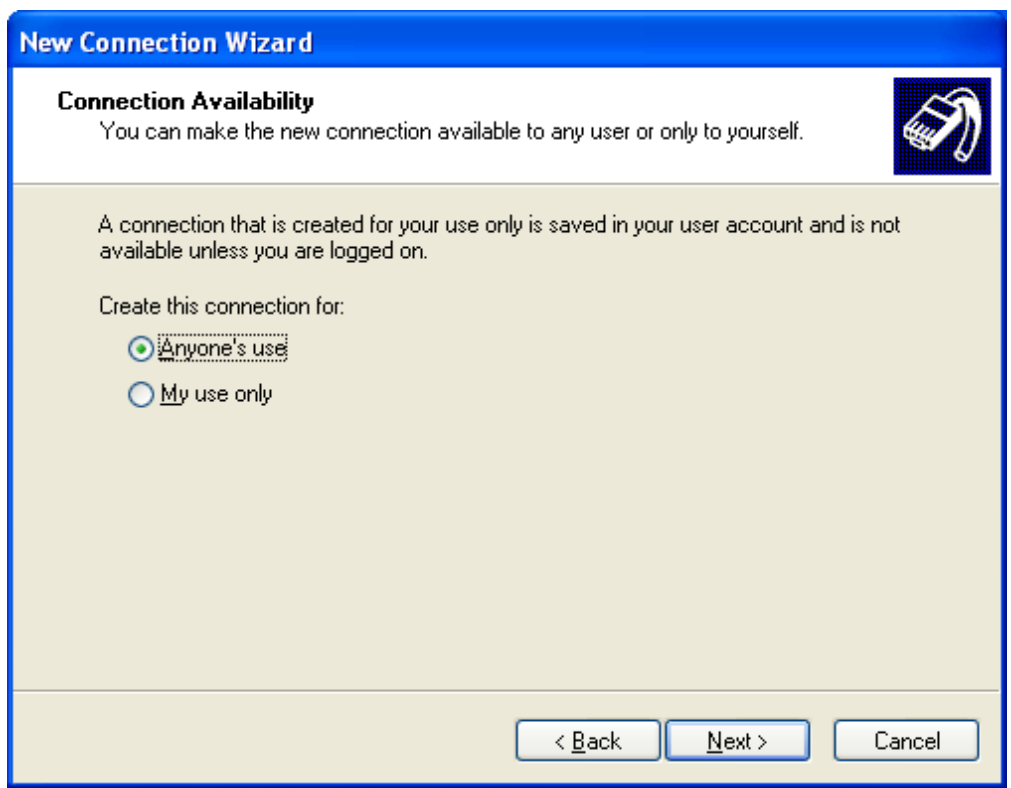

**Figure 53: Connection Availability.** 

Version: v002ext Page: 73 of 112

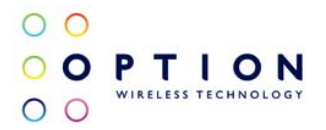

(9) If your service provider requires you to enter your username and password to set up a PS data call connection, please enter them using the screen below.

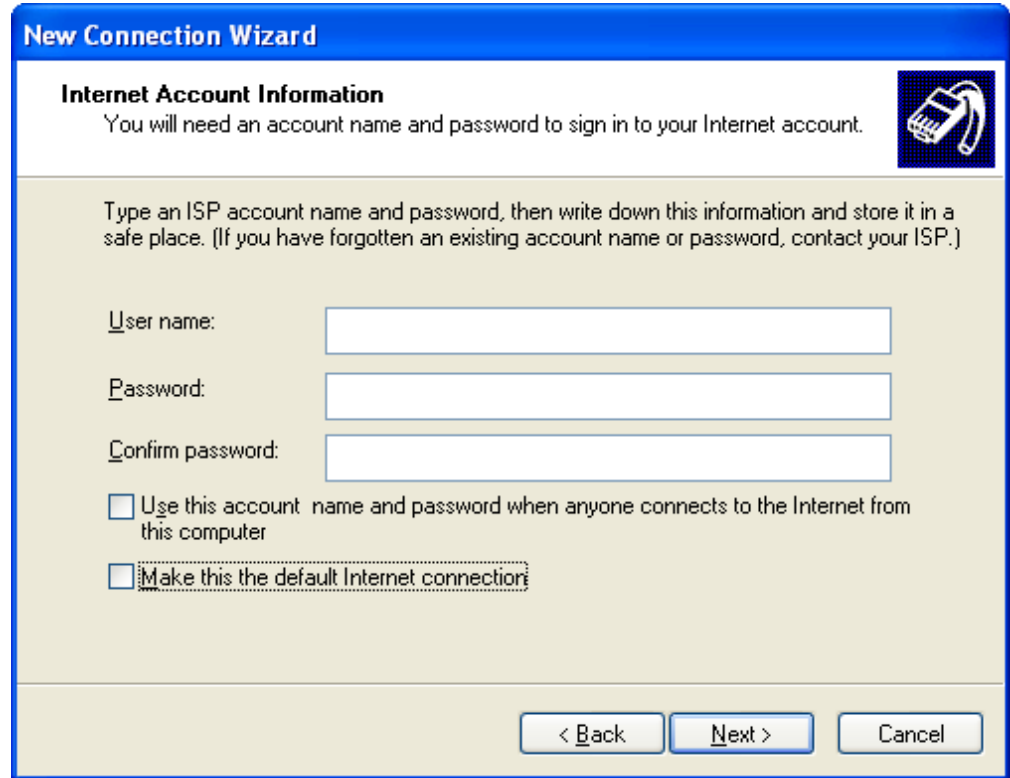

**Figure 54: Internet Account Information.** 

Version: v002ext Page: 74 of 112

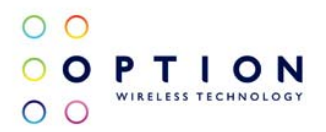

(10) The connection is set up and ready to use. Click the "Finish" button to close the wizard. This window also offers the possibility to add the connection into the Desktop by checking the available check box.

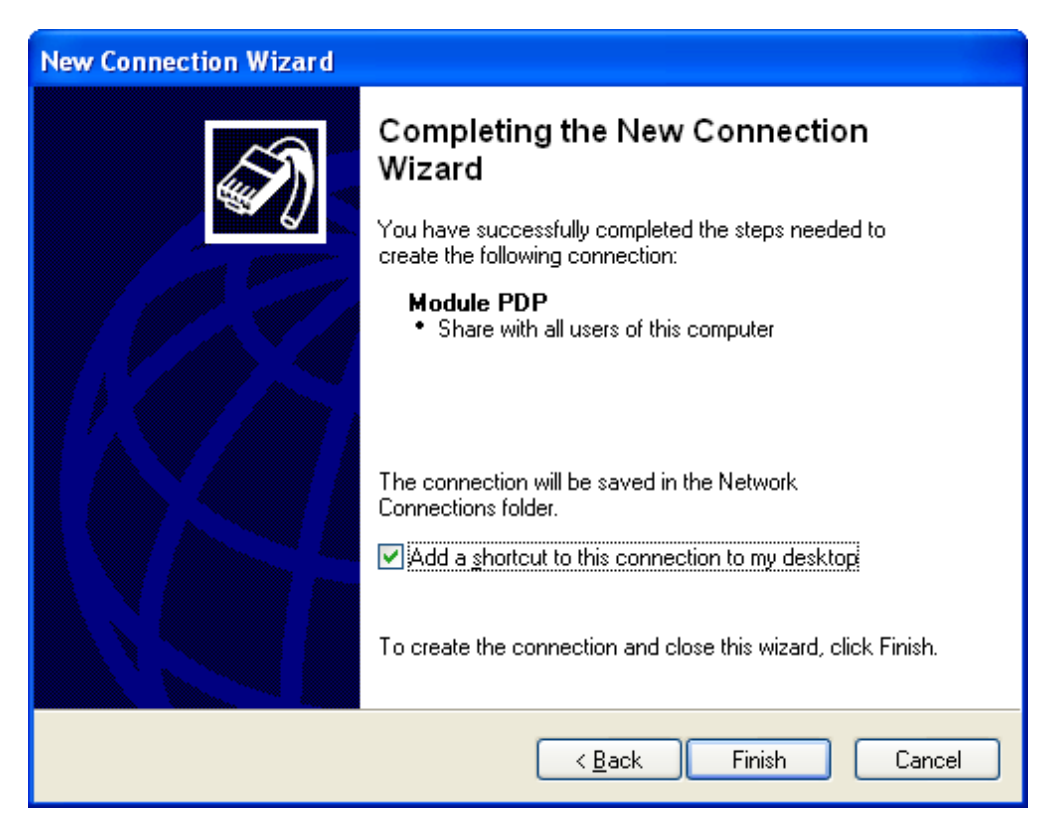

**Figure 55: Connection complete.** 

Version: v002ext Page: 75 of 112

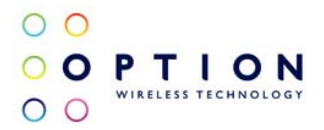

(11) Then, if your module is registered on the network, you can use the configured dial-up connection to activate a PDP context and make an Internet connection.

Go to Start→ Connect to→ "Module PDP" and select it.

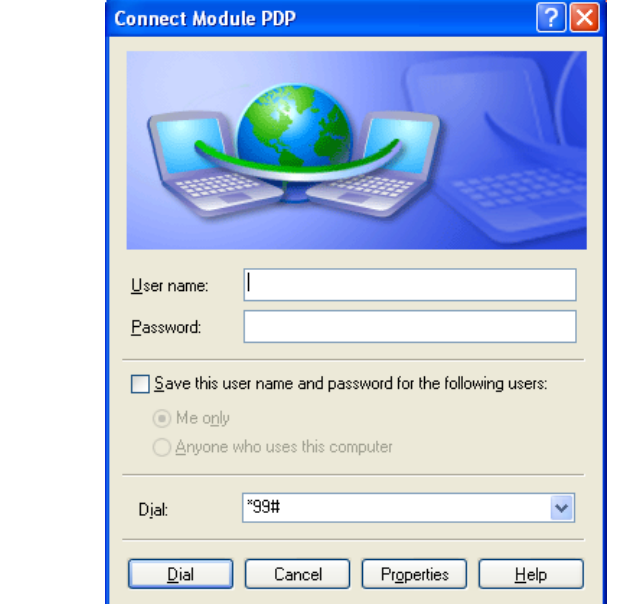

**Figure 56: Connect Module PDP.** 

Version: v002ext Page: 76 of 112

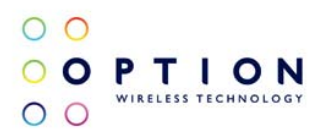

(12) Click the dial button. After a while, a connection to the Internet is made.

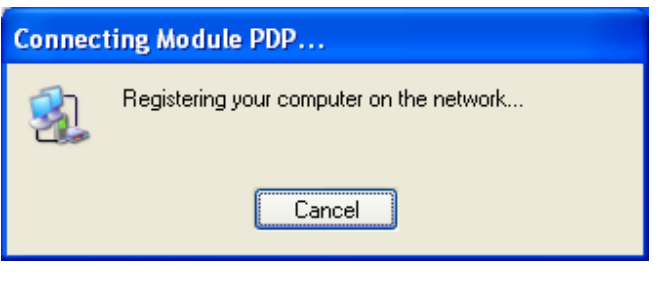

**Figure 57: Connecting Module PDP.** 

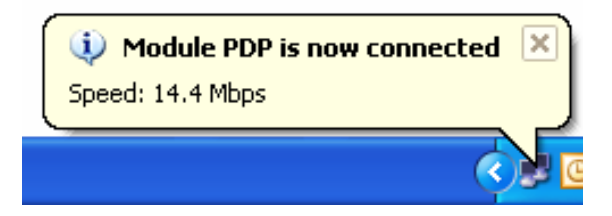

**Figure 58: Module PDP is now connected.** 

Version: v002ext Page: 77 of 112

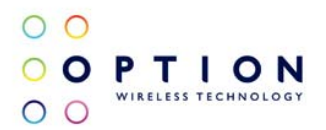

(13) To disconnect, go to the appropriate network systray icon and select "Disconnect" from the context menu (via right mouse button).

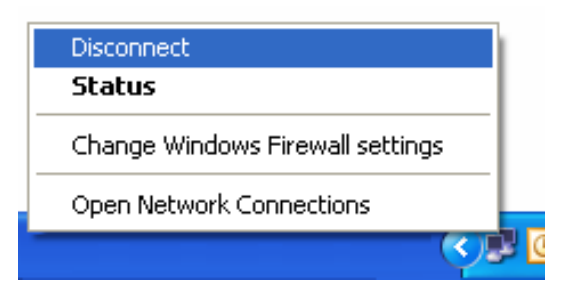

**Figure 59: Disconnecting Module PDP.** 

Version: v002ext Page: 78 of 112

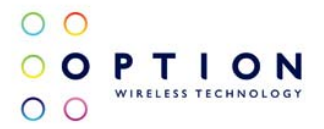

### *9.1.2 On Windows Vista*

(1) Go to Start→ Control Panel→ Network and Internet check the option "Connect to the Internet". Choose Dial-up connection as connection method. If there is already an existing connection, select "No, create a new connection" and then choose Dial-up connection as connection method.

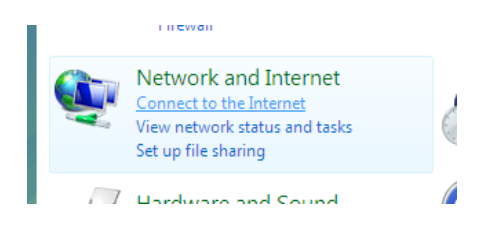

**Figure 60: Connect to the Internet.** 

Version: v002ext Page: 79 of 112

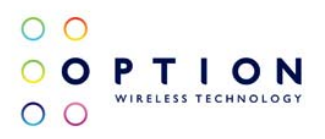

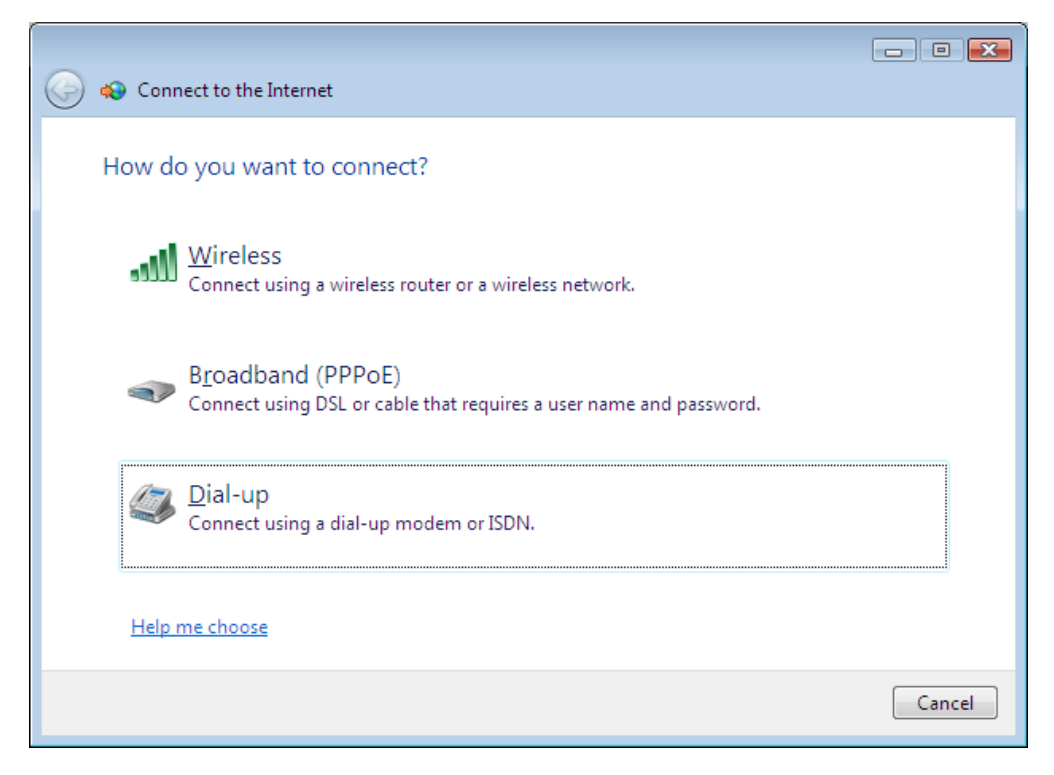

**Figure 61: Select a Dial-up connection.** 

Version: v002ext Page: 80 of 112

 $\circ$   $\circ$ OOPTION WIRELESS TECHNOLOGY  $O<sub>O</sub>$ 

(2) The next dialog will ask for the modem to be use. Select the GlobeTrotter® modem:

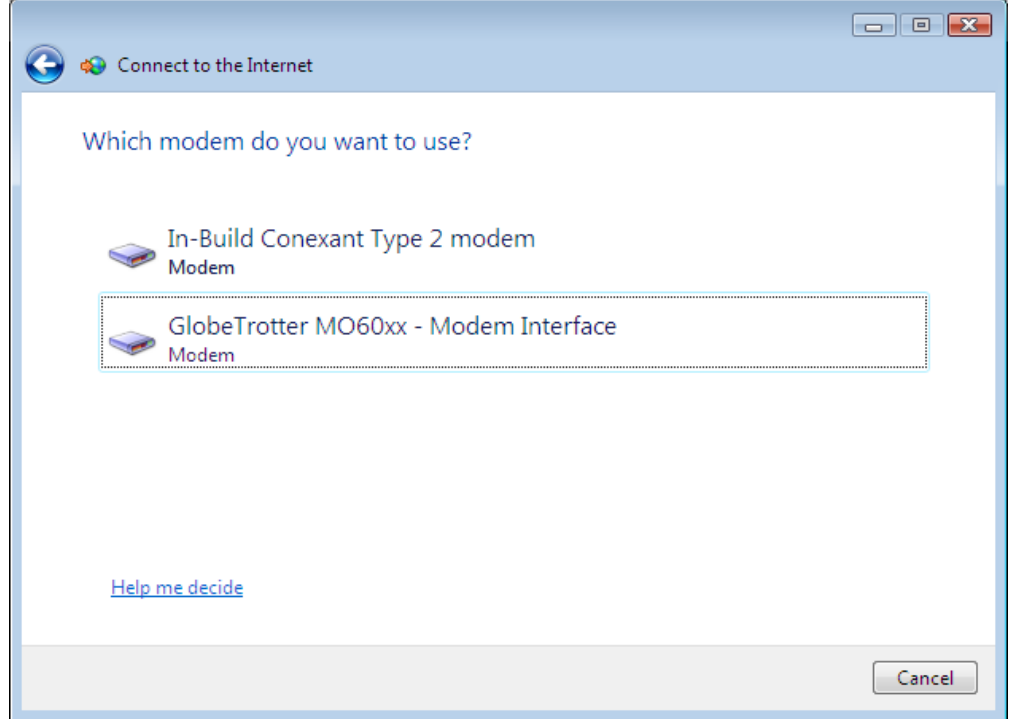

**Figure 62: Select the GlobeTrotter® modem.** 

Version: v002ext Page: 81 of 112

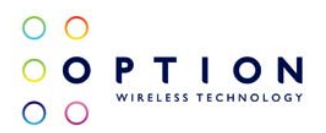

(3) Next, Windows needs your ISP information. Enter the telephone number \*99# and click "Connect".

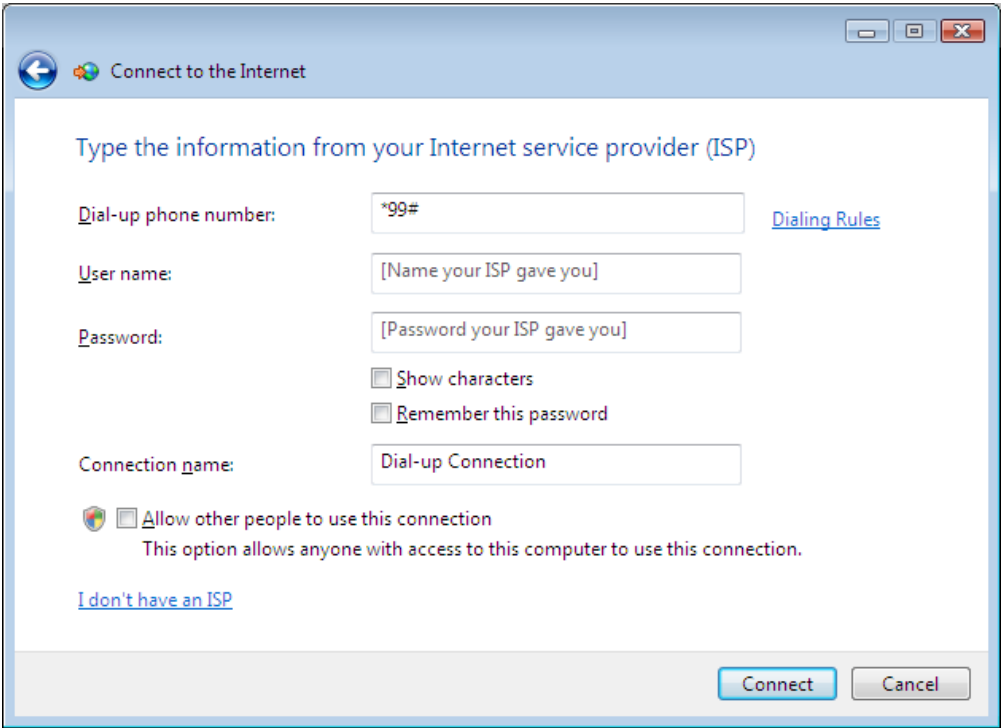

**Figure 63: Settings for Dial-up connection.** 

Version: v002ext Page: 82 of 112

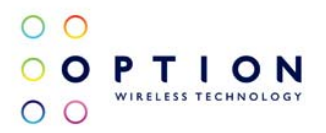

(4) In the following screens, you can monitor the progress as Windows sets up the connection:

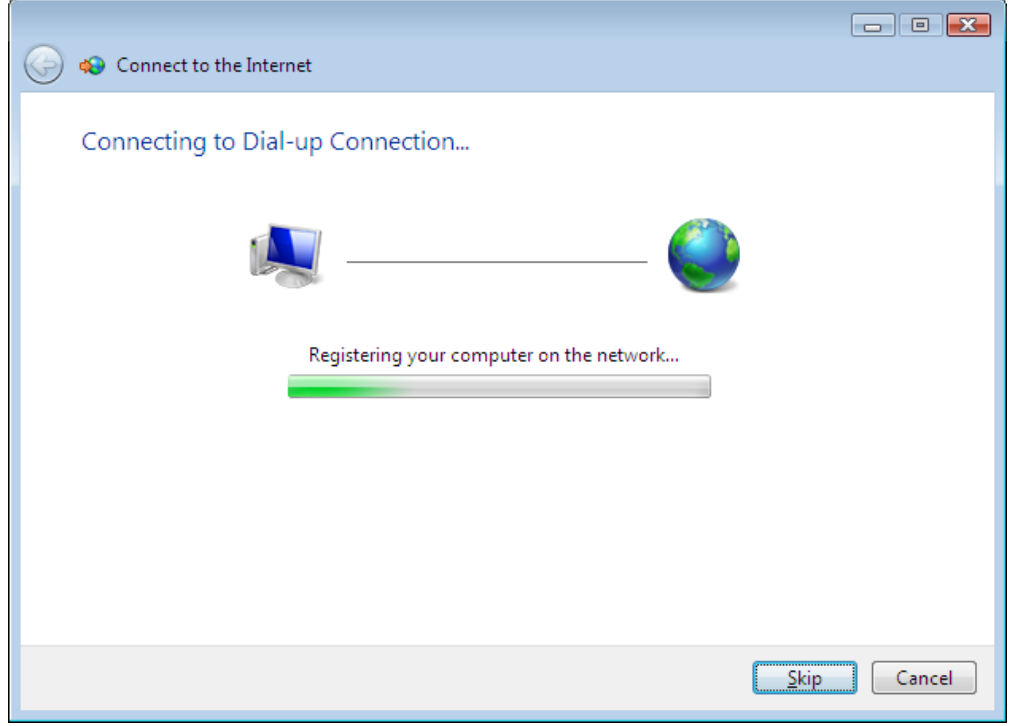

**Figure 64: Connecting…** 

Version: v002ext Page: 83 of 112

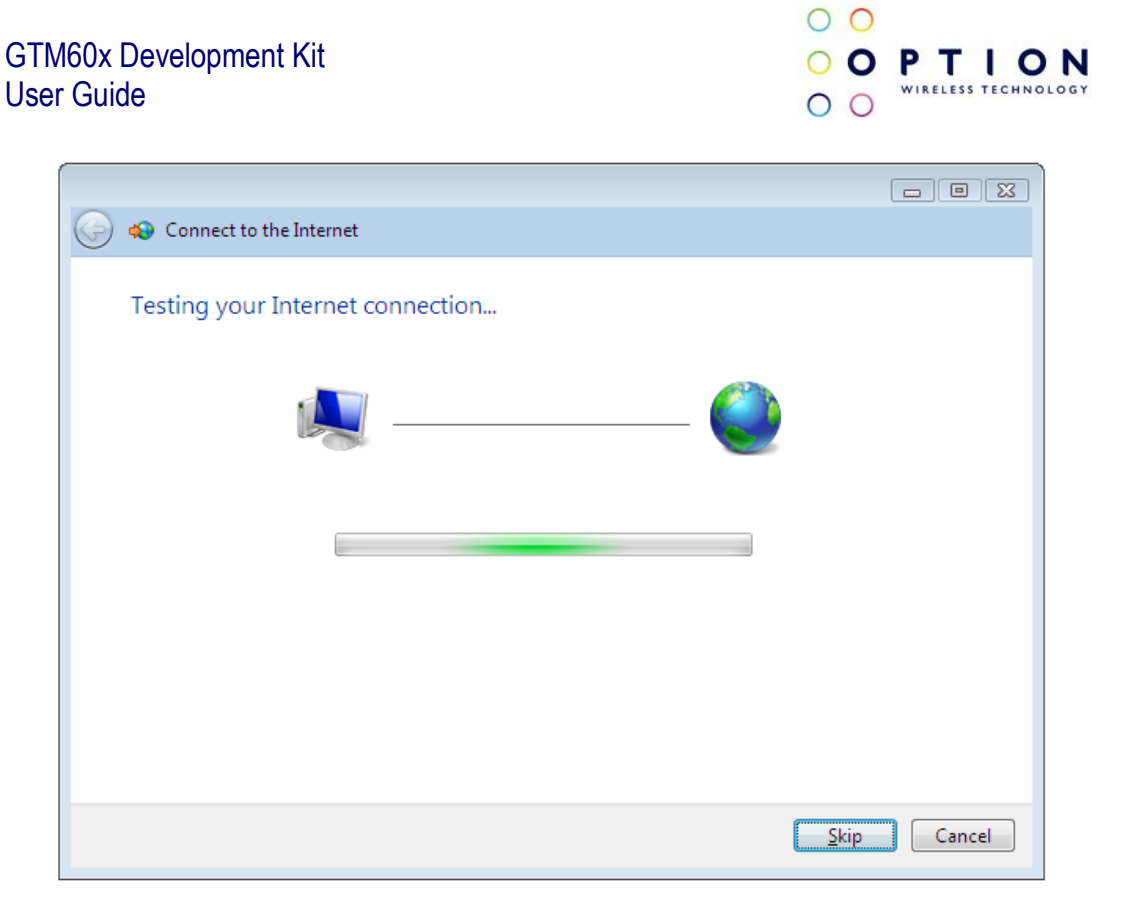

**Figure 65: Testing… (This step can be skipped)** 

Version: v002ext Page: 84 of 112

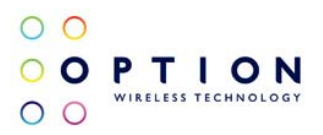

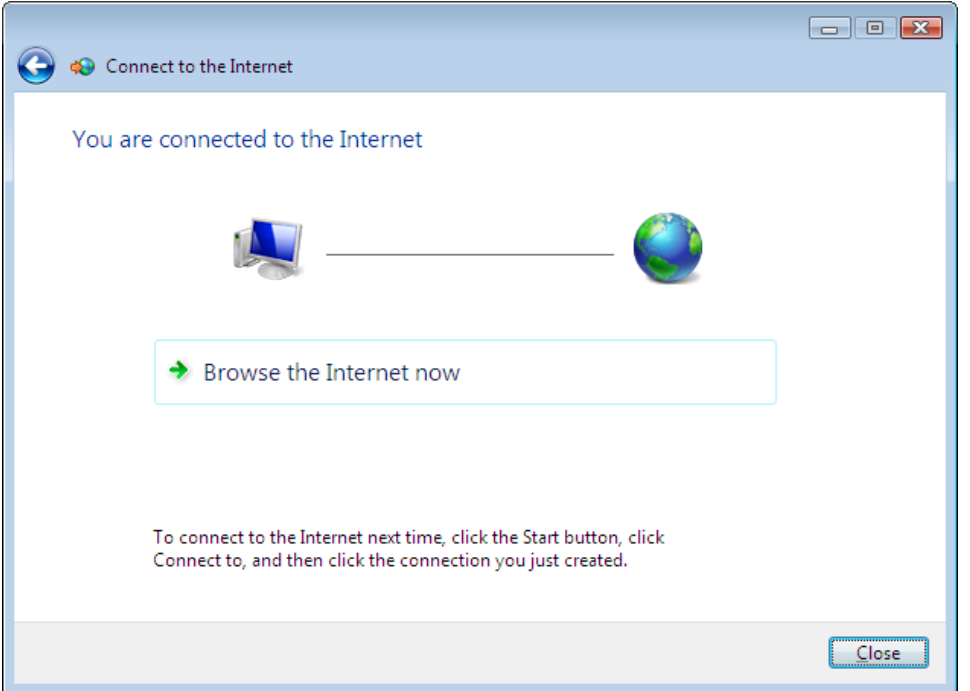

**Figure 66: Connected.** 

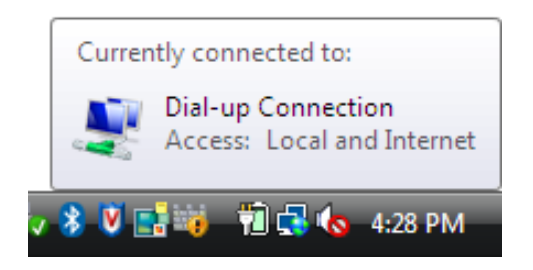

**Figure 67: Connected.** 

Version: v002ext Page: 85 of 112

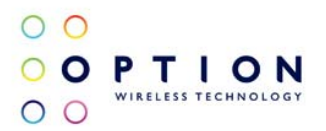

(5) To disconnect, go to the appropriate network systray icon and select "Disconnect" from the context menu (via right mouse button).

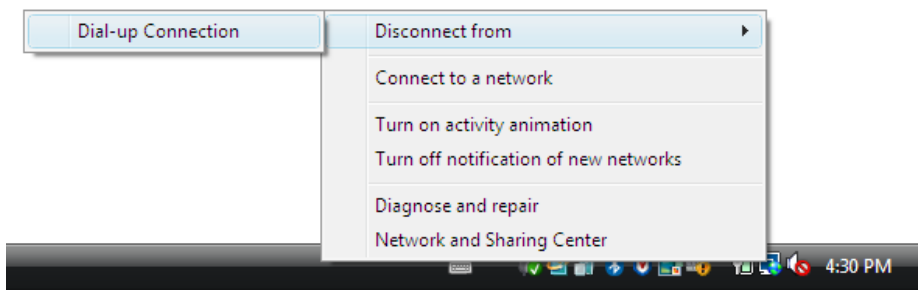

**Figure 68: Disconnecting.** 

(6) From now on, to redial using the GlobeTrotter®, go back to Start→ Control Panel. Under "Network and Internet", click the option "Connect to the Internet". Windows will show you a list of connections that you have defined before. Select the one that you have set up in this section.

Version: v002ext Page: 86 of 112

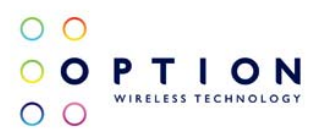

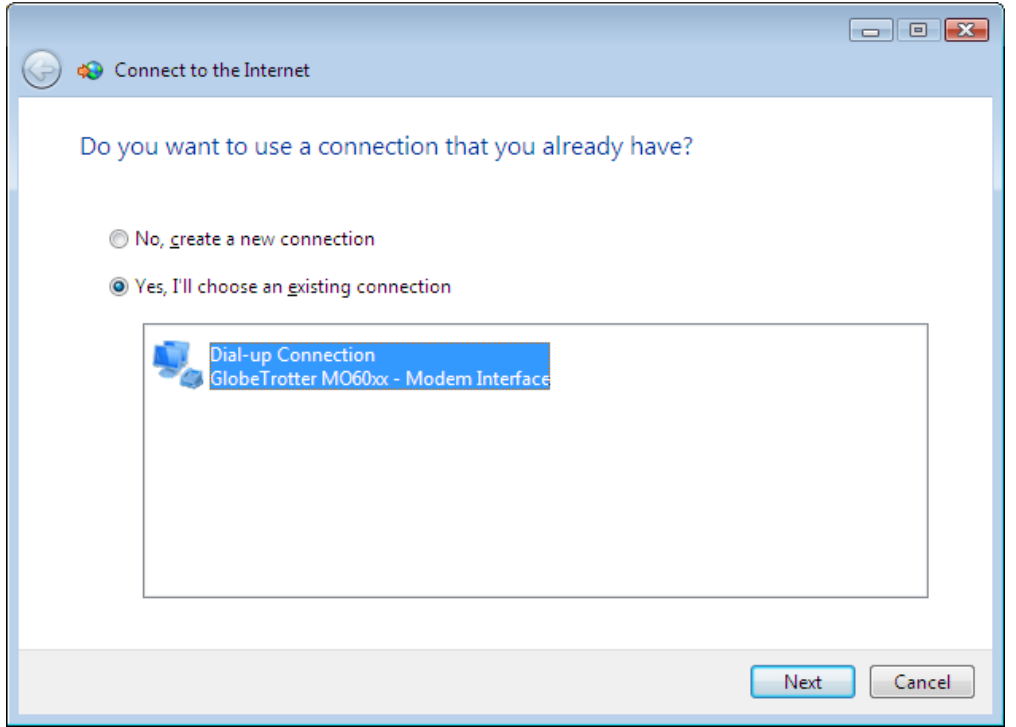

**Figure 69: Select your connection.** 

Version: v002ext Page: 87 of 112

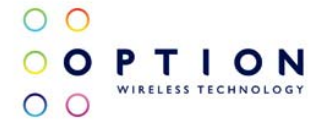

### *9.1.3 On Windows 7*

To setup a Dial-up connection on windows 7, steps 1 to 4 from section 9.1.2 can be followed.

(1) After pressing the connect button on step 3, the device will start the connection and test it once it is ready.

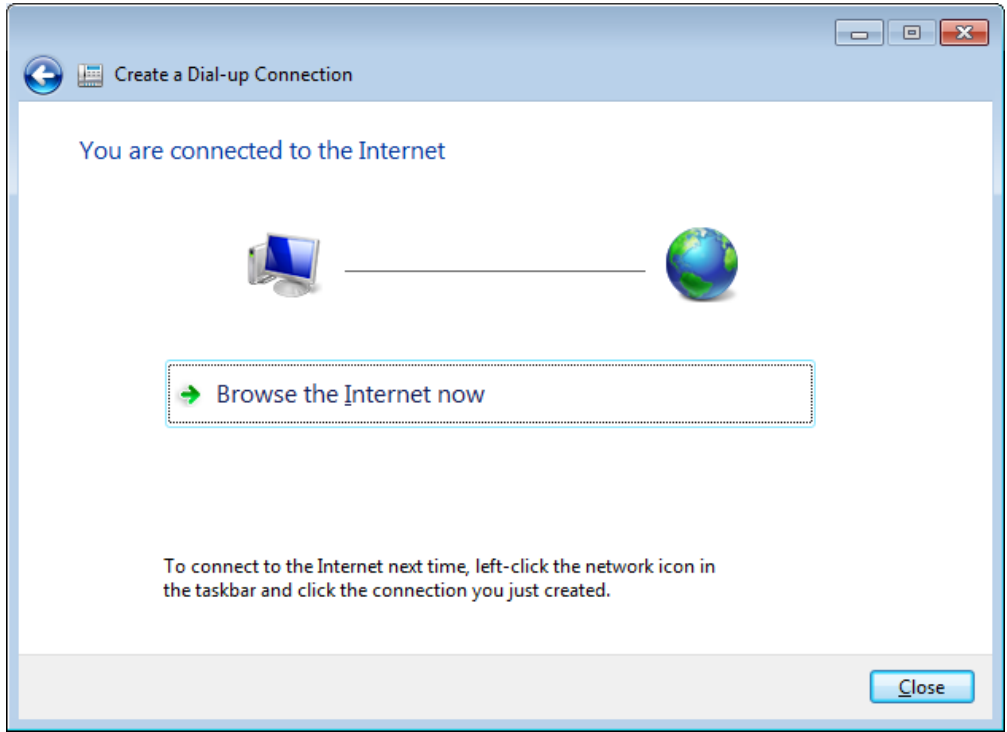

**Figure 70: Connected.** 

Version: v002ext Page: 88 of 112

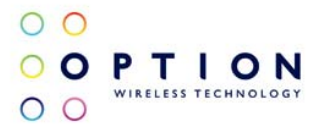

(2) The connection can be also checked on the appropriate network systray icon:

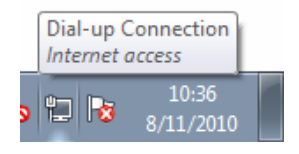

**Figure 71: Connected on systray.**

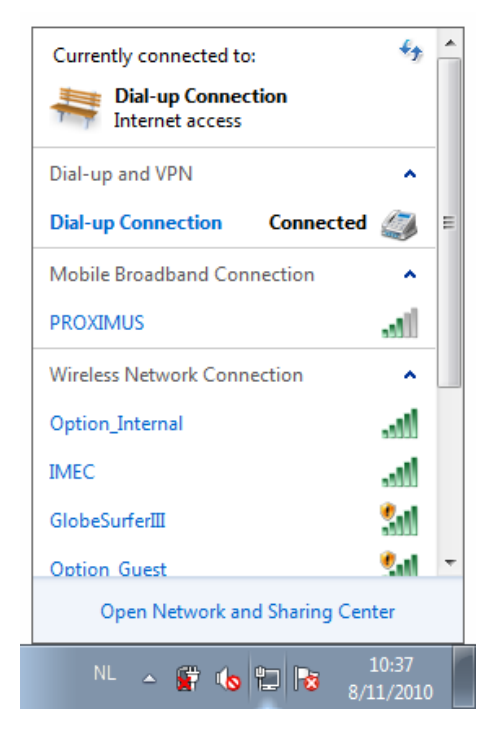

**Figure 72: Connected.** 

Version: v002ext Page: 89 of 112

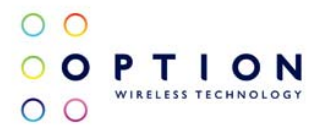

(3) To disconnect, go to the appropriate network systray icon and open the available connections (via left mouse button). Select the Dial-up connection and left click on it. Press the "Disconnect" button from menu.

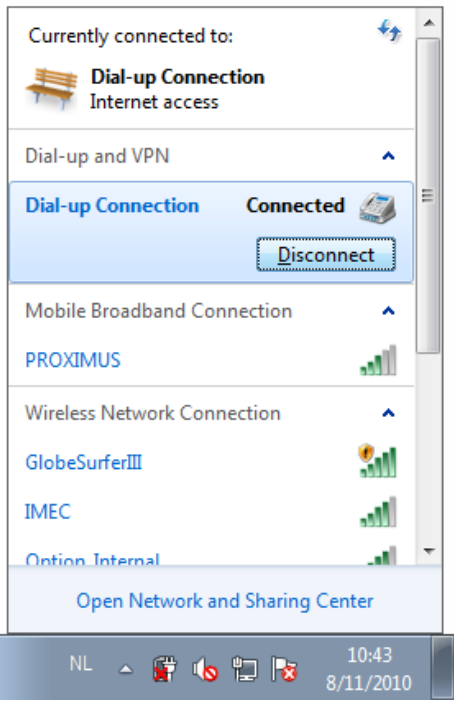

**Figure 73: Disconnecting.** 

Version: v002ext Page: 90 of 112

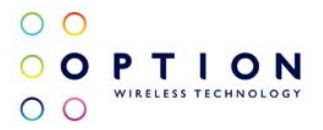

(4) From now on, to redial using the GlobeTrotter®, go to the appropriate network systray icon and open the available connections (via left mouse button). Select the Dial-up connection and left click on it. Press the "Connect" button from menu.

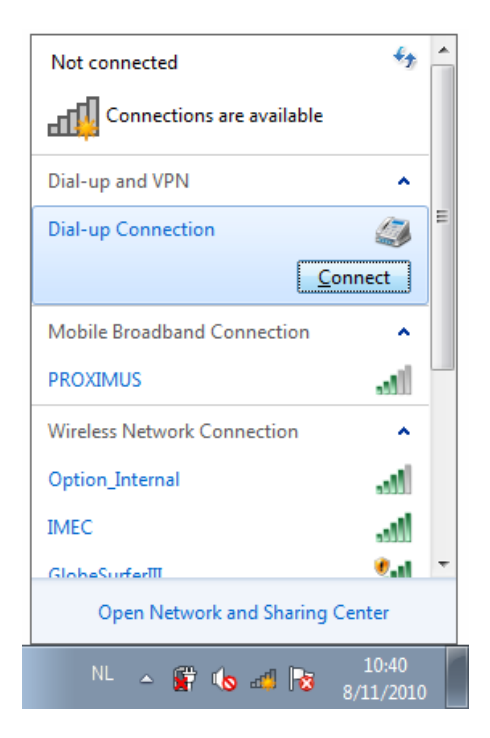

**Figure 74: Reconnect using the Dial-up connection.** 

Version: v002ext Page: 91 of 112

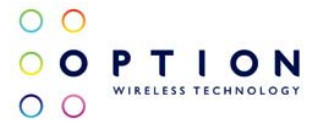

## *9.2 Using NDIS interface*

### *9.2.1 On Windows XP/Vista (Applet)*

(1) Locate the executable file: Your Option contact has provided you with a *".cpl"* file. This is the dashboard applet.

(2) Double click on the file appropriate for your operating system. If you have a 32 bit OS choose the filename ending with 32, if you have a 64 bit OS choose the filename ending with 64.

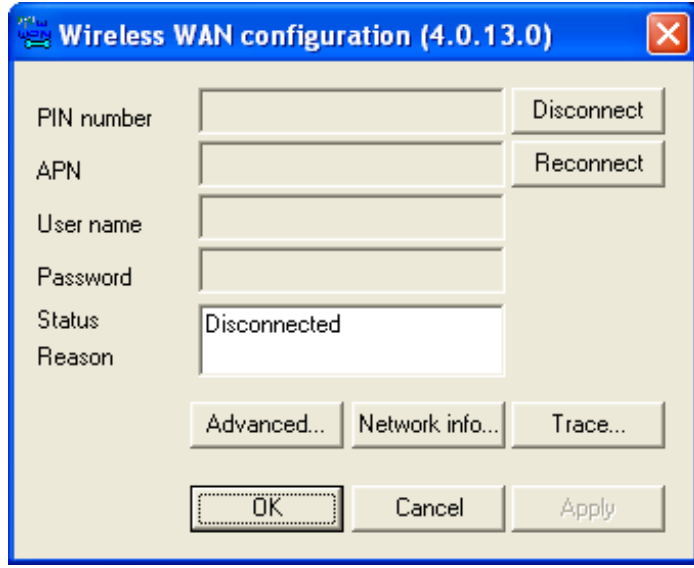

**Figure 75: Dashboard Applet.** 

Version: v002ext Page: 92 of 112

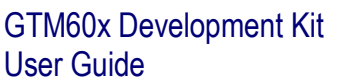

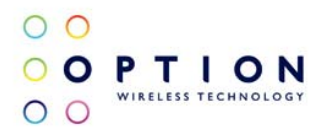

(3) In the Wireless WAN configuration window press on the *"Reconnect"* button. When a connection is made the status text field will display *"Connected"*.

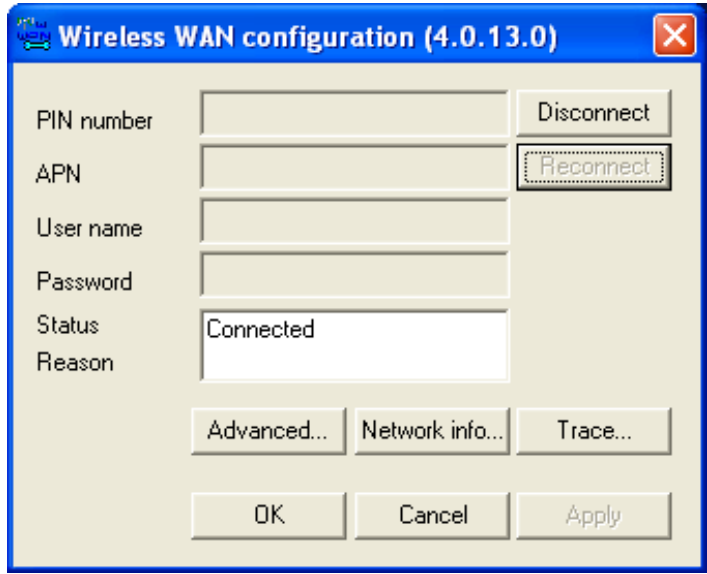

**Figure 76: Connected.** 

(4) To disconnect, simply press on the "Disconnect" button. When the device is disconnected the status text field will display "Disconnected".

Version: v002ext Page: 93 of 112

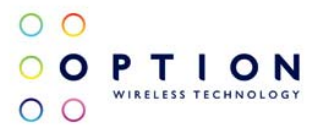

### *9.2.2 On Windows 7 (Mobile Broadband)*

(1) Go to the appropriate network systray icon and open the available connections (via left mouse button). Select the correct Mobile Broadband Connection (Service Provider name) and left click on it. Press the "Connect" button from menu.

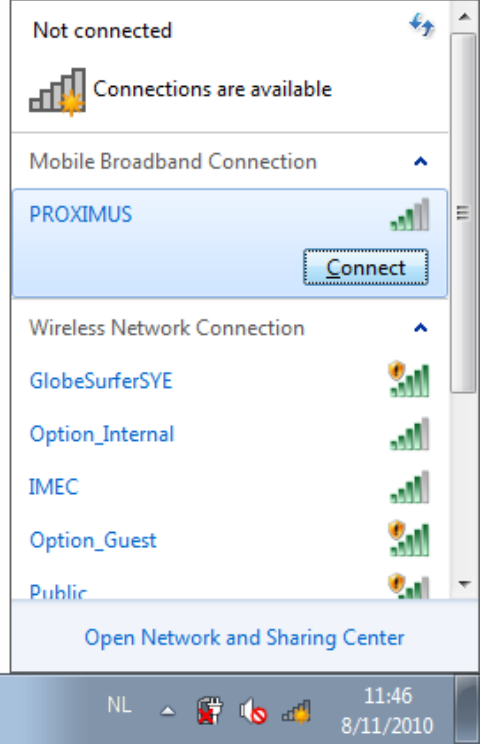

**Figure 77: Mobile Broadband connection.** 

#### Version: v002ext Page: 94 of 112

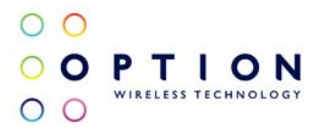

(2) The first time, Mobile Broadband will request the Subscription details to be use for the new connection. Type your subscription settings here and press "Continue".

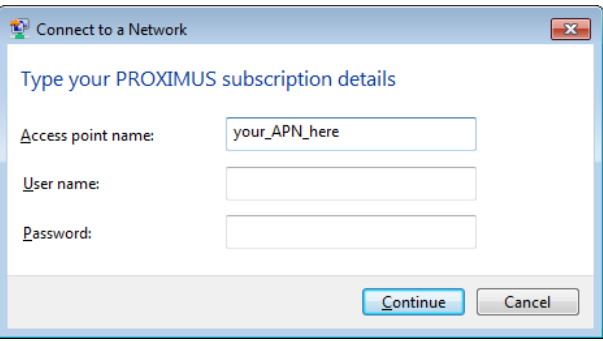

**Figure 78: Subscription settings.** 

(3) Select an option for the "Autoconnect settings".

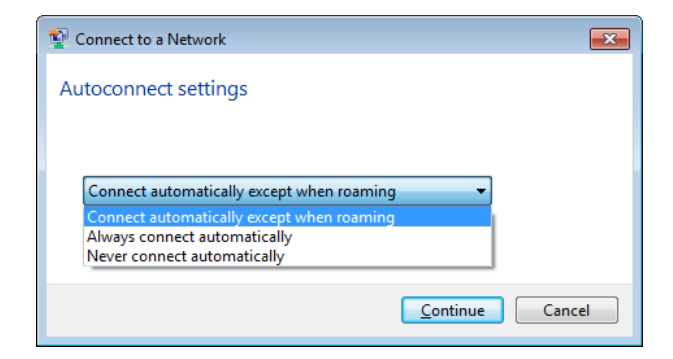

**Figure 79: Autoconnect settings.** 

Version: v002ext Page: 95 of 112

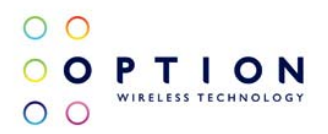

(4) The Internet connection should be active now. The connection status should be connected.

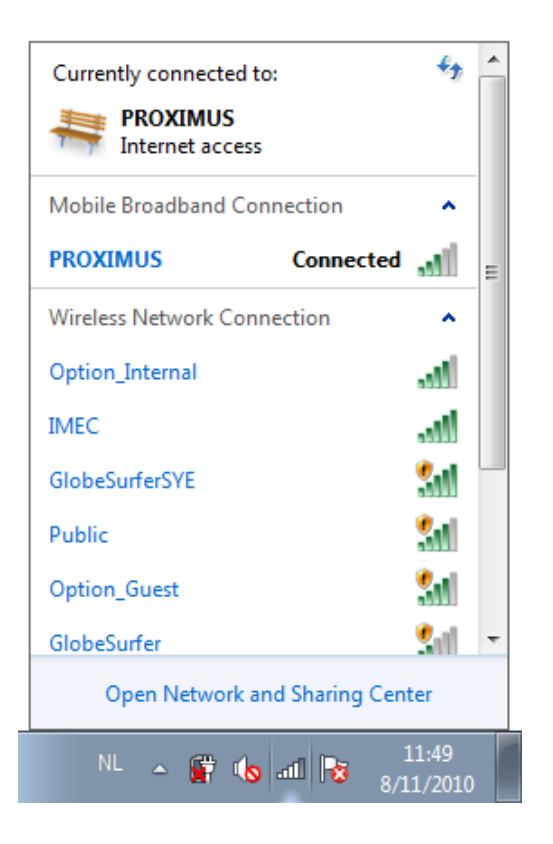

**Figure 80: Active Mobile Broadband connection.** 

Version: v002ext Page: 96 of 112

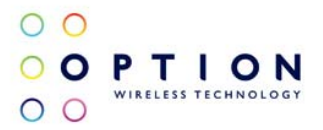

(5) To disconnect, go to the appropriate network systray icon and open the available connections (via left mouse button). Select the Mobile Broadband connection and left click on it. Press the "Disconnect" button from menu.

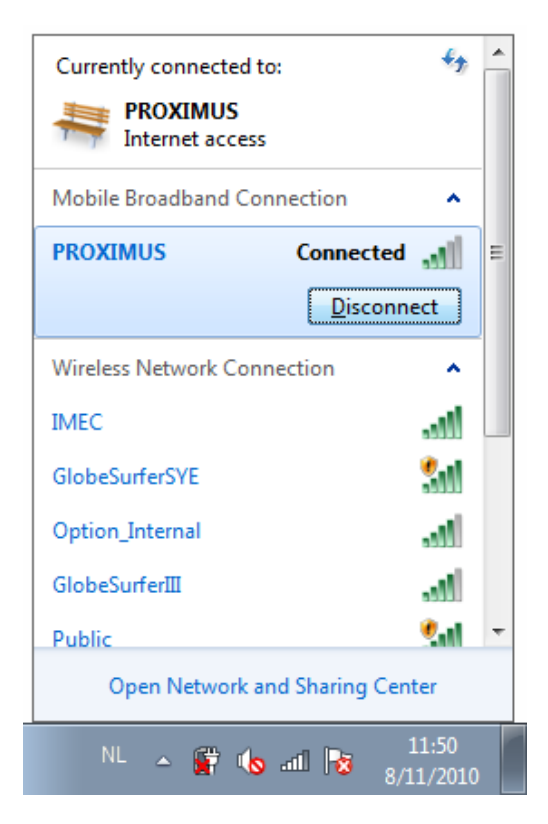

**Figure 81: Disconnecting.** 

Version: v002ext Page: 97 of 112

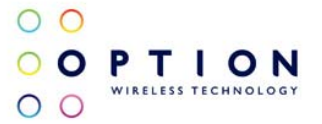

# **10 SET UP A GSM/UMTS VOICE CALL**

To be able to make a call, a minimum configuration is needed on the module. For this, a Terminal connection to the application port is needed. Please, refer to section 7 for this matter.

(1) First of all, be sure that the device is configured as explained in section 8. (2) Set switches 1, 2 and 3 to ON state on the Controlling Switch (see section 8) as shown in the following figure:

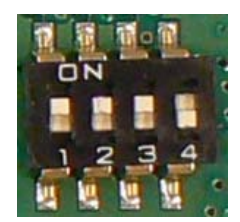

**Figure 82: Controlling Switch configuration for voice calls.** 

NOTE: This configuration is applicable on Evaluation Board Revision 1 (EVB R1). In future Evaluation board, these settings may change.

(3) Enable the circuit switched data transfer on the modem. This setting is stored in non-volatile memory of the module.

Version: v002ext Page: 98 of 112

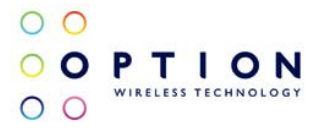

#### *AT\_ODO=0*

The response to this AT command should be: *OK*

(4) By default, the voice part of the firmware is disabled. This setting needs to be enabled in order to have voice capabilities. This setting is stored in non-volatile memory of the module.

#### *AT\_OPCMENABLE=1*

The response to this AT command should be: *OK*

(5) A PCM audio profile needs to be configured using the following AT command:

#### *AT\_OPCMPROF=<value>*

Defined values:

0 Handset

1 Headset

2 Speakerphone

3 Bluetooth Headset

This setting is stored in non-volatile memory of the module.

The response to this AT command should be: *OK*

Version: v002ext Page: 99 of 112

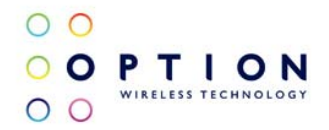

(6) To set up a call, you must use the ATD command followed by a telephone number.

#### *ATD<phone number>;*

NOTE: Do not forget the semicolon (;) at the end of the AT command!

The response to this AT command should be: *OK*

**Attention!** You need to plug in the headset in the specified 2,5" audio connector on the Development kit.

Now the telephone on the other side should answer the paging, and a voice conversation can be made. To stop the conversation, the other side can simply hang-up the. If you want to end the call from your side you can type *AT+CHUP* (The answer to this command should be *OK*). The next figure shows an example voice call setup and termination.

Version: v002ext Page: 100 of 112

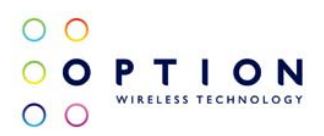

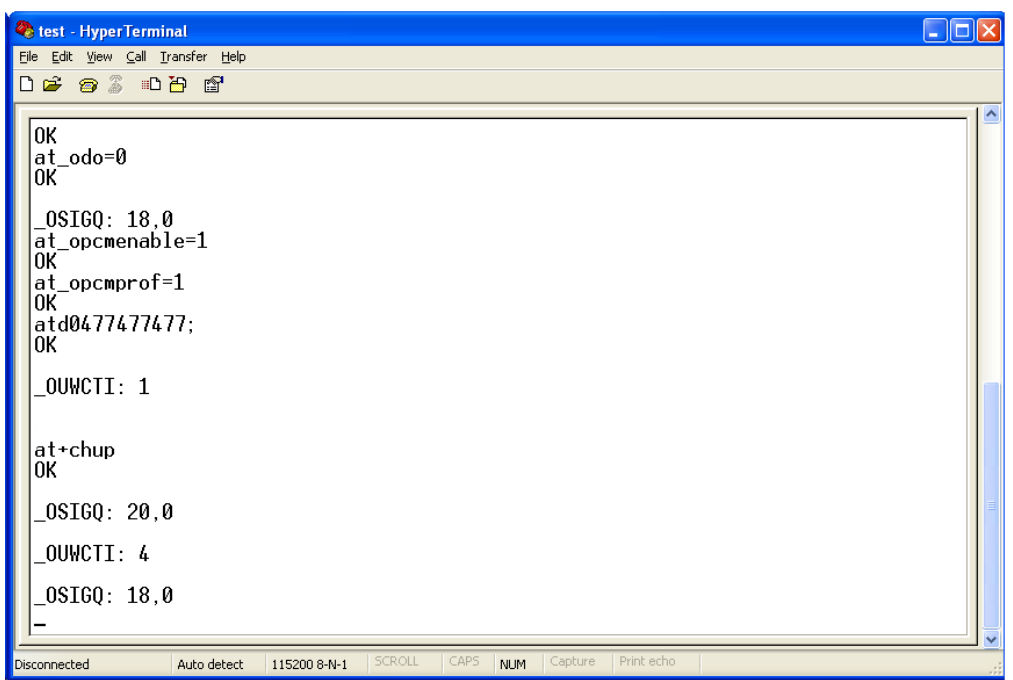

**Figure 83: Voice call example.**

Version: v002ext Page: 101 of 112

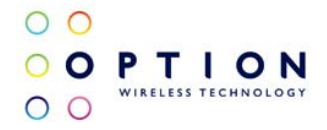

# **11 GPS FEATURES**

## *11.1 General*

The GTM60x module has built-in support for A-GPS (Assisted GPS) and S-GPS (Standalone GPS) signal processing.

In mobile-assisted GPS (A-GPS) mode, when a request for position location is issued, available network information is provided to the location server (e.g., cell-ID) and assistance is requested from the location server. The location server sends the assistance information to the handset. The handset/mobile unit measures the GPS observables and provides the GPS measurements along with available network data (that is appropriate for the given air interface technology) to the location server. The location server then calculates the position location and returns results to the requesting entity.

In standalone (autonomous) GPS mode (S-GPS), the handset demodulates the data directly from the GPS satellites. This mode has some reduced coldstart sensitivity, and a longer time to first fix compared to the assisted modes. However, it requires no server interaction and works out of network coverage.

This combination of GPS measurements and available network information provides:

Version: v002ext Page: 102 of 112

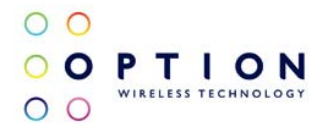

- A high-sensitivity solution that works in all terrains: indoor, outdoor, urban and rural.
- High availability that is enabled by using both satellite and network information.

These two GPS solutions on the module provide optimal time to fix, accuracy, sensitivity, availability and reduced network utilization in both these environments, depending on the conditions.

Version: v002ext Page: 103 of 112

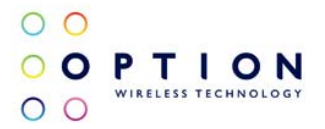

### *11.2 Set up a GPS connection*

The data of the GPS positioning can be monitored from the GPS data interface. Open the Device Manager and check the Interfaces on the module.

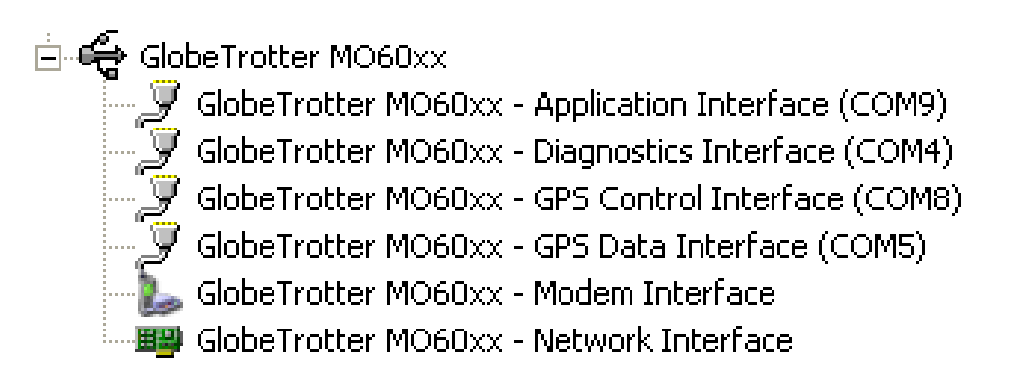

**Figure 84: Interfaces on GTM60x** 

Take note of the GPS data Interface COM port.

Please, refer to your Option point of contact if the GPS interfaces are not available on your GTM60x.

Version: v002ext Page: 104 of 112

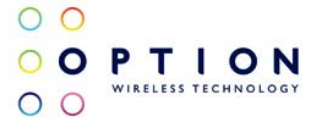

### *11.2.1 Enabling GPS positioning*

By default, GPS positioning is disabled. To enable, connect to the application port via HyperTerminal and use the command below. The response to this AT command should be OK.

#### *AT\_OGPS=2*

The next step is connecting to the GPS Data Interface using HyperTerminal. Use the COM port you made note on 11.2. This HyperTerminal should display a series of messages like in the screenshot below.

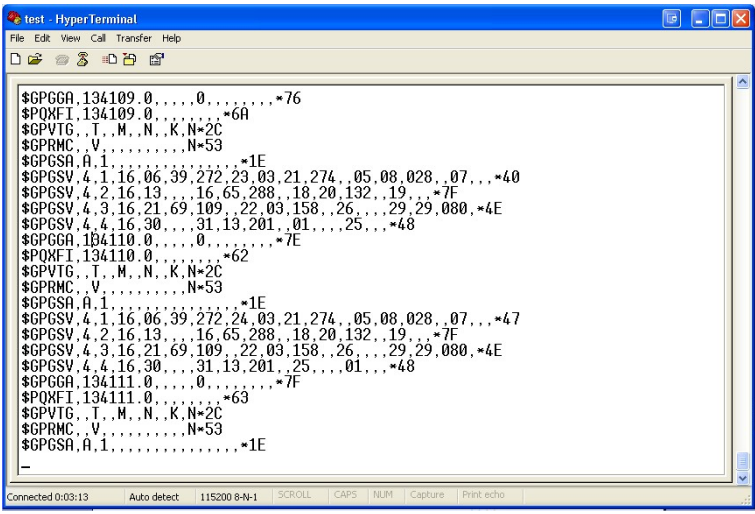

**Figure 85: HyperTerminal connected to GPS data interface** 

Version: v002ext Page: 105 of 112

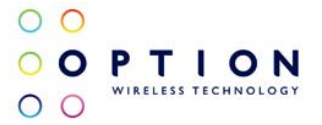

### *11.2.2 Using the GPS in Google Earth*

You can test the GPS by displaying your current position in Google Earth. To use the GPS in Google Earth the following steps can be used.

(1) Open Google Earth.

(2) Click the "*Tools*" dropdown in the menu bar and choose "*GPS*". Click on the *"Realtime"* tab and choose "NMEA" as protocol*.*

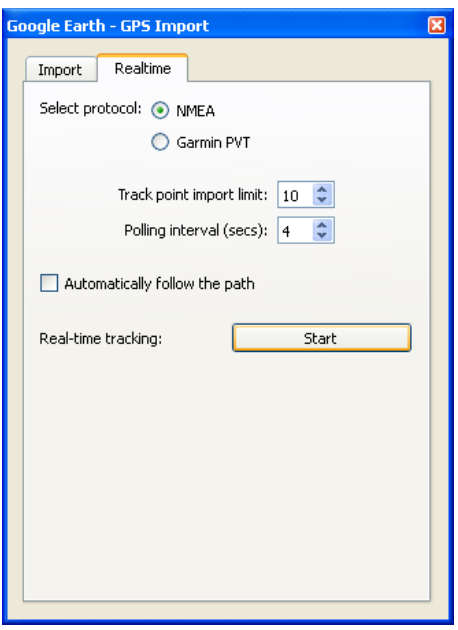

**Figure 86: Realtime configuration on Google Earth.** 

Version: v002ext Page: 106 of 112

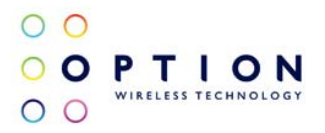

(3) Click "*Start*". Google Earth will now be able to find your location via GPS. If you want to stop using the GPS, you can click "*Stop*" on the Realtime tab.

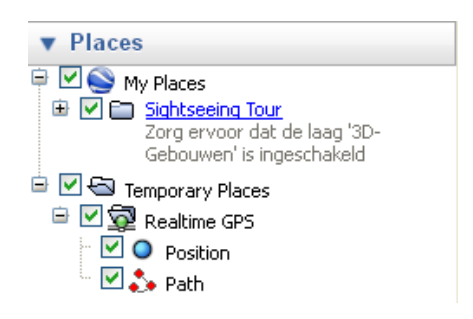

#### **Figure 87: Realtime GPS location found**

NOTES: Google Earth will need an active internet connection to find the maps. Google Earth also needs a low COM port number to work.

Version: v002ext Page: 107 of 112

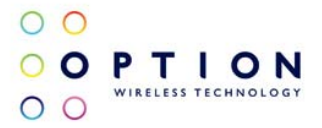

# **REFERENCES**

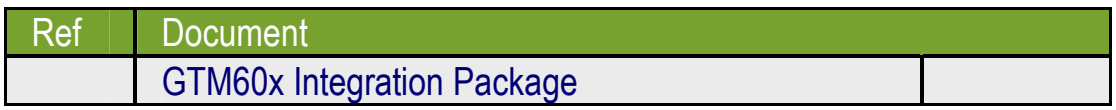

Version: v002ext Page: 108 of 112
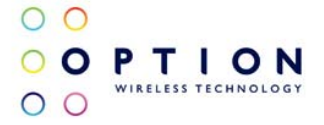

# **APPENDIX A: LIMITED WARRANTY**

**HARDWARE:** Option® warrants its products to be free from defects in workmanship and materials, under normal use and service, for one year. If a product does not operate as warranted during the applicable warranty period, Option® shall, at its option and expense, repair the defective product or part, deliver to Customer an equivalent product or part to replace the defective item. All products replaced will become property of Option®. Replacement products may be new or reconditioned. Option® shall not be responsible for any software, firmware, information or memory data of Customer contained in, stored on, or integrated with any products returned to Option® pursuant to any warranty.

**SOFTWARE:** Option® warrants that the software programs licensed from it will perform in substantial conformance to the program specifications therefore for a period of ninety (90) days from the date of purchase from Option® or its Authorized Reseller. Option® warrants the magnetic media containing software against failure during the warranty period. No updates are provided. Option®'s sole responsibility hereunder shall be (at Option®'s discretion) to replace any defective media with software, which substantially conforms to Option®'s applicable published specifications. Customer assumes responsibility for the selection of the appropriate applications program and associated reference materials. Option® makes

Version: v002ext Page: 109 of 112

GTM60x Development Kit User Guide

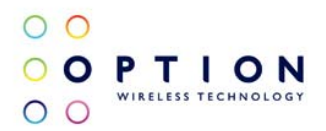

no warranty that its products will work in combination with any hardware or applications software products provided by third parties, that the operation of the software products will be uninterrupted or error-free, or that all defects in the products will be corrected. For any third-party products listed in the Option® software product documentation or specifications as being compatible, Option® will make reasonable efforts to provide compatibility, except where the non-compatibility is caused by a "bug" or defect in the third party's product.

**STANDARD WARRANTY SERVICE:** Standard warranty service for hardware products may be obtained by delivering the defective product, accompanied by a copy of the dated proof a purchase, to Option®'s Corporate Service Centre or to an Authorized Option® Reseller during the applicable warranty period. Standard warranty service for software products may be obtained by calling Option®'s Corporate Service Centre or an Authorized Reseller, within the warranty period. Products returned to Option®' Corporate Service Centre must be pre-authorized by Option® with a Return Material Authorization (RMA) number marked on the outside of the package, and sent prepared, insured, and packaged appropriately for safe shipment. The repaired or replaced item will be shipped to Customer, at his own expense, not later than thirty (30) days after receipt by Option®.

Version: v002ext Page: 110 of 112

GTM60x Development Kit User Guide

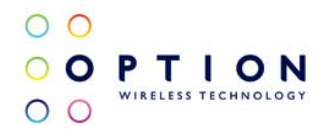

**WARRANTIES EXCLUSIVE:** If an Option® product does not operate as warranted above, customer's sole remedy shall be repair or replacement, at Option®'s option. The foregoing warranties and remedies are exclusive and are in lieu of all other warranties, express or implied, either in fact or by operation of law, statutory or otherwise, including warranties of merchantability and fitness for a particular purpose, Option® neither assumes nor authorizes any person to assume for it any other liability in connection with the sale, installation, maintenance or use of its products. Option® shall not be liable under this warranty if its testing and examination disclose that the alleged defect in the product does not exist or was caused by Customer's or any third person's misuse, neglect, improper installation or testing, unauthorized attempts to repair, or any other cause beyond the range of intended use, or by accident, fire or other hazard.

**LIMITATION OF LIABILITY**: In no event, whether based in contract or tort (including negligence) shall Option® be liable for incidental, consequential, indirect, special or punitive damages of any kind, or for loss of revenue, loss of business, or other financial loss arising out of or in connection with the sale, installation, maintenance, use, performance, failure, or interruption of its products, even if Option® or its Authorized Reseller has been advised of the possibility of such damages.

Version: v002ext Page: 111 of 112

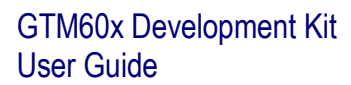

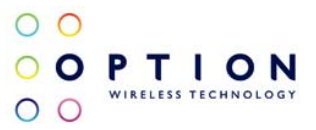

Option NV – Gaston Geenslaan 14 – 3001 Leuven Belgium T +32 16 317 411 – F +32 16 207 164

www.option.com

Copyright ©2010 OPTION. All rights reserved. Option, GlobeTrotter and the Option logo are registered trademarks of OPTION. All third-party trademarks are the property of their respective owners.

## **GTM609W**

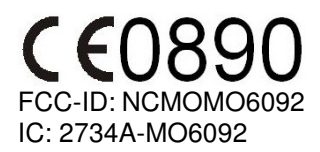

## **Certification Leaflet**

### **AGENCY REQUIREMENTS**

Licensed by QUALCOMM Incorporated under one or more of the following United States Patents and/or their counterparts in other nations: 4,901,307; 5,490,165; 5,056,109; 5,504,773; 5,101,501; 5,506,865; 5,109,390; 5,511,073; 5,228,054; 5,535,239; 5,267,261; 5,544,196; 5,267,262; 5,568,483; 5,337,338; 5,600,754; 5,414,796; 5,657,420; 5,416,797; 5,659,569; 5,710,784; 5,778,338

#### **Federal communications commission notice**

This equipment has been tested and found to comply with the limits for a Class B digital device, pursuant to Part 15 of the FCC Rules. These limits are designed to provide reasonable protection against harmful interference in a residential installation. This equipment generates, uses, and can radiate radio frequency energy and, if not installed and used in accordance with the instructions, may cause harmful interference to radio communications. However, there is no guarantee that interference will not occur in a particular installation. If this equipment does cause harmful interference to radio or television reception, which can be determined by turning the equipment off and on, the user is encouraged to try to correct the interference by one or more of the following measures:

**>** Reorient or relocate the receiving antenna.

- **>** Increase the separation between the equipment and receiver.
- **>** Connect the equipment into an outlet on a circuit different from that to which the receiver is connected.
- **>** Consult the dealer or an experienced radio or television technician for help.

#### **Modifications**

The FCC requires the user to be notified that any changes or modifications made to this device that are not expressly approved by Option could void the user's authority to operate the equipment.

#### **This device complies with Part 15 of the FCC rules.**

This device complies with Part 15 of the FCC rules. Operation is subject to the following two conditions:

(1) this device may not cause harmful interference, and

(2) this device must accept any interference received, including interference that may cause undesired operation.

#### **Avis de conformité aux normes d'Industrie Canada.**

Cet appareil numérique de classe B est conforme aux normes canadiennes ICES-003 et RSS-210.

Son fonctionnement est soumis aux deux conditions suivantes:

(1) cet appareil ne doit pas causer d'interférence et

(2) cet appareil doit accepter toute interférence, notamment les interférences qui peuvent affecter son fonctionnement.

#### **Exposure Information to Radio Frequency Energy**

Users concerned with the risk of Radio Frequency exposure may wish to limit the duration of their calls and to position the antenna as far away from the body as is practical.

#### **Informations concernant l'exposition aux fréquences radio (RF)**

La puissance de sortie émise par l'appareil de sans fil Dell est inférieure à la limite d'exposition aux fréquences radio d'Industry Canada (IC). Utilisez l'appareil de sans fil Dell de façon à minimiser les contacts humains lors du fonctionnement normal.

Ce périphérique a été évalué et démontré conforme aux limites SAR (Specific Absorption Rate – Taux d'absorption spécifique) d'IC lorsqu'il est installé dans des produits hôtes particuliers qui fonctionnent dans des conditions d'exposition à des appareils portables (les antennes se situent à moins de 20 centimètres du corps d'une personne). Ce périphérique est homologué pour l'utilisation au Canada. Pour consulter l'entrée correspondant à l'appareil dans la liste d'équipement radio.

#### **Modular approval**

The module can be integrated into fixed or mobile categorized end-products, so that 20 cm separation distance to enduser can be assured. You can integrate the module in a portable device, in this case a permissive change application would be required.

#### **Approbation par module**

Le module peut être incorporé à un produit final classé comme fixe ou mobile, mais d'une manière à garantir que l'usager final soit à une distance de 20 cm. Vous pouvez incorporer le module à un appareil portable, et dans ce cas, une demande de changement autorisée serait requise.

#### **Device marking**

The integrated device must carry the CE mark and Notified body number of the Notified Body used in the Annex IV conformity assessment of the module on the manufacturing label as described in the R&TTE directive 1999/5/EC Annex VII. This Notified Body approval only applies to the module and not the final integrated product. The final integrated product should undergo its own conformity process to the R&TTE directive and should meet all applicable CE marking directives in order to place the CE mark on the final integrated product.

described in FCC Part 2.925 and 2.926. The end device must also be appropriately marked with the FCC identification, "Contains FCC ID: NCMOMO6092", as

Industry Canada requires the host device to be marked with "Contains transmitter module IC: 2734A-MO6092" conform to section 3.2.1 from the RSS-GEN guidelines.

#### **Marquage du dispositif**

Le dispositif incorporé doit porter la marque CE et le numéro de l'organisme notifié utilisé dans l'Annexe IV de l'évaluation de la conformité du module, sur l'étiquette de fabrication, tel que décrit dans l'Annexe VII portant sur les équipements radio et équipements terminaux de télécommunication (« R&TTE »). Cette approbation de l'organisme notifié ne s'applique qu'au module et non au produit final après intégration. Le produit final après intégration devrait être lui-même l'objet d'un processus d'évaluation de la conformité à la directive sur les équipements radio et équipements terminaux de télécommunication et devrait suivre toutes les directives applicables relatives au marquage CE pour placer la marque CE sur le produit final après intégration.

Le dispositif fini doit aussi être marqué, de la manière appropriée, avec l'identification du FCC,

dispositif hôte soit marqué sous la forme « Contains transmitter module IC: 2734A-MO6092 » conformément à la section 3.2.1 des directives CNR-Gen. "Contains FCC ID: NCMOMO6092", tel que décrit dans « FCC Part 2.925 » et 2.926. Industrie Canada exige que le

#### **Manufacturer's Disclaimer Statement**

The information in this document is subject to change without notice and does not represent a commitment on the part of the vendor. No warranty or representation, either expressed or implied, is made with respect to the quality, accuracy, or fitness for any particular purpose of this document. The manufacturer reserves the right to make changes to the content of this document and/or the products associated with it at any time without obligation to notify any person or organization of such changes. In no event will the manufacturer be liable for direct, indirect, special, incidental, or consequential damages arising out of the use or inability to use this product or documentation, even if advised of the possibility of such damages. For questions regarding your product or declaration, contact:

Option | Gaston Geenslaan 14 | 3001 Leuven | Belgium | www.option.com

#### **SYSTEM REQUIREMENTS**

> Must be supplied by a SELV (Safety Extra Low Voltage) circuit with limited power.

#### **European Union declaration of conformity**

This products bears the CE marking and complies with the R&TTE Directive (1999/5/EC), EMC Directive (89/336/EEC) and the Low Voltage Directive (73/23/EEC) issued by the Commission of the European Community. Compliance with these directives implies conformity to the following European Norms:<br>> Badio Frequency spectrum efficiency:

- Radio Frequency spectrum efficiency:
	- > EN 301 511, v9.0.2
	- > EN 301 908-1, v4.2.1
	- > EN 301 908-2, v4.2.1
- > Electromagnetic Compatibility
	- > EN 301 489-1, v1.8.1: 2008
	- > EN 301 489-3, v1.4.1: 2002
	- > EN 301 489-7, v1.3.1: 2005
	- > EN 301 489-24, v1.5.1: 2010
	- > EN 300 440-2, v1.4.1: 2010
- $\triangleright$  Safety and Health
	- > EN 60950-1: 2006 +A11: 2009

This product may be used in the following countries:

- **>** All EU Memberstates
- **>** Iceland
- **>** Switzerland
- **>** Norway
- **>** United States of America

For questions regarding your product or FCC declaration, contact: Option | Gaston Geenslaan 14 | 3001 Leuven | Belgium | www.option.com

To identify this product we refer to the Part, Series, or Model number found on the product.